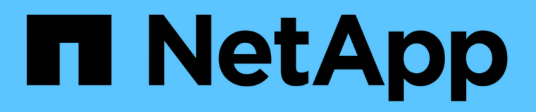

## **Microsoft SQL Server** データベースを保護する SnapCenter Software 4.5

NetApp January 18, 2024

This PDF was generated from https://docs.netapp.com/ja-jp/snapcenter-45/protectscsql/concept\_snapcenter\_plug\_in\_for\_microsoft\_sql\_server\_overview.html on January 18, 2024. Always check docs.netapp.com for the latest.

# 目次

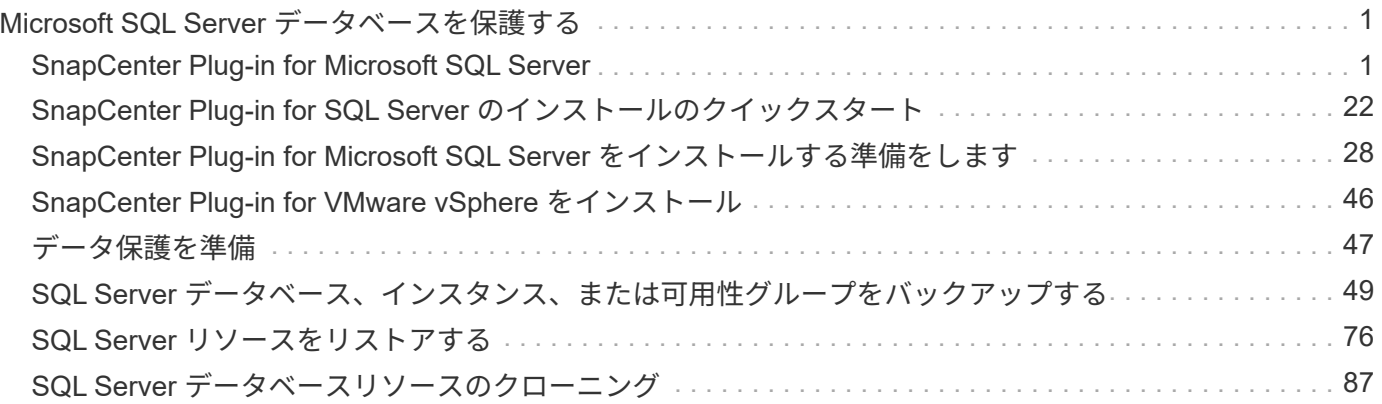

# <span id="page-2-0"></span>**Microsoft SQL Server** データベースを保護する

## <span id="page-2-1"></span>**SnapCenter Plug-in for Microsoft SQL Server**

### **SnapCenter Plug-in for Microsoft SQL Server** の概要

SnapCenter Plug-in for Microsoft SQL Server は、 Microsoft SQL Server データベースに 対応したデータ保護管理を提供する、 NetApp SnapCenter ソフトウェアのホスト側コン ポーネントです。Plug-in for SQL Server を使用することで、 SnapCenter 環境での SQL Server データベースのバックアップ、検証、リストア、およびクローニングの処理を自 動化できます。

Plug-in for SQL Server をインストールすると、 SnapCenter で NetApp SnapMirror テクノロジを使用して別 のボリュームにバックアップセットのミラーコピーを作成できるほか、 NetApp SnapVault テクノロジを使用 して標準への準拠やアーカイブを目的としたディスクツーディスクのバックアップレプリケーションを実行で きます。

#### **SnapCenter Plug-in for Microsoft SQL Server** の機能

SnapCenter Plug-in for Microsoft SQL Server をインストールした環境では、 SnapCenter を使用して SQL Server データベースをバックアップ、リストア、およびク ローニングすることができます。

SQL Server データベースおよびデータベースリソースのバックアップ処理、リストア処理、およびクローニ ング処理で実行できるタスクを次に示します。

• SQL Server データベースおよび関連するトランザクションログをバックアップする

master システムデータベースと msdb システムデータベースについては、ログバックアップを作成できま せん。model システムデータベースのログバックアップは作成できます。

- データベースリソースをリストアする
	- master システムデータベース、 msdb システムデータベース、および model システムデータベースを リストアできます。
	- 複数のデータベース、インスタンス、および可用性グループをリストアすることはできません。
	- システムデータベースを別のパスにリストアすることはできません。
- 本番環境のデータベースのポイントインタイムクローンを作成します

tempdb システムデータベースでは、バックアップ、リストア、クローニング、クローニングのライフサ イクル処理を実行できません。

• バックアップ処理をただちに検証するか、あとで検証する

SQL Server システムデータベースの検証はサポートされていません。SnapCenter がデータベースのクロ ーンを作成し、検証処理を実行します。SnapCenter では SQL Server システムデータベースをクローニ ングできないため、これらのデータベースの検証はサポートされていません。

- バックアップ処理とクローニング処理のスケジュールを設定する
- バックアップ処理、リストア処理、クローニング処理を監視する

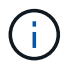

Plug-in for SQL Server では、 SMB 共有の SQL Server データベースのバックアップとリカバ リはサポートされません。

#### **SnapCenter Plug-in for Microsoft SQL Server** の特長

Plug-in for SQL Server は、 Windows ホスト上で Microsoft SQL Server と統合されるほ か、ストレージシステム上でネットアップの Snapshot コピーテクノロジと統合されま す。Plug-in for SQL Server を操作するには、 SnapCenter インターフェイスを使用しま す。

Plug-in for SQL Server の主な機能は次のとおりです。

• \* SnapCenter \* による統一されたグラフィカル・ユーザー・インターフェイス

SnapCenter のインターフェイスは、すべてのプラグインと環境で標準化され、一貫していま す。SnapCenter インターフェイスを使用すると、すべてのプラグインでバックアッププロセスとリスト アプロセスを一貫した方法で実行できるほか、ダッシュボードビューで概要を把握したり、ロールベース アクセス制御( RBAC )を設定したり、ジョブを監視したりすることができます。SnapCenter では、バ ックアップ処理とクローニング処理に対応したスケジュールとポリシーの一元管理も可能です。

• \* 中央管理の自動化 \*

日常的な SQL Server バックアップのスケジュールを設定したり、ポリシーベースのバックアップ保持、 ポイントインタイムのリストア処理、および最新の状態へのリストア処理を設定することができま す。SnapCenter から E メールアラートを送信するように設定して、 SQL Server 環境をプロアクティブ に監視することもできます。

• \* 無停止の NetApp Snapshot コピー・テクノロジー \*

Plug-in for SQL Server では、 NetApp SnapCenter Plug-in for Microsoft Windows でネットアップの Snapshot コピーテクノロジを使用します。これにより、データベースを数秒でバックアップし、 SQL Server をオフラインにすることなく迅速にリストアすることが可能です。Snapshot コピーはストレージ スペースを最小限しか消費しません。

Plug-in for SQL Server には、上記の主要な機能以外にも次のようなメリットがあります。

- バックアップ、リストア、クローニング、および検証のワークフローがサポートされます
- セキュリティが RBAC でサポートされ、ロール委譲が一元化されます
- NetApp FlexClone テクノロジを使用して、本番環境のデータベースのスペース効率に優れたポイントイ ンタイムコピーを作成し、テストまたはデータの抽出を行います

クローンを保持するストレージシステムに FlexClone ライセンスが必要です。

- 自動化された無停止のバックアップ検証
- 複数のサーバで同時に複数のバックアップを実行できます
- PowerShell コマンドレットを使用して、バックアップ、検証、リストア、クローニングの各処理のスクリ プトを作成できます
- SQL Server の AlwaysOn 可用性グループ( AG )をサポートしているため、 AG のセットアップ、バッ クアップ、リストアの各処理を迅速に実行できます
- SQL Server 2014 の機能であるインメモリデータベースとバッファプール拡張(BPE)がサポートされ ます
- · LUN と仮想マシンディスク( VMDK)のバックアップがサポートされます。
- 物理インフラと仮想インフラがサポートされます
- iSCSI 、ファイバチャネル、 FCoE 、 raw デバイスマッピング( RDM )、および NFS / VMFS 経由の VMDK がサポートされます

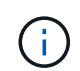

NAS ボリュームには、 Storage Virtual Machine ( SVM )内にデフォルトのエクスポート ポリシーが必要です。

• SQL Server スタンドアロンデータベースでの FileStream とファイルグループのサポート。

#### **Windows** クラスタでの非対称 **LUN** マッピングのサポート

SnapCenter Plug-in for Microsoft SQL Server では、 SQL Server 2012 以降、非対称 LUN マッピング (ALM) 構成の高可用性、およびディザスタリカバリ用の可用性グル ープの検出がサポートされます。SnapCenter は、リソースを検出する際に、 ALM 構成 のローカルホストとリモートホストにあるデータベースを検出します。

ALM 構成は、プライマリデータセンターとディザスタリカバリデータセンターそれぞれに 1 つ以上のノード を配置した、単一の Windows Server フェイルオーバークラスタです。

ALM 構成の例を次に示します。

- マルチサイトデータセンターにフェイルオーバークラスタインスタンス( FCI ) × 2 つ
- ディザスタリカバリサイトにスタンドアロンインスタンスを配置したディザスタリカバリ用のローカルの 高可用性 ( HA ) 用 FCI および Availability Group ( AG )

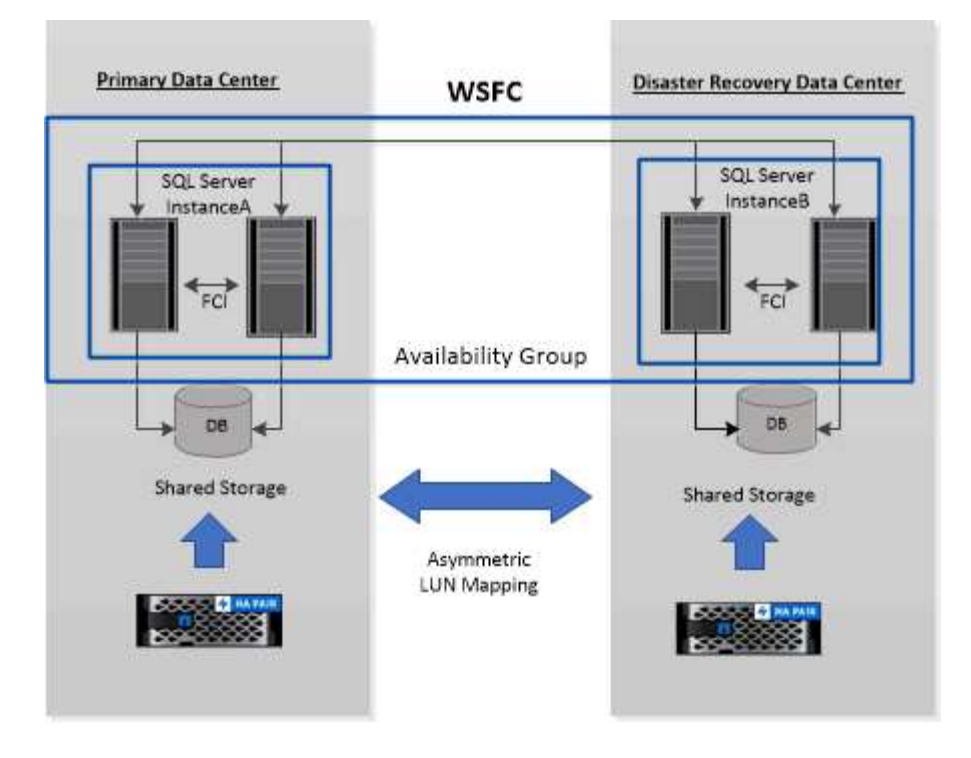

#### **WSFC---- Windows Server Failover Cluster**

プライマリデータセンター内のストレージは、プライマリデータセンター内の FCI ノード間で共有されま す。ディザスタリカバリデータセンター内のストレージは、ディザスタリカバリデータセンター内の FCI ノ ード間で共有されます。

プライマリデータセンターのストレージは、ディザスタリカバリデータセンターのノードでは認識されず、逆 も同様です。

ALM アーキテクチャは、 FCI で使用される 2 つの共有ストレージ解決策と、 SQL AG で使用される非共有ま たは専用のストレージ解決策を組み合わせたものです。AG 解決策は、複数のデータセンターでディスクリソ ースを共有するために、同一のドライブレターを使用します。このストレージの配置では、 WSFC 内のノー ドのサブセット間でクラスタディスクを共有します。この構成を ALM と呼びます。

**SnapCenter Plug-in for Microsoft Windows** および **Microsoft SQL Server** でサポート されるストレージタイプ

SnapCenter は、物理マシンと仮想マシンの両方でさまざまなストレージタイプをサポートしています。ホス トに対応したパッケージをインストールする前に、ストレージタイプがサポートされているかどうかを確認す る必要があります。

Windows Server では、 SnapCenter プロビジョニングとデータ保護がサポートされます。サポートされてい るバージョンの最新情報については、を参照してください ["NetApp Interoperability Matrix Tool](https://mysupport.netapp.com/matrix/imt.jsp?components=100747;&solution=1257&isHWU&src=IMT) [で](https://mysupport.netapp.com/matrix/imt.jsp?components=100747;&solution=1257&isHWU&src=IMT)[確認](https://mysupport.netapp.com/matrix/imt.jsp?components=100747;&solution=1257&isHWU&src=IMT)[できま](https://mysupport.netapp.com/matrix/imt.jsp?components=100747;&solution=1257&isHWU&src=IMT) [す](https://mysupport.netapp.com/matrix/imt.jsp?components=100747;&solution=1257&isHWU&src=IMT)["](https://mysupport.netapp.com/matrix/imt.jsp?components=100747;&solution=1257&isHWU&src=IMT)。

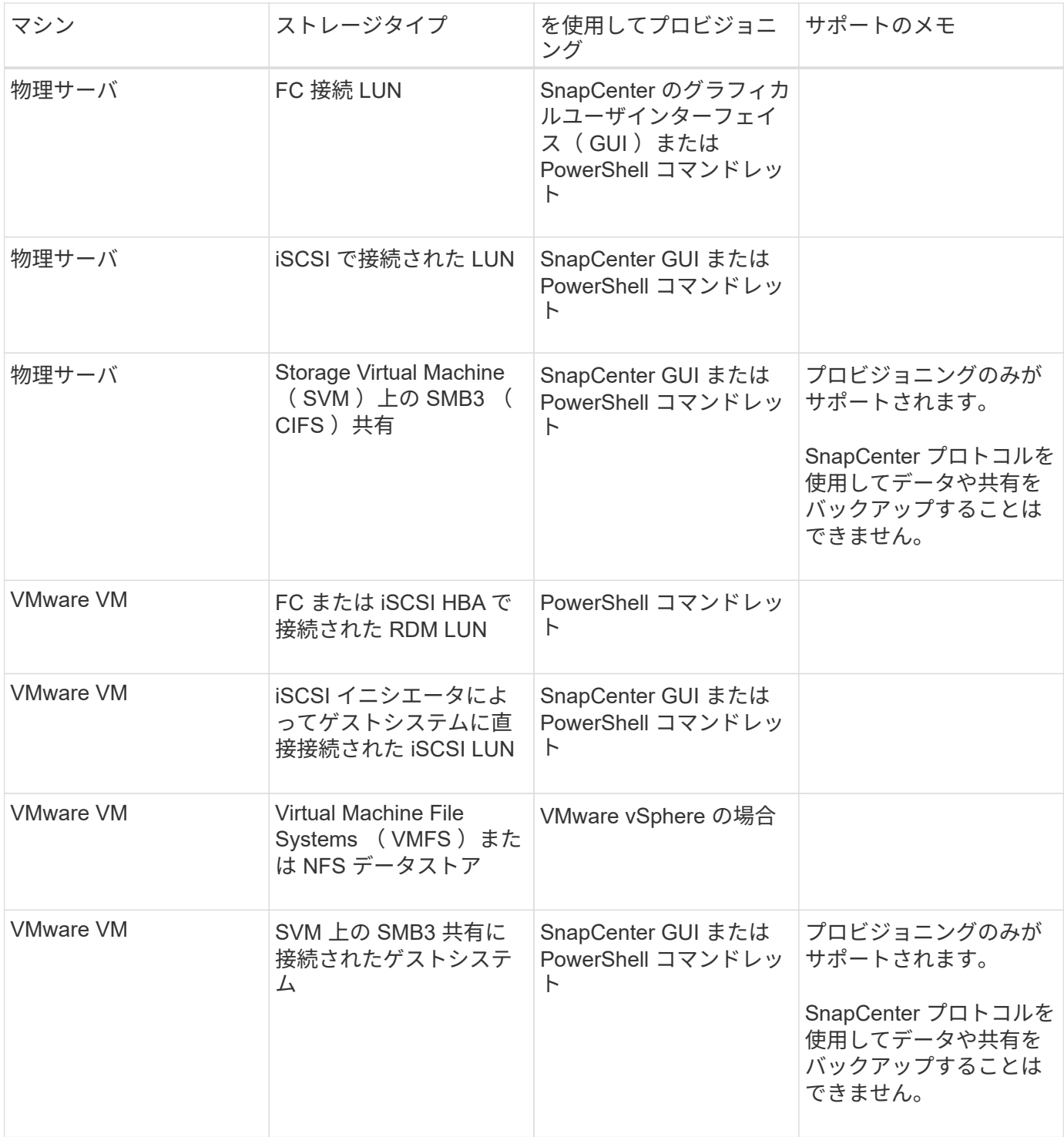

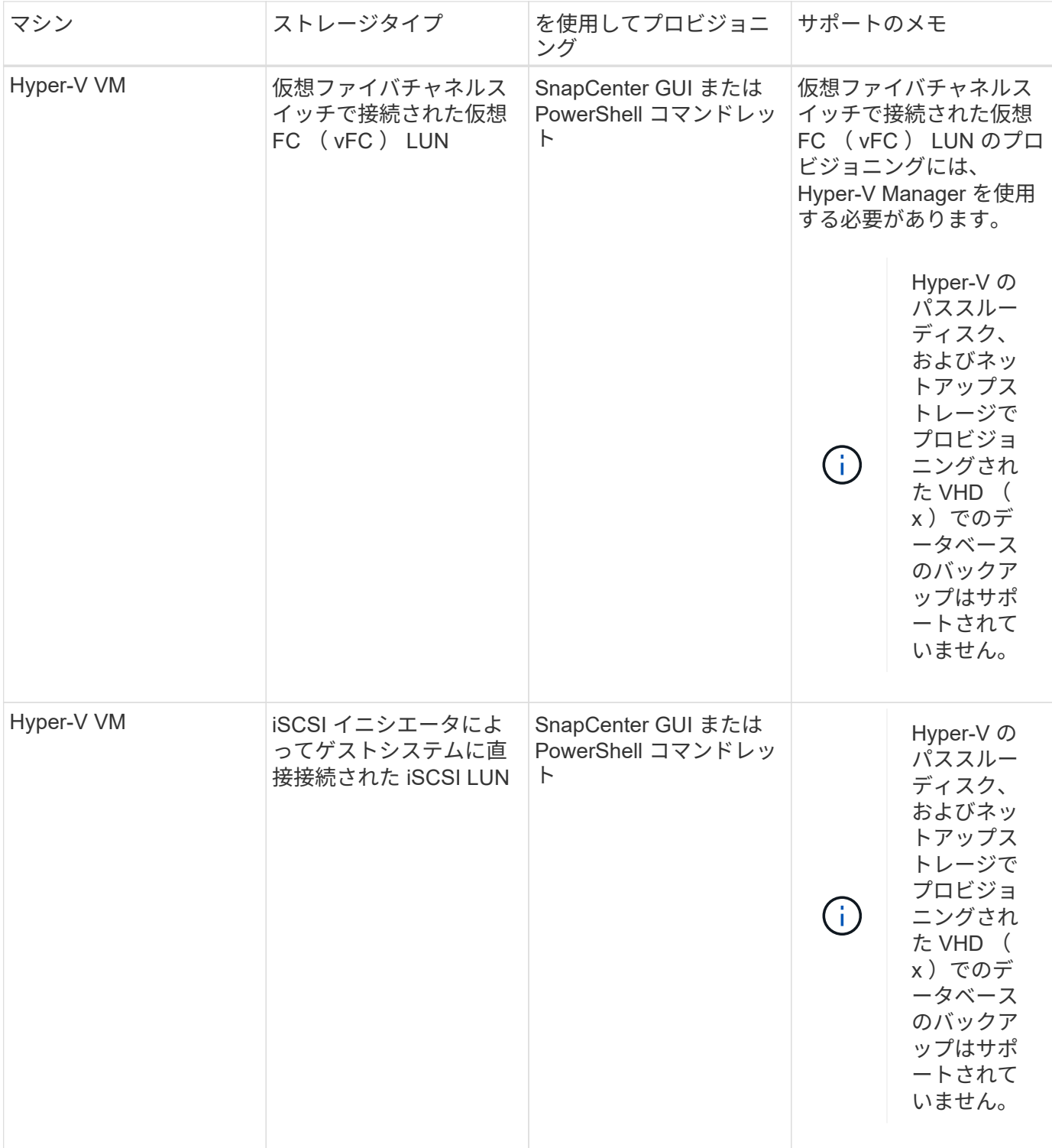

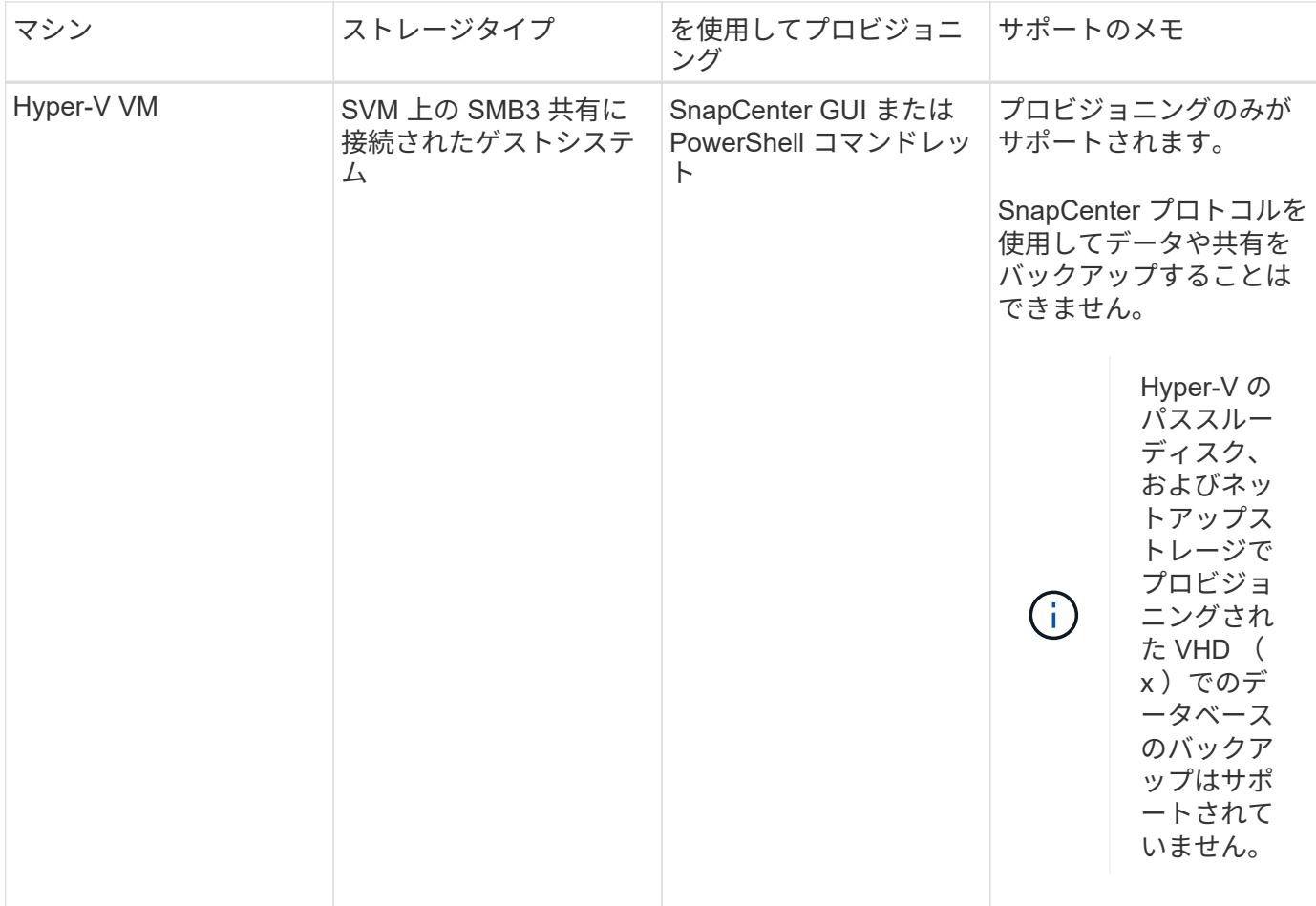

**SnapCenter Plug-in for Microsoft SQL Server** のストレージレイアウトに関する推奨事 項

ストレージレイアウトが適切に設計されているため、 SnapCenter サーバでデータベー スをバックアップして、リカバリの目標を達成できます。ストレージレイアウトを定義 する際には、データベースのサイズ、データベースの変更率、バックアップの実行頻度 など、いくつかの要素を考慮する必要があります。

以降のセクションでは、 SnapCenter Plug-in for Microsoft SQL Server がインストールされている環境での、 LUN と仮想マシンディスク( VMDK )のストレージレイアウトに関する推奨事項と制限について説明しま す。

この場合、 LUN には、 VMware RDM ディスクと、ゲストにマッピングされた iSCSI 直接接続 LUN を含める ことができます。

**LUN** と **VMDK** の要件

必要に応じて、次のデータベースのパフォーマンスと管理を最適化するために、専用の LUN または VMDK を 使用できます。

- マスターデータベースとモデルシステムデータベース
- tempdb
- ユーザデータベースファイル( .mdf および .ndf )
- ユーザデータベーストランザクションログファイル( .ldf )
- ログディレクトリ

大規模なデータベースをリストアする場合は、専用の LUN または VMDK を使用することを推奨します。LUN または VMDK 全体のリストアにかかる時間は、 LUN または VMDK に格納されている個々のファイルのリス トアにかかる時間よりも短くなります。

ログディレクトリについては、データファイルディスクまたはログファイルディスクに十分な空きスペースを 確保できるように、別個の LUN または VMDK を作成する必要があります。

**LUN** および **VMDK** のサンプルレイアウト

次の図は、 LUN 上の大規模データベース用のストレージレイアウトを設定する方法を示しています。

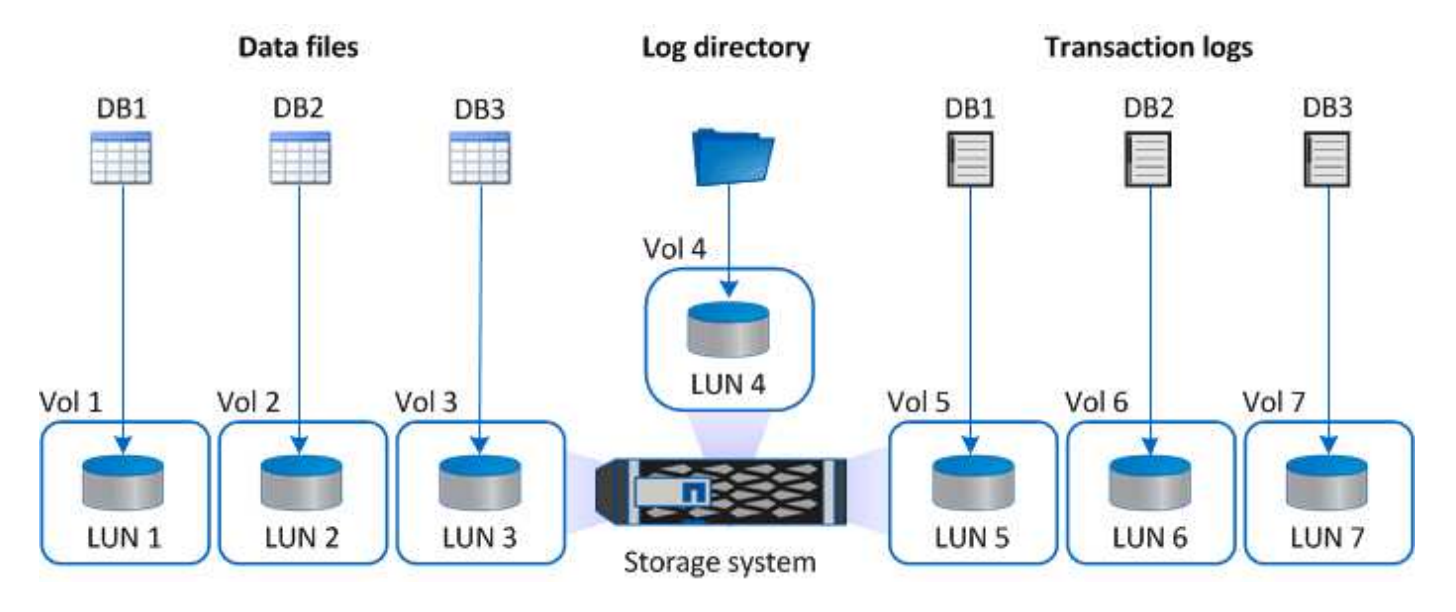

次の図は、 LUN 上の中規模または小規模のデータベースのストレージレイアウトを構成する方法を示してい ます。

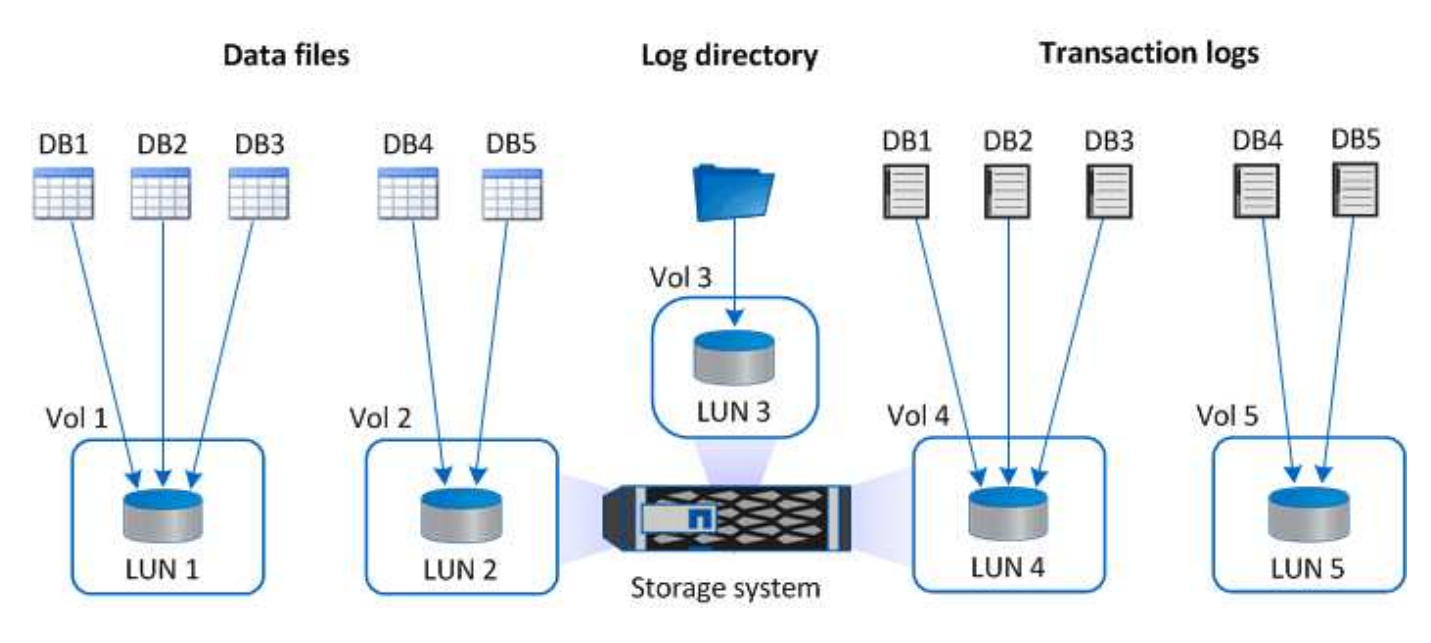

次の図は、 VMDK 上の大規模データベース用のストレージレイアウトを設定する方法を示しています。

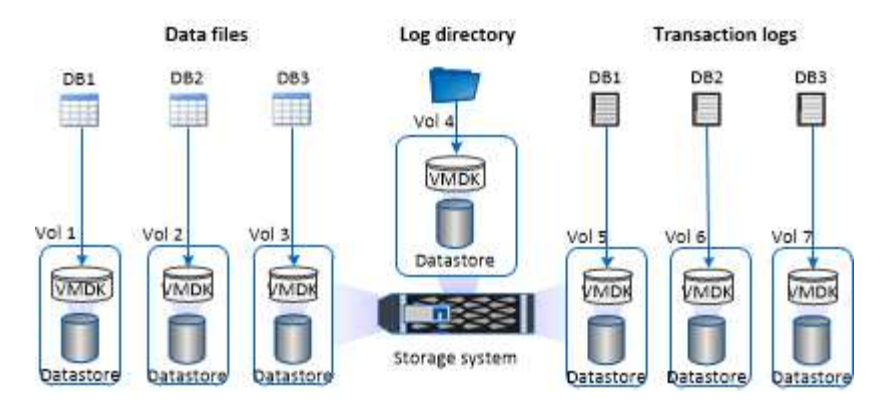

次の図は、 VMDK 上の中規模または小規模のデータベースのストレージレイアウトを設定する方法を示して います。

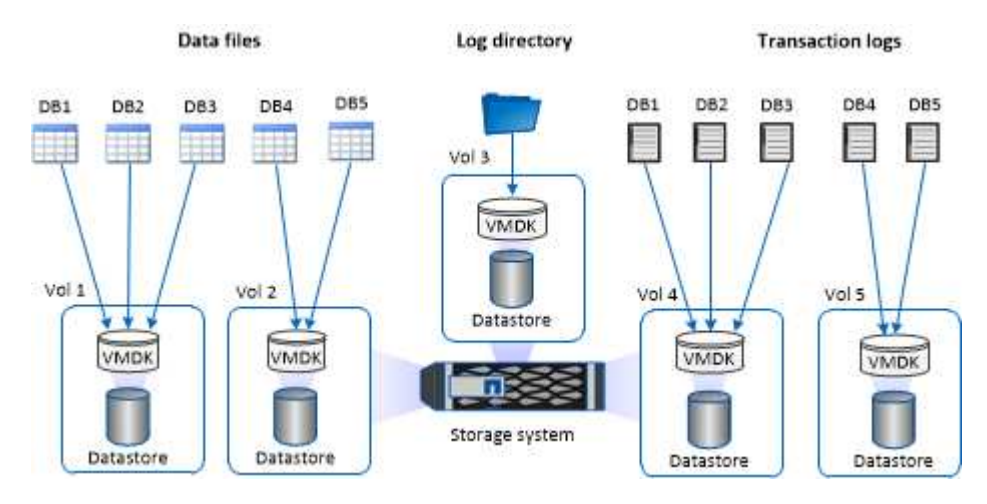

**SQL** プラグインに必要な最小限の **ONTAP** 権限

必要な最小 ONTAP 権限は、データ保護に使用する SnapCenter プラグインによって異 なります。

フルアクセスコマンド: **ONTAP 8.2\_x\_and later** に必要な最小権限

event generate-autosupport-log を指定します

ジョブ履歴の表示

ジョブが停止しました

#### LUN

lun create をクリックします

lun delete

LUN igroup add

lun igroup create を追加します

lun igroup delete

LUN igroup の名前を変更します

lun igroup show を参照してください

LUN マッピングの追加 - レポートノード

LUN マッピングが作成されます

LUN マッピングが削除されます

LUN マッピングの削除 - レポートノード

lun mapping show

lun modify を追加します

LUN のボリューム内移動

LUN はオフラインです

LUN はオンラインです

LUN のサイズ変更

LUN シリアル

lun show をクリックします

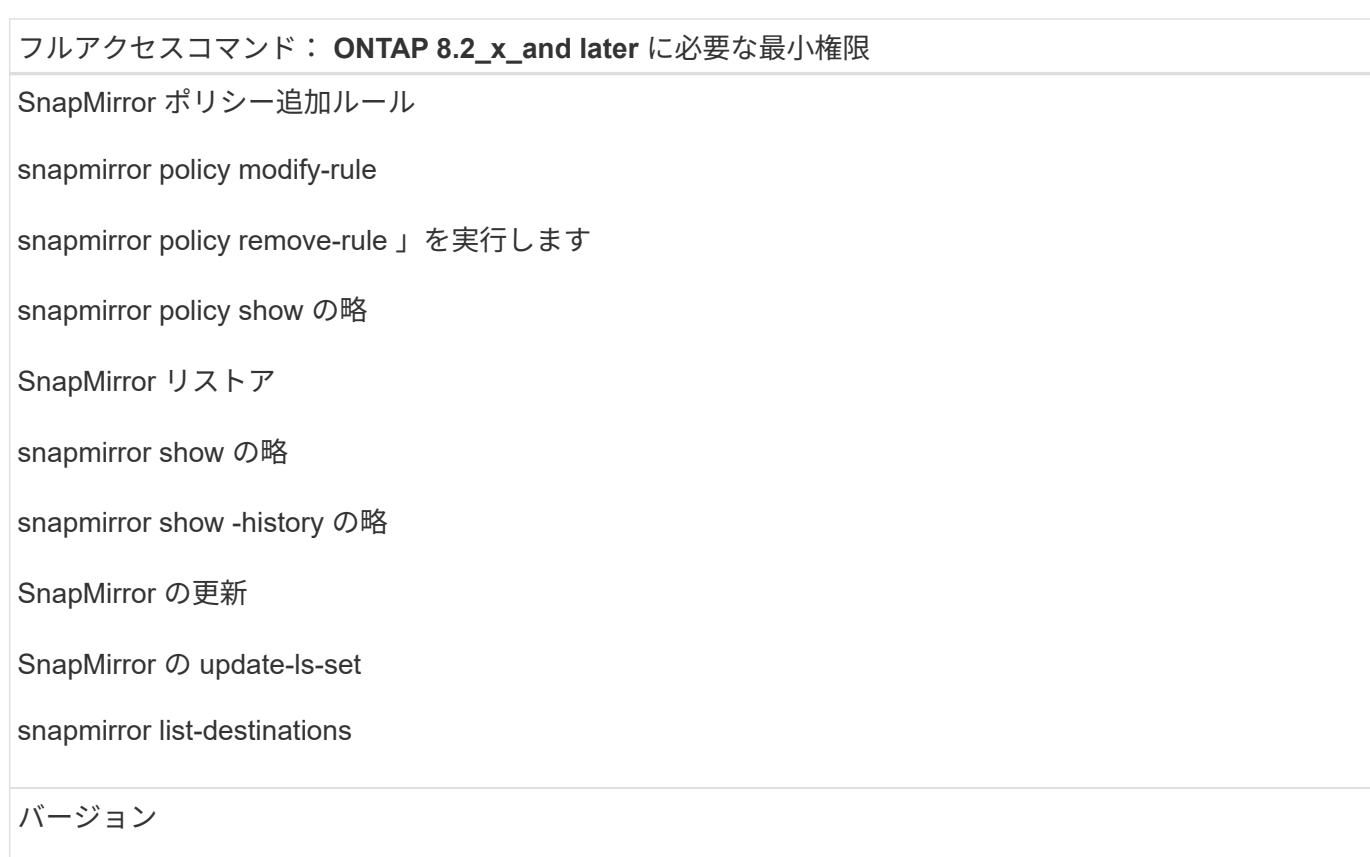

フルアクセスコマンド: **ONTAP 8.2\_x\_and later** に必要な最小権限

volume clone create を実行します

volume clone show を実行します

ボリュームクローンスプリット開始

ボリュームクローンスプリットは停止します

volume create を実行します

ボリュームを削除します

volume file clone create を実行します

volume file show-disk-usage

ボリュームはオフラインです

ボリュームはオンラインです

volume modify を使用します

volume qtree create を実行します

volume qtree delete

volume qtree modify の略

volume qtree show の略

ボリュームの制限

volume show のコマンドです

volume snapshot create を実行します

ボリューム Snapshot の削除

volume snapshot modify の実行

ボリューム Snapshot の名前が変更されます

ボリューム Snapshot リストア

ボリューム Snapshot の restore-file

volume snapshot show の実行

ボリュームのアンマウント

フルアクセスコマンド: **ONTAP 8.2\_x\_and later** に必要な最小権限

SVM CIFS です

vserver cifs share create の場合

SVM CIFS 共有が削除されます

vserver cifs shadowcopy show

vserver cifs share show のコマンドです

vserver cifs show のコマンドです

SVM エクスポートポリシー

vserver export-policy create を参照してください

vserver export-policy delete

vserver export-policy rule create

vserver export-policy rule show

vserver export-policy show のコマンドを入力します

Vserver iSCSI

vserver iscsi connection show

vserver show のコマンドです

読み取り専用コマンド: **ONTAP 8.2\_x\_and later** に必要な最小権限

Network Interface の略

network interface show の略

Vserver

MetroCluster のショーをご覧ください

#### **Plug-in for SQL Server** で、 **SnapMirror** と **SnapVault** のレプリケーションに使用する ストレージシステムを準備します

SnapCenter プラグインと ONTAP の SnapMirror テクノロジを使用すると、バックアップセットのミラーコピ ーを別のボリュームに作成できます。また、 ONTAP SnapVault テクノロジを使用すると、標準への準拠やそ の他のガバナンス関連の目的でディスクツーディスクのバックアップレプリケーションを実行できます。これ らのタスクを実行する前に、ソースボリュームとデスティネーションボリュームの間にデータ保護関係を設定 し、その関係を初期化する必要があります。

ネットアップの SnapManager 製品から SnapCenter に移行した場合、データ保護関係が適切 に設定されていれば、このセクションは省略してかまいません。

データ保護関係では、プライマリストレージ(ソースボリューム)上のデータがセカンダリストレージ(デス ティネーションボリューム)にレプリケートされます。この関係を初期化すると、 ONTAP はソースボリュー ムで参照されるデータブロックをデスティネーションボリュームに転送します。

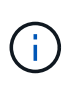

 $(i)$ 

SnapCenter は、 SnapMirror ボリュームと SnapVault ボリュームのカスケード関係をサポート していません( \* プライマリ \* > \* ミラー \* > \* バックアップ \* )。ファンアウト関係を使用す る必要があります。

SnapCenter では、バージョンに依存しない SnapMirror 関係の管理がサポートされます。バージョンに依存 しない SnapMirror 関係の詳細およびその設定方法については、を参照してください ["ONTAP](http://docs.netapp.com/ontap-9/index.jsp?topic=%2Fcom.netapp.doc.ic-base%2Fresources%2Fhome.html) [のドキュメン](http://docs.netapp.com/ontap-9/index.jsp?topic=%2Fcom.netapp.doc.ic-base%2Fresources%2Fhome.html) [ト](http://docs.netapp.com/ontap-9/index.jsp?topic=%2Fcom.netapp.doc.ic-base%2Fresources%2Fhome.html)["](http://docs.netapp.com/ontap-9/index.jsp?topic=%2Fcom.netapp.doc.ic-base%2Fresources%2Fhome.html)。

**SQL Server** リソースのバックアップ戦略

**SQL Server** リソースのバックアップ戦略を定義する

バックアップジョブを作成する前にバックアップ戦略を定義しておくと、データベース の正常なリストアやクローニングに必要なバックアップを確実に作成できます。バック アップ戦略の大部分は、サービスレベルアグリーメント( SLA )、目標復旧時間( RTO )、および目標復旧時点( RPO )によって決まります。

SLA は、想定されるサービスのレベルを定義し、サービスの可用性やパフォーマンスなど、サービス関連の 多くの問題に対処します。RTO は、サービスの停止からビジネスプロセスの復旧までに必要となる時間で す。RPO は、障害発生後に通常処理を再開するためにバックアップストレージからリカバリする必要がある ファイルの経過時間に関する戦略を定義したものです。SLA 、 RTO 、および RPO は、バックアップ戦略に 関与します。

サポートされるバックアップのタイプ

SnapCenter を使用して SQL Server システムおよびユーザデータベースをバックアップ するときは、データベース、 SQL Server インスタンス、可用性グループ (AG) など のリソースタイプを選択する必要があります。Snapshot コピーテクノロジを使用して、 リソースが存在するボリュームのオンラインの読み取り専用コピーが作成されます。

コピーのみのオプションを選択して、 SQL Server がトランザクションログを切り捨てないように指定できま す。SQL Server の管理に他のバックアップアプリケーションも使用している場合は、このオプションを使用 します。トランザクションログが変更されずに保持されるため、任意のバックアップアプリケーションでシス テムデータベースをリストアできます。コピーのみのバックアップは、スケジュールされたバックアップとは 関係なく実行され、データベースのバックアップおよびリストア手順には影響しません。

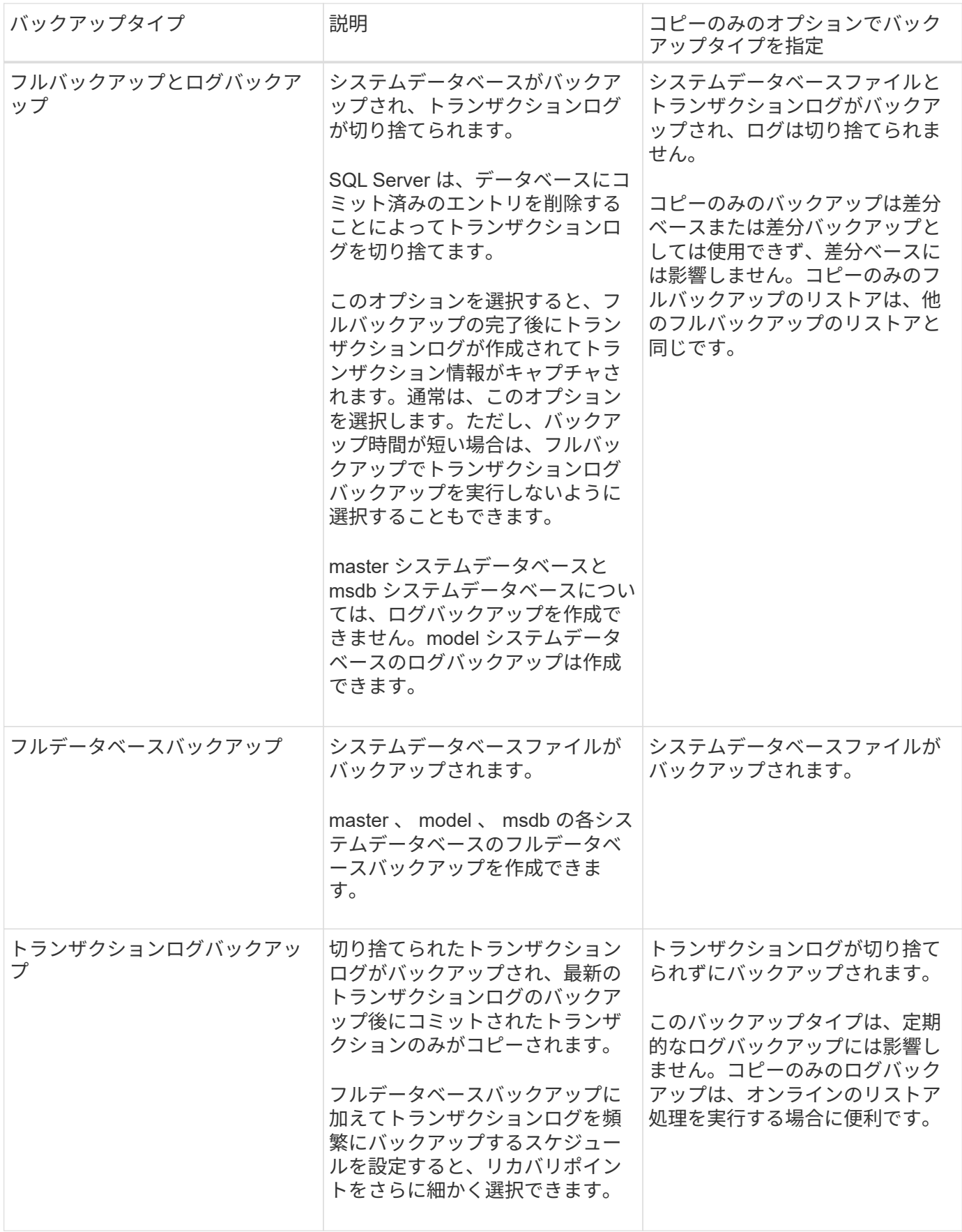

**Plug-in for SQL Server** のバックアップスケジュール

バックアップ頻度(スケジュールタイプ)はポリシーで指定され、バックアップスケジュールはリソースグル ープの設定で指定されます。バックアップの頻度またはスケジュールを決定する場合に最も重要な要因となる のは、リソースの変更率とデータの重要性です。使用頻度の高いリソースは 1 時間ごとにバックアップする 必要がありますが、ほとんど使用されないリソースは 1 日に 1 回バックアップすれば十分です。その他の要 因としては、組織におけるリソースの重要性、サービスレベルアグリーメント( SLA )、目標復旧時点( RPO)などがあります。

SLA は、想定されるサービスのレベルを定義し、サービスの可用性やパフォーマンスなど、サービス関連の 多くの問題に対処します。RPO は、障害発生後に通常処理を再開するためにバックアップストレージからリ カバリする必要があるファイルの経過時間に関する戦略を定義したものです。SLA と RPO は、データ保護戦 略に関与します。

使用頻度の高いリソースであっても、フルバックアップは 1 日に 1~2 回で十分です。たとえば、定期的なト ランザクションログバックアップを実行すれば、必要なバックアップが作成されます。データベースをバック アップする回数が多いほど、リストア時に SnapCenter が使用する必要のあるトランザクションログの数が少 なくなります。これにより、リストア処理の時間を短縮できます。

バックアップスケジュールには、次の 2 つの要素があります。

• バックアップ頻度

バックアップ頻度(バックアップを実行する間隔)は、ポリシー設定の一部であり、一部のプラグインで は
schedule type
と呼ばれます。ポリシーでは、バックアップ頻度として、毎時、毎日、毎週、また は毎月を選択できます。頻度を選択しない場合は、オンデマンドのみのポリシーが作成されます。ポリシ ーにアクセスするには、 \* Settings \* > \* Policies \* をクリックします。

• バックアップスケジュール

バックアップスケジュール(バックアップが実行される日時)は、リソースグループの設定の一部です。 たとえば、リソースグループのポリシーで週に 1 回のバックアップが設定されている場合は、毎週木曜日 の午後 10 時にバックアップが実行されるようにスケジュールを設定できます。リソースグループのスケ ジュールにアクセスするには、 \* リソース \* > \* リソースグループ \* をクリックします。

データベースに必要なバックアップジョブの数

必要なバックアップジョブの数を左右する要因としては、データベースのサイズ、使用 中のボリュームの数、データベースの変更率、サービスレベルアグリーメント( SLA ) などがあります。

データベースバックアップの場合、選択するバックアップジョブの数は、通常、データベースが配置されてい るボリュームの数に応じて決まります。たとえば、あるボリュームに小規模なデータベースのグループを配置 しており、別のボリュームに 1 つの大規模なデータベースを配置している場合は、小規模なデータベース用 のバックアップジョブと大規模なデータベース用のバックアップジョブを 1 つずつ作成できます。

**Plug-in for SQL Server** のバックアップ命名規則

Snapshot コピーのデフォルトの命名規則を使用するか、カスタマイズした命名規則を使用できます。デフォ ルトのバックアップ命名規則では Snapshot コピー名にタイムスタンプが追加されるため、コピーが作成され たタイミングを特定できます。

Snapshot コピーでは、次のデフォルトの命名規則が使用されます。

「 resourcegroupname\_hostname\_timestamp 」

バックアップリソースグループには、次の例のように論理的な名前を付ける必要があります。

dts1\_mach1x88\_03-12-2015\_23.17.26

この例では、各構文要素に次の意味があります。

- dts1 は リソースグループ名です。
- *mach1x88* はホスト名です。
- *03-12-2015\_23.17.26* は日付とタイムスタンプです。

または、「 \* Snapshot コピーにカスタム名形式を使用」を選択して、リソースまたはリソースグループを保 護しながら Snapshot コピー名の形式を指定することもできます。たとえば、 customtext resourcegroup\_policy\_hostname や resourcegroup\_hostname などの形式です。デフォルトで は、 Snapshot コピー名にタイムスタンプのサフィックスが追加されます。

**Plug-in for SQL Server** のバックアップ保持オプション

バックアップコピーを保持する日数を選択するか、保持するバックアップコピーの数を指定できます。指定で きる最大数は ONTAP で 255 個です。たとえば、組織の必要に応じて、 10 日分のバックアップコピーや 130 個のバックアップコピーを保持できます。

ポリシーを作成する際に、バックアップタイプおよびスケジュールタイプの保持オプションを指定できます。

SnapMirror レプリケーションを設定すると、デスティネーションボリュームに保持ポリシーがミラーリング されます。

SnapCenter は、保持されているバックアップの保持ラベルがスケジュールタイプと一致する場合には、バッ クアップを削除します。リソースまたはリソースグループに対してスケジュールタイプが変更された場合、古 いスケジュールタイプラベルのバックアップがシステムに残ることがあります。

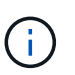

バックアップコピーを長期にわたって保持する場合は、 SnapVault バックアップを使用する必 要があります。

ソースストレージシステムにトランザクションログバックアップを保持する期間

SnapCenter Plug-in for Microsoft SQL Server では、最新の状態へのリストア処理を実行 するために、トランザクションログバックアップが必要です。この場合、 2 つのフルバ ックアップの間の任意の時点の状態にデータベースがリストアされます。

たとえば、 Plug-in for SQL Server で午前 8 時にフルバックアップを作成しもう 1 つのフルバックアップを午 後 5 時に作成した場合は、最新のトランザクションログバックアップを使用して、午前 8 時から午後 5 時ま での任意の時点の状態にデータベースをリストアできます午後 5 時までオープントランザクションログがな い場合、 Plug-in for SQL Server ではポイントインタイムリストア処理のみを実行できます。この場合、 Plug-in for SQL Server がフルバックアップを完了した時点の状態にデータベースがリストアされます。

通常、最新の状態へのリストア処理が必要になるのは 1~2 日のみです。デフォルトでは、 SnapCenter は 2 日以上保持します。

同じボリューム上の複数のデータベース

バックアップポリシーには、バックアップあたりの最大データベース数を設定するオプ ション(デフォルト値は 100)があるため、すべてのデータベースを同じボリュームに 配置できます。

たとえば、同じボリュームに 200 個のデータベースがある場合、 100 個のデータベースを含む Snapshot コ ピーが 2 つ作成されます。

**Plug-in for SQL Server** でのプライマリストレージボリュームまたはセカンダリストレージボリュームを使用 したバックアップコピーの検証

プライマリストレージボリュームまたは SnapMirror または SnapVault セカンダリストレージボリュームでバ ックアップコピーを検証することができます。セカンダリストレージボリュームを使用して検証を実行する と、プライマリストレージボリュームの負荷が軽減されます。

プライマリストレージボリュームまたはセカンダリストレージボリュームにあるバックアップを検証すると、 すべてのプライマリ Snapshot コピーとセカンダリ Snapshot コピーが検証済みとマークされます。

SnapMirror および SnapVault セカンダリストレージボリューム上のバックアップコピーを検証するには、 SnapRestore ライセンスが必要です。

検証ジョブをスケジュールするタイミング

SnapCenter では、バックアップの作成直後にそのバックアップを検証できますが、その 場合、バックアップジョブの完了に必要な時間が大幅に増加し、大量のリソースが必要 となります。したがって、ほとんどの場合、別のジョブであとから検証を行うようにス ケジュールを設定することを推奨します。たとえば、午後 5 時にデータベースをバック アップする場合などです1 時間後の午後 6 時に検証を実行するようにスケジュールを設 定できます

同じ理由で、通常、バックアップを実行するたびにバックアップの検証を行う必要はありません。通常、バッ クアップの整合性を確保するには、少ない頻度で定期的に検証を実行すれば十分です。1 つの検証ジョブで複 数のバックアップを同時に検証できます。

**SQL Server** のリストア戦略

**SQL Server** のリストア戦略を定義する

SQL Server のリストア戦略を定義しておくと、それに従ってデータベースをリストアす ることができます。

リストア処理のソースとデスティネーション

プライマリストレージまたはセカンダリストレージにあるバックアップコピーから SQL Server データベースをリストアすることができます。元の場所だけでなく別のデスティ

ネーションにデータベースをリストアして、要件に対応するデスティネーションを選択 することもできます。

リストア処理のソース

データベースはプライマリストレージまたはセカンダリストレージからリストアできます。

リストア処理のデスティネーション

データベースはさまざまなデスティネーションにリストアできます。

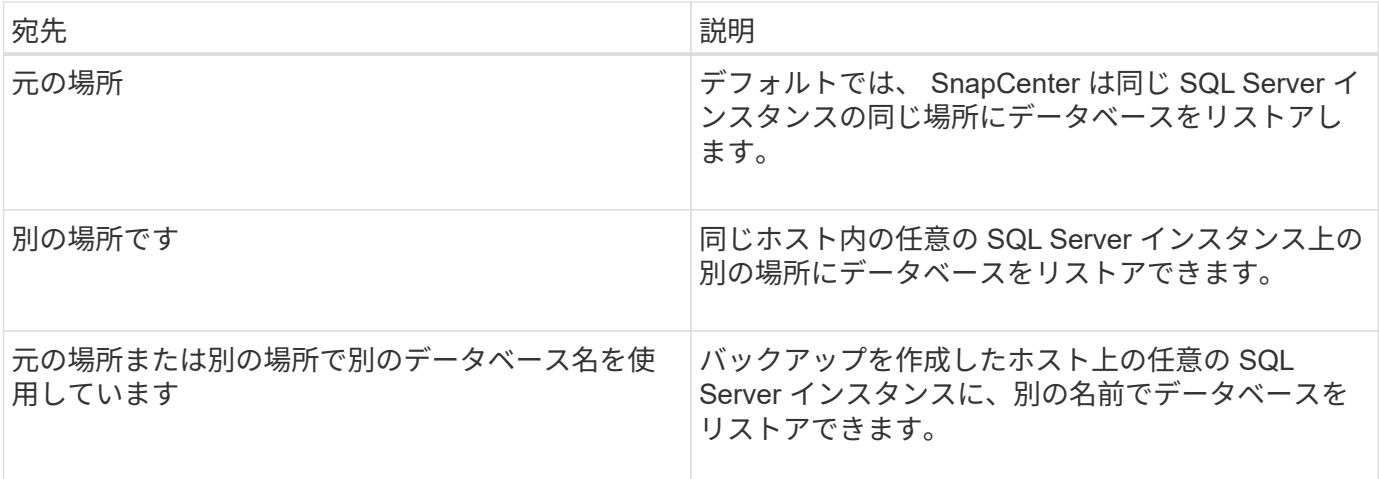

 $(i)$ 

VMDK ( NFS データストアと VMFS データストア)上の SQL データベースの代替ホストを ESX サーバ間でリストアすることはできません。

**SnapCenter** でサポートされている **SQL Server** 復旧モデル

デフォルトでは、各データベースタイプに特定の復旧モデルが割り当てられます。SQL Server データベース管理者は、各データベースを別の復旧モデルに再割り当てできま す。

SnapCenter は、 3 種類の SQL Server 復旧モデルをサポートしています。

• 単純復旧モデル

単純復旧モデルを使用する場合は、トランザクションログをバックアップできません。

• 完全復旧モデル

完全復旧モデルを使用する場合は、障害発生時点からデータベースを以前の状態にリストアできます。

• 一括ログ復旧モデル

一括ログ復旧モデルを使用する場合は、ログに一括記録された処理を手動で再実行する必要があります。 ログに一括記録された処理のコミットレコードを含むトランザクションログがリストア前にバックアップ されていない場合は、一括記録された処理を実行する必要があります。ログに一括記録された処理でデー タベースに 1 、 000 万行が挿入され、トランザクションログがバックアップされる前にデータベースで障 害が発生した場合、リストアされたデータベースに挿入された行は反映されません。

リストア処理のタイプ

SnapCenter を使用すると、 SQL Server リソースに対してさまざまなタイプのリストア 処理を実行できます。

- 最新の状態にリストアします
- 前の時点にリストアします

最新の状態または過去のある時点にリストアできるのは、次の場合です。

- SnapMirror または SnapVault セカンダリストレージからリストアする
- 別のパス(場所)にリストアする

SnapCenter はボリュームベースの SnapRestore をサポートしていません。

最新の状態にリストアします

 $\left( \begin{array}{c} 1 \end{array} \right)$ 

最新の状態へのリストア処理(デフォルト)では、障害発生時点までデータベースがリカバリされま す。SnapCenter では、この処理が次の順序で行われます。

- 1. データベースをリストアする前に、最後のアクティブトランザクションログがバックアップされます。
- 2. 選択したフルデータベースバックアップからデータベースがリストアされます。
- 3. データベースにコミットされていないすべてのトランザクションログが適用されます(バックアップ作成 時から現時点までのバックアップのトランザクションログを含む)。

トランザクションログは事前に移動され、選択したデータベースに適用されます。

最新の状態へのリストア処理を実行するには、連続したトランザクションログセットが必要です。

SnapCenter では、ログ配布バックアップファイルから SQL Server データベーストランザクションログをリ ストアできないため(ログ配布はプライマリサーバインスタンス上のプライマリデータベースから別のセカン ダリサーバインスタンス上の 1 つ以上のセカンダリデータベースにトランザクションログバックアップを自 動的に送信する機能です)。 トランザクションログバックアップから最新の状態へのリストア処理を実行す ることはできません。このため、 SnapCenter を使用して SQL Server データベースのトランザクションログ ファイルをバックアップする必要があります。

すべてのバックアップに最新の状態へのリストア機能を使用する必要がない場合は、バックアップポリシーを 使用してシステムのトランザクションログバックアップ保持を設定できます。

#### 最新の状態へのリストア処理の例

SQL Server バックアップを毎日正午に実行している状況で、水曜日の午後 4 時に実行しているとしますバッ クアップからリストアする必要があります。何らかの理由により、水曜日の正午のバックアップの検証に失敗 したため、火曜日の正午のバックアップを使用してリストアを実行することにしました。バックアップのリス トアが終了すると、火曜日のバックアップの作成時にコミットされていなかったトランザクションログから、 水曜日の午後 4 時に書き込まれた最新のトランザクションログまでの、すべてのトランザクションログが再 生され、リストアしたデータベースに適用されます(トランザクションログがバックアップされていた場合 )。

ポイントインタイムリストア処理では、データベースが過去の特定の時点にリストアされます。ポイントイン タイムリストア処理は次の状況で発生します。

- バックアップトランザクションログの所定の時刻までデータベースをリストアする。
- データベースをリストアし、一部のバックアップトランザクションログだけを適用する。

 $\left(\begin{smallmatrix} \cdot & \cdot \end{smallmatrix}\right)$ データベースをある時点までリストアすると、新しいリカバリパスが発生します。

次の図は、ポイントインタイムリストア処理を実行した場合の問題を示しています。

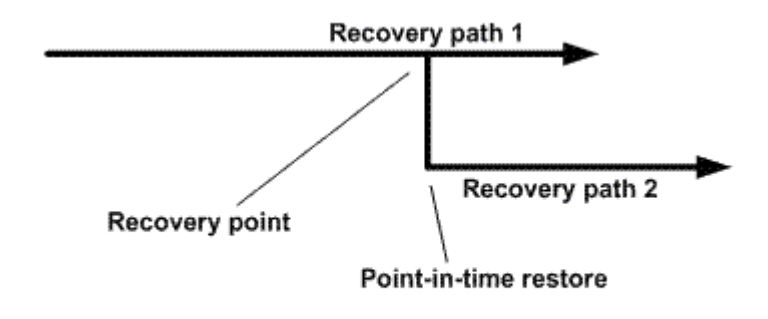

この図のリカバリパス 1 では、フルバックアップが作成され、その後複数のトランザクションログバックア ップが作成されます。データベースをある時点にリストアします。ポイントインタイムリストア処理のあとに 新しいトランザクションログバックアップが作成されるため、リカバリパス 2 になります。新しいトランザ クションログバックアップが作成されるときに、新しいフルバックアップは作成されません。データ破損など の問題が原因で、新しいフルバックアップが作成されるまで現在のデータベースをリストアできません。ま た、リカバリパス 2 で作成されたトランザクションログを、リカバリパス 1 のフルバックアップに適用する ことはできません。

トランザクションログバックアップを適用する場合は、バックアップされたトランザクションの適用を終了す る日時も指定できます。このためには、指定可能な範囲内の日時を指定します。指定した時点より前にコミッ トされていないトランザクションは SnapCenter によって削除されます。この方法を使用すると、破損が発生 する前の時点にデータベースをリストアしたり、誤って削除したデータベースやテーブルをリカバリしたりす ることができます。

ポイントインタイムリストア処理の例

フルデータベースバックアップを午前 0 時に 1 回、トランザクションログバックアップを 1 時間ごとに実行 しているとします。午前 9 時 45 分にデータベースがクラッシュしましたが、その後も障害が発生したデータ ベースのトランザクションログのバックアップは続けたとします。次に示すポイントインタイムリストアのシ ナリオの中から選択できます。

- 午前 0 時に作成されたフルデータベースバックアップをリストアし、それ以後のデータベース変更につい ては復元をあきらめる。(オプション: None )
- フルデータベースバックアップをリストアし、午前 9 : 45 までのすべてのトランザクションログバック アップを適用する(オプション: Log until )
- フルデータベースバックアップをリストアし、最後のトランザクションログバックアップセットからリス トアするトランザクションの時刻を指定して、トランザクションログバックアップを適用する。(オプシ

ョン: By specific time )

この場合、特定のエラーが報告された日時を計算します。指定した日時までにコミットされていなかったトラ ンザクションはすべて削除されます。

**SQL Server** のクローニング戦略を定義する

クローニング戦略を定義しておくと、それに従ってデータベースのクローニングを実行 することができます。

1. クローニング処理に関する制限事項を確認します。

2. 必要なクローンのタイプを決定します。

クローニング処理の制限事項

データベースをクローニングする前に、クローニング処理の制限事項を確認しておく必要があります。

- Oracle 11.2.0.4 ~ 12.1.0.1 のいずれかのバージョンを使用している場合、 \_renamedg\_command の実行 時にクローン操作がハング状態になります。この問題を修正するには、 Oracle パッチ 19544733 を適用 します。
- ホストに直接接続された LUN ( Windows ホストで Microsoft iSCSI イニシエータを使用した場合など) から、同じ Windows ホストまたは別の Windows ホスト上の VMDK または RDM LUN に、あるいはその 逆に、データベースをクローニングすることはできません。
- ボリュームマウントポイントのルートディレクトリを共有ディレクトリにすることはできません。
- クローンが含まれている LUN を新しいボリュームに移動した場合、そのクローンは削除できません。

クローニング処理のタイプ

SnapCenter を使用して、 SQL Server データベースのバックアップまたは本番環境のデータベースをクロー ニングすることができます。

• データベースバックアップからのクローニング

クローンデータベースは、新しいアプリケーションを開発する場合のベースラインとして使用でき、本番 環境で発生したアプリケーションエラーの切り分けにも役立ちます。データベースのソフトエラーからの リカバリにも使用できます。

• クローンのライフサイクル

SnapCenter を使用して、本番環境のデータベースがビジー状態でないときに定期的なクローニングジョ ブをスケジュール設定できます。

## <span id="page-23-0"></span>**SnapCenter Plug-in for SQL Server** のインストールのクイッ クスタート

SnapCenter Server と SnapCenter Plug-in for Microsoft SQL Server のインストール手順 を簡潔にまとめたものです。

### 設置を準備

• ドメインおよびワークグループの要件 \*

SnapCenter サーバは、ドメインまたはワークグループ内のシステムにインストールできます。

Active Directory ドメインを使用している場合は、ローカル管理者の権限を持つドメインユーザを使用する必 要があります。ドメインユーザは、 Windows ホストのローカル管理者グループのメンバーである必要があり ます。

ワークグループを使用している場合は、ローカル管理者の権限を持つローカルアカウントを使用します。

• ライセンス要件 \*

インストールするライセンスのタイプは環境によって異なります。

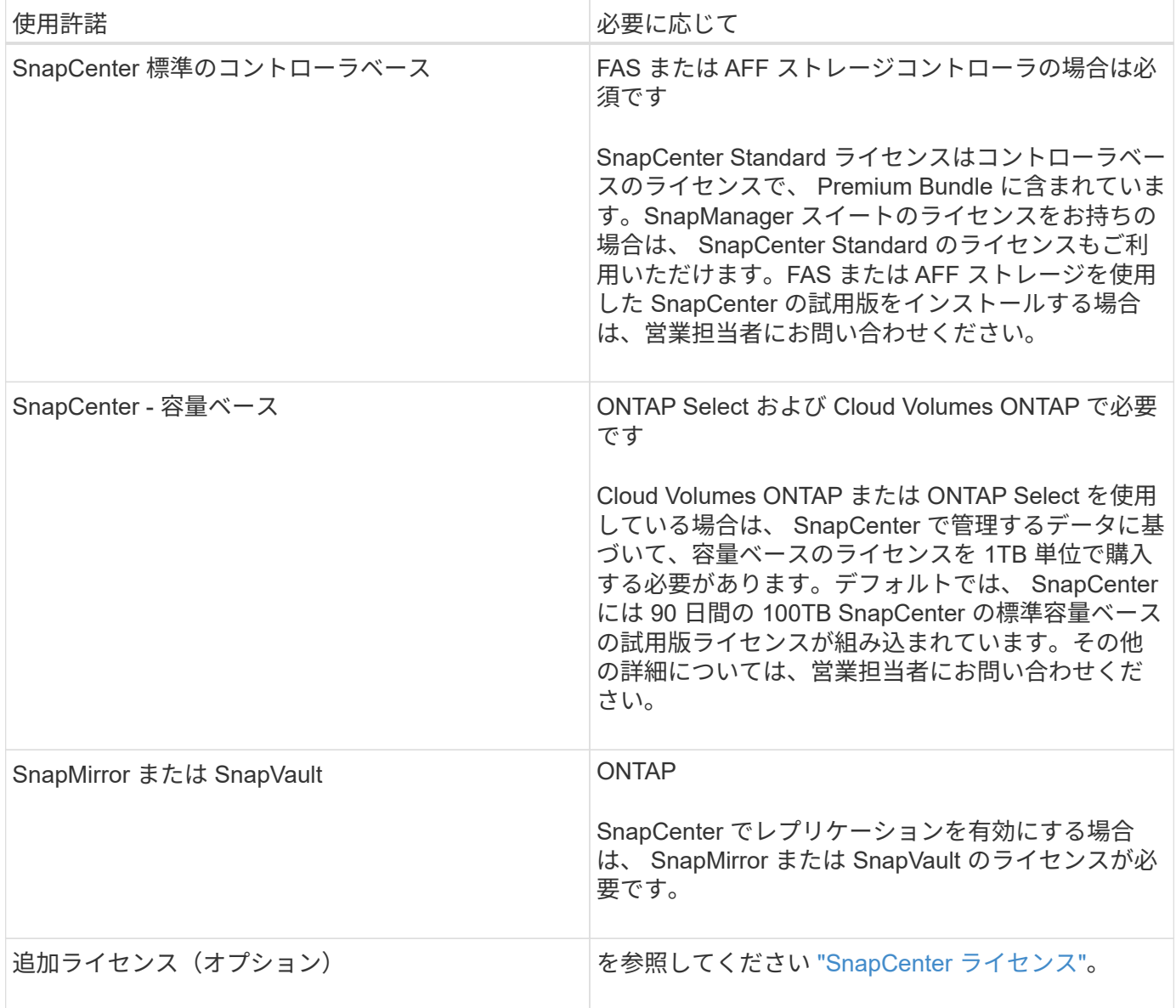

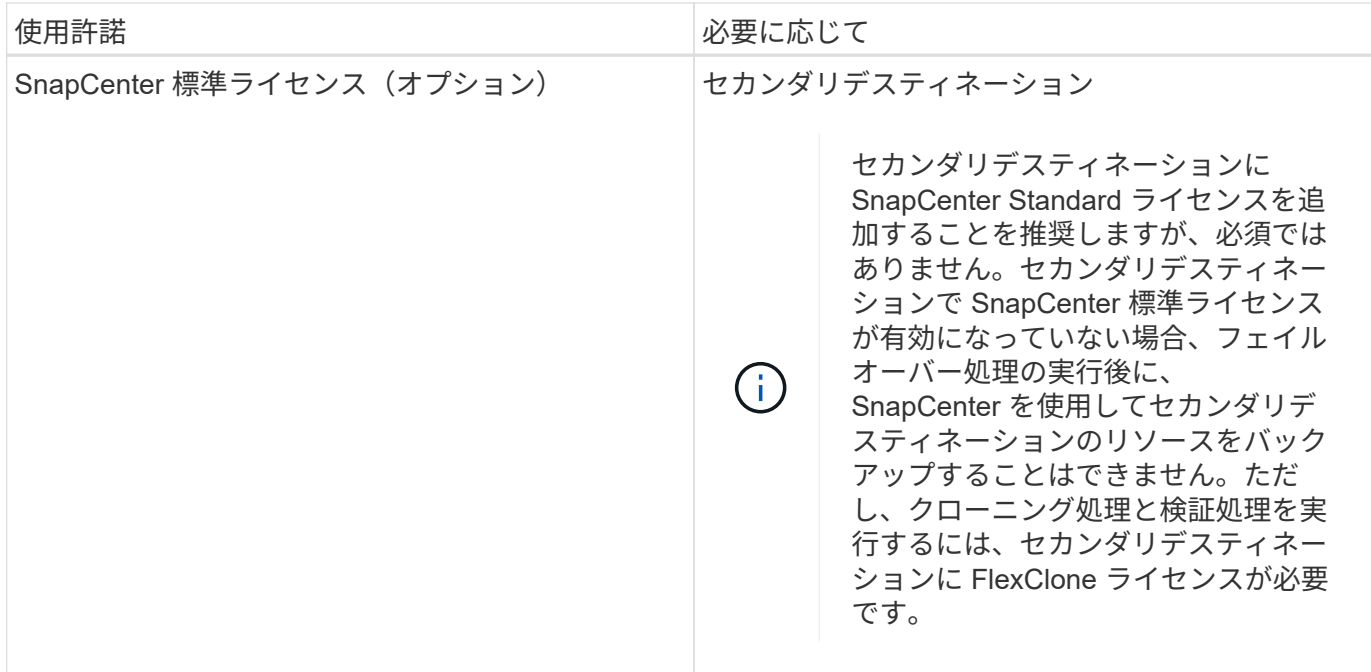

• その他の要件 \*

ONTAP およびアプリケーションプラグインの最小要件については、を参照してください ["Interoperability](https://mysupport.netapp.com/matrix/imt.jsp?components=100747;&solution=1257&isHWU&src=IMT) [Matrix Tool](https://mysupport.netapp.com/matrix/imt.jsp?components=100747;&solution=1257&isHWU&src=IMT) [で](https://mysupport.netapp.com/matrix/imt.jsp?components=100747;&solution=1257&isHWU&src=IMT)[確認](https://mysupport.netapp.com/matrix/imt.jsp?components=100747;&solution=1257&isHWU&src=IMT)[してください](https://mysupport.netapp.com/matrix/imt.jsp?components=100747;&solution=1257&isHWU&src=IMT)["](https://mysupport.netapp.com/matrix/imt.jsp?components=100747;&solution=1257&isHWU&src=IMT)

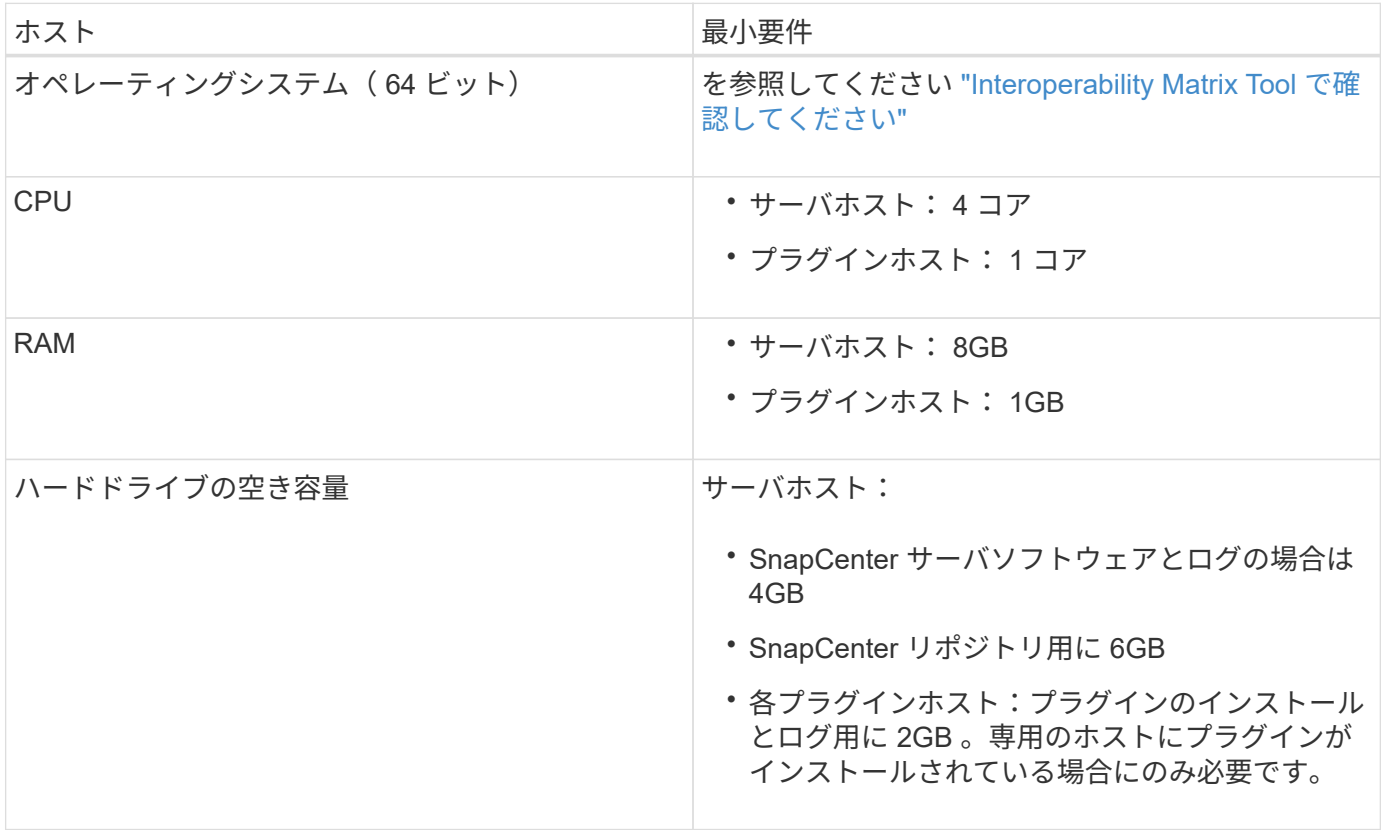

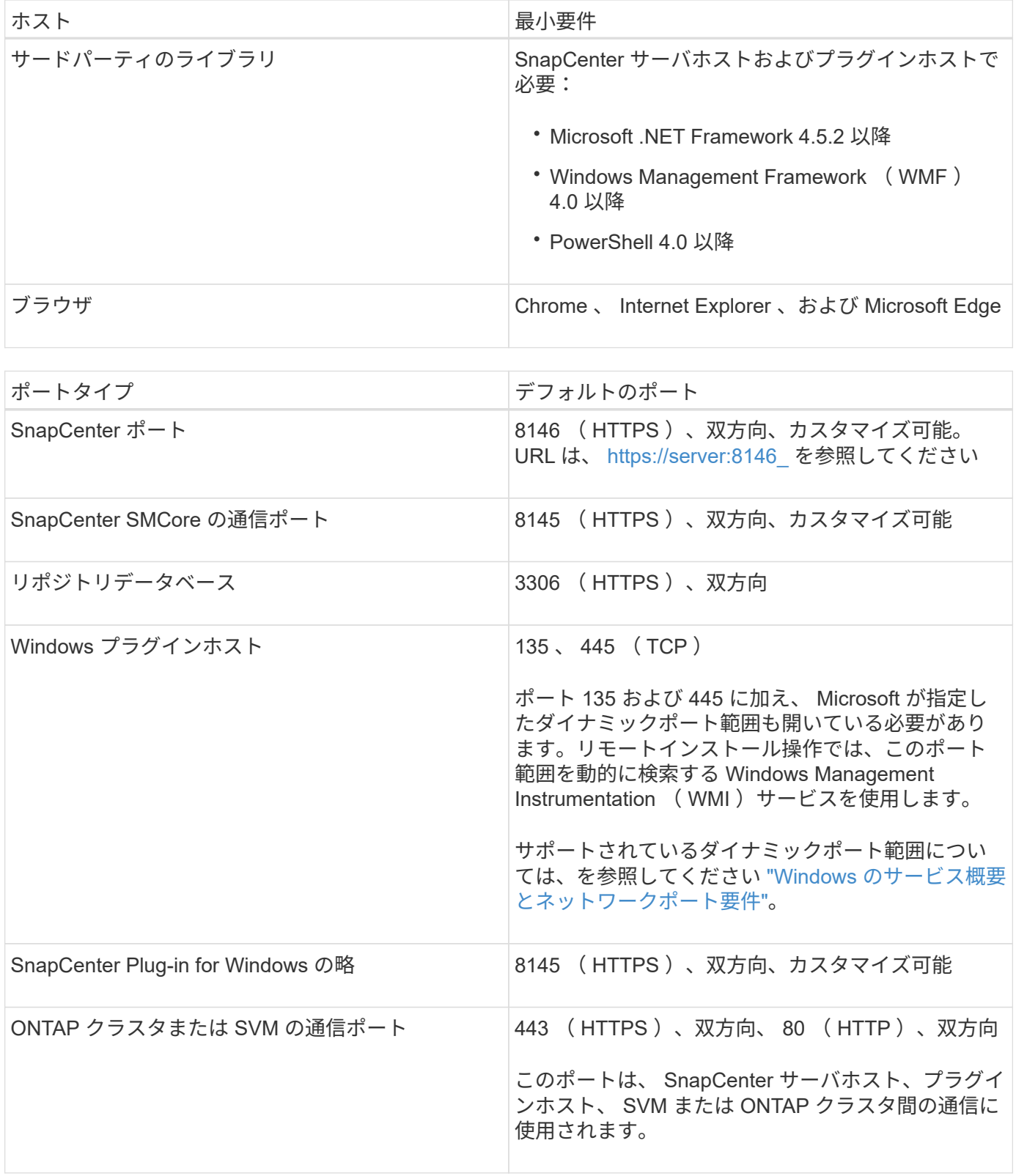

• SnapCenter Plug-in for Microsoft SQL Server の要件 \*

ローカル管理者の権限を持つユーザが、リモートホストに対してローカルログインの権限を持っている必要が あります。クラスタノードを管理する場合は、クラスタ内のすべてのノードに対する管理者権限を持つユーザ が必要です。

SQL Server に対して sysadmin 権限を持つユーザが必要です。このプラグインは Microsoft VDI Framework

を使用しますが、これには sysadmin アクセスが必要です。

SnapManager for Microsoft SQL Server を使用していて、 SnapManager for Microsoft SQL Server から SnapCenter にデータをインポートする場合は、を参照してください ["](#page-46-0)[アーカイブバックアップをインポート](#page-46-0) [する](#page-46-0)["](#page-46-0)

#### **SnapCenter** サーバをインストールします

- SnapCenter Server\* をダウンロードしてインストールします
- 手順 \*
	- 1. から SnapCenter Server インストールパッケージをダウンロードします ["](https://mysupport.netapp.com/site/products/all/details/snapcenter/downloads-tab)[ネットアップサポートサイ](https://mysupport.netapp.com/site/products/all/details/snapcenter/downloads-tab) [ト](https://mysupport.netapp.com/site/products/all/details/snapcenter/downloads-tab)["](https://mysupport.netapp.com/site/products/all/details/snapcenter/downloads-tab) 次に、この exe をダブルクリックします。

インストールの開始後、すべての事前確認が実行され、最小要件を満たしていない場合には、対応す るエラーまたは警告メッセージが表示されます。警告メッセージは無視してインストールを続行でき ますが、エラーは修正しておく必要があります。

2. SnapCenter サーバのインストールに必要な設定済みの値を確認し、必要に応じて変更します。

MySQL Server リポジトリデータベースのパスワードを指定する必要はありません。SnapCenter サー バのインストール時に、パスワードは自動生成されます。

インストール用のカスタムパスでは、特殊文字" % "はサポートされていません。パスに「  $(\dagger)$ % 」を含めると、インストールは失敗します。

1. [ 今すぐインストール ] をクリックします。

- SnapCenter \* にログインします
- 手順 \*
	- 1. ホストデスクトップのショートカットまたはインストールによって提供された URL ( SnapCenter Server がインストールされているデフォルトポート 8146 の場合は、 \\ https://server:8146 ) から SnapCenter を起動します。
	- 2. クレデンシャルを入力します。

組み込みのドメイン管理者ユーザ名の形式には、 *NetBIOS*<username>\_ または *<username>@<domain>* または *<DomainFQDN>\<username>* を使用します。

組み込みのローカル管理者ユーザ名の形式には、 *<username>* を使用します。

1. [ \* サインイン \* ] をクリックします。

- SnapCenter 標準コントローラベースライセンス \* を追加します
- 手順 \*
	- 1. ONTAP コマンドラインを使用してコントローラにログインし、次のように入力します。

'system license add-license-code <license\_key>'

2. ライセンスを確認します。

「 license show 」を参照してください

- SnapCenter の容量ベースのライセンスを追加 \*
- 手順 \*
	- 1. SnapCenter GUI の左ペインで、 **Settings > Software** をクリックし、 License セクションで **+** をクリ ックします。
	- 2. ライセンスを取得するには、次の 2 つの方法のいずれかを選択します。
		- ライセンスをインポートするには、ネットアップサポートサイトのログインクレデンシャルを入 力します。
		- ネットアップライセンスファイルの場所を参照し、 \* Open \* をクリックします。
	- 3. ウィザードの [ \* 通知 \* ] ページで、デフォルトの容量しきい値 90% を使用します。
	- 4. [ 完了 ] をクリックします。
- ストレージ・システム接続のセットアップ \*
- 手順 \*
	- 1. 左側のペインで、 \* ストレージ・システム > 新規 \* をクリックします。
	- 2. Add Storage System ページで、次の手順を実行します。
		- a. ストレージシステムの名前または IP アドレスを入力します。
		- b. ストレージシステムへのアクセスに使用するクレデンシャルを入力します。
		- c. イベント管理システム( EMS )と AutoSupport を有効にするには、チェックボックスを選択しま す。
	- 3. プラットフォーム、プロトコル、ポート、およびタイムアウトに割り当てられたデフォルト値を変更 する場合は、 [ その他のオプション \*] をクリックします。
	- 4. [Submit (送信) ] をクリックします。

#### **Plug-in for Microsoft SQL Server** をインストールします

- Run As クレデンシャルを設定して、 Plug-in for Microsoft SQL Server \* をインストールします
- 手順 \*
	- 1. 左側のペインで、 \* Settings > Credentials > New \* をクリックします。
	- 2. クレデンシャルを入力します。

組み込みのドメイン管理者ユーザ名の形式には、 *NetBIOS*<username>\_ または *<username>@<domain>* または *<DomainFQDN>\<username>* を使用します。

組み込みのローカル管理者ユーザ名の形式には、 *<username>* を使用します。

- ホストを追加し、 Plug-in for Microsoft SQL Server\* をインストールします
- 手順 \*
	- 1. SnapCenter GUI の左ペインで、 **Hosts > Managed Hosts > Add** の順にクリックします。

2. ウィザードの [ ホスト ] ページで、次の手順を実行します。

- a. Host Type : Windows ホストタイプを選択します。
- b. ホスト名: SQL ホストを使用するか、専用の Windows ホストの FQDN を指定します。
- c. credentials :作成したホストの有効なクレデンシャル名を選択するか、新しいクレデンシャルを 作成します。
- 3. インストールするプラグインの選択セクションで、 \* Microsoft SQL Server \* を選択します。
- 4. [ その他のオプション ] をクリックして、次の詳細を指定します。
	- a. Port :デフォルトのポート番号をそのまま使用するか、ポート番号を指定します。
	- b. インストールパス:デフォルトのパスは、 \_C : \Program Files\NetApp\SnapManager \_ です。必 要に応じて、パスをカスタマイズできます。
	- c. Add all hosts in the cluster : SQL in WSFC を使用している場合は、このチェックボックスを選択 します。
	- d. インストール前チェックをスキップ:プラグインを手動でインストール済みの場合、またはプラ グインのインストール要件をホストが満たしているかどうかを検証しない場合は、このチェック ボックスを選択します。
- 5. [Submit (送信) ] をクリックします。

## <span id="page-29-0"></span>**SnapCenter Plug-in for Microsoft SQL Server** をインストー ルする準備をします

**SnapCenter Plug-in for Microsoft SQL Server** のインストールワークフロー

SQL Server データベースを保護する場合は、 SnapCenter Plug-in for Microsoft SQL Server をインストールしてセットアップする必要があります。

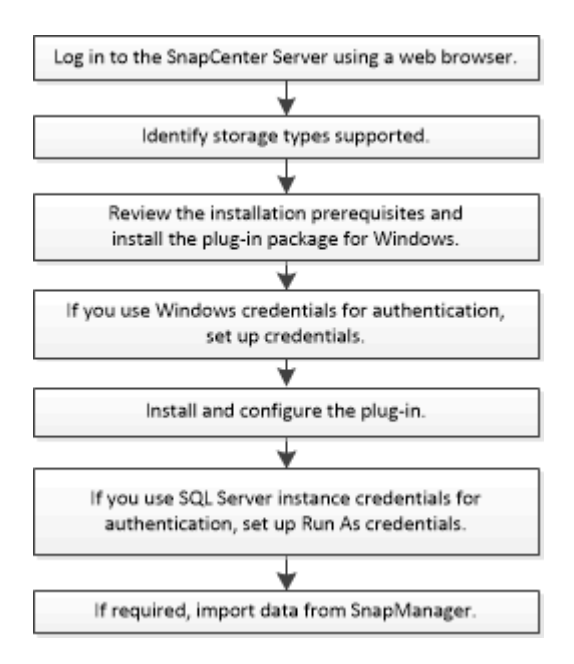

ホストを追加して **SnapCenter Plug-in for Microsoft SQL Server** をインストールする ための前提条件

ホストを追加してプラグインパッケージをインストールする前に、すべての要件を満た しておく必要があります。

- iSCSI を使用している場合は、 iSCSI サービスが実行されている必要があります。
- リモートホストに対するローカルログイン権限を持つローカル管理者の権限を持つユーザが必要です。
- SnapCenter でクラスタノードを管理する場合は、クラスタ内のすべてのノードに対する管理者権限を持 つユーザが必要です。
- SQL Server に対して sysadmin 権限を持つユーザが必要です。

SnapCenter Plug-in for Microsoft SQL Server は Microsoft VDI Framework を使用しますが、これには sysadmin アクセスが必要です。

["Microsoft](http://support.microsoft.com/kb/2926557/) [のサポート記](http://support.microsoft.com/kb/2926557/)[事](http://support.microsoft.com/kb/2926557/) [2926557](http://support.microsoft.com/kb/2926557/) [:「](http://support.microsoft.com/kb/2926557/) [SQL Server VDI backup and restore operations require](http://support.microsoft.com/kb/2926557/) [Sysadmin privileges"](http://support.microsoft.com/kb/2926557/)

- Windows ホストにプラグインをインストールする場合、ビルトインでないクレデンシャルを指定する場 合、またはユーザがローカルワークグループユーザに属している場合は、ホストで UAC を無効にする必 要があります。
- SnapManager for Microsoft SQL Server がインストールされている場合は、サービスとスケジュールを停 止または無効にしておく必要があります。

バックアップジョブまたはクローンジョブを SnapCenter にインポートする予定の場合は、 SnapManager for Microsoft SQL Server をアンインストールしないでください。

• ホストがサーバから完全修飾ドメイン名( FQDN )に解決できる必要があります。

hosts ファイルが解決可能になるように変更され、短縮名と FQDN の両方が hosts ファイルに指定されて いる場合は、 SnapCenter hosts ファイルに <IP\_address> <host\_fqdn><host\_name> の形式でエントリを 作成します

#### **SnapCenter Plug-ins Package for Windows** をインストールするホストの要件

SnapCenter Plug-ins Package for Windows をインストールする前に、ホストシステムのいくつかの基本的な スペース要件とサイジング要件を確認しておく必要があります。

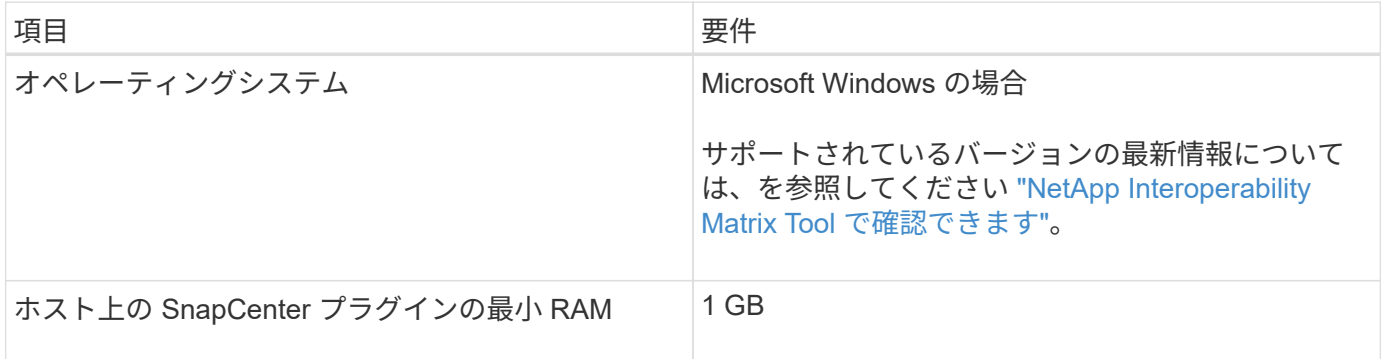

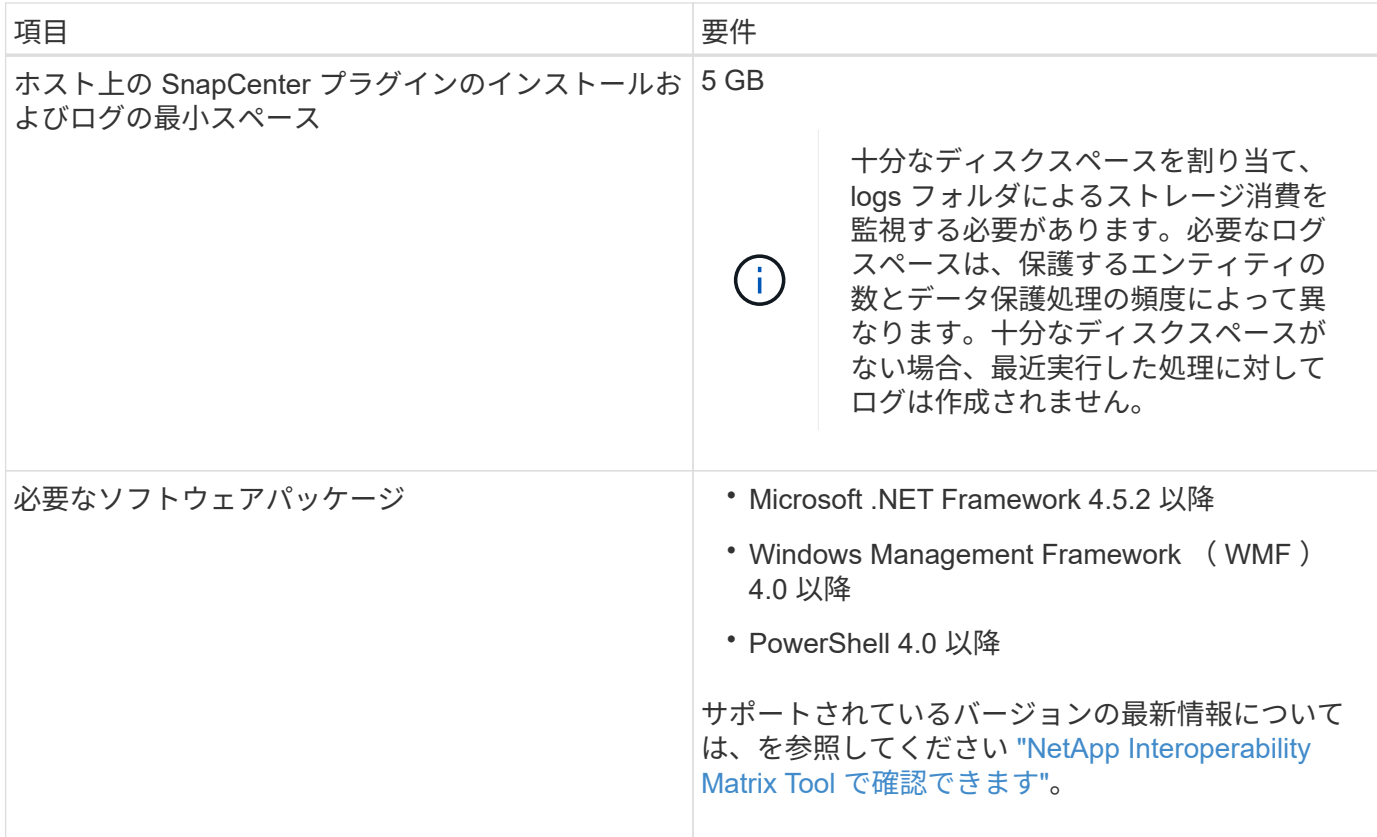

### **SnapCenter Plug-ins Package for Windows** のクレデンシャルを設定します

SnapCenter は、クレデンシャルを使用して SnapCenter 処理を実行するユーザを認証し ますSnapCenter プラグインのインストールに必要なクレデンシャル、およびデータベー スや Windows ファイルシステムでデータ保護処理を実行するための追加のクレデンシャ ルを作成する必要があります。

- 必要なもの \*
- プラグインのインストール前に Windows クレデンシャルをセットアップする必要があります。
- リモートホストに対する管理者権限を含む、管理者権限でクレデンシャルを設定する必要があります。
- Windows ホストでの SQL 認証

プラグインのインストール後に SQL クレデンシャルを設定する必要があります。

SnapCenter Plug-in for Microsoft SQL Server を導入する場合は、プラグインのインストール後に SQL ク レデンシャルを設定する必要があります。このクレデンシャルは、 SQL Server の sysadmin 権限を持つ ユーザに対して設定します。

SQL 認証方式は、 SQL Server インスタンスに照らして認証します。つまり、 SnapCenter で SQL Server インスタンスが検出されている必要があります。そのため、 SQL クレデンシャルを追加する前 に、ホストの追加とプラグインパッケージのインストールを行って、リソースを更新しておく必要があり ます。SQL Server 認証は、スケジュール設定やリソース検出などの処理を実行する際に必要になりま す。

• 手順 \*

- 1. 左側のナビゲーションペインで、 \* 設定 \* をクリックします。
- 2. [\* 設定 \* ( \* Settings \* ) ] ページで、 [\* 資格情報 \* ( \* Credential \* ) ] を
- 3. [ 新規作成( New ) ] をクリックする。
- 4. [**Credential** ] ページで、クレデンシャルの設定に必要な情報を指定します。

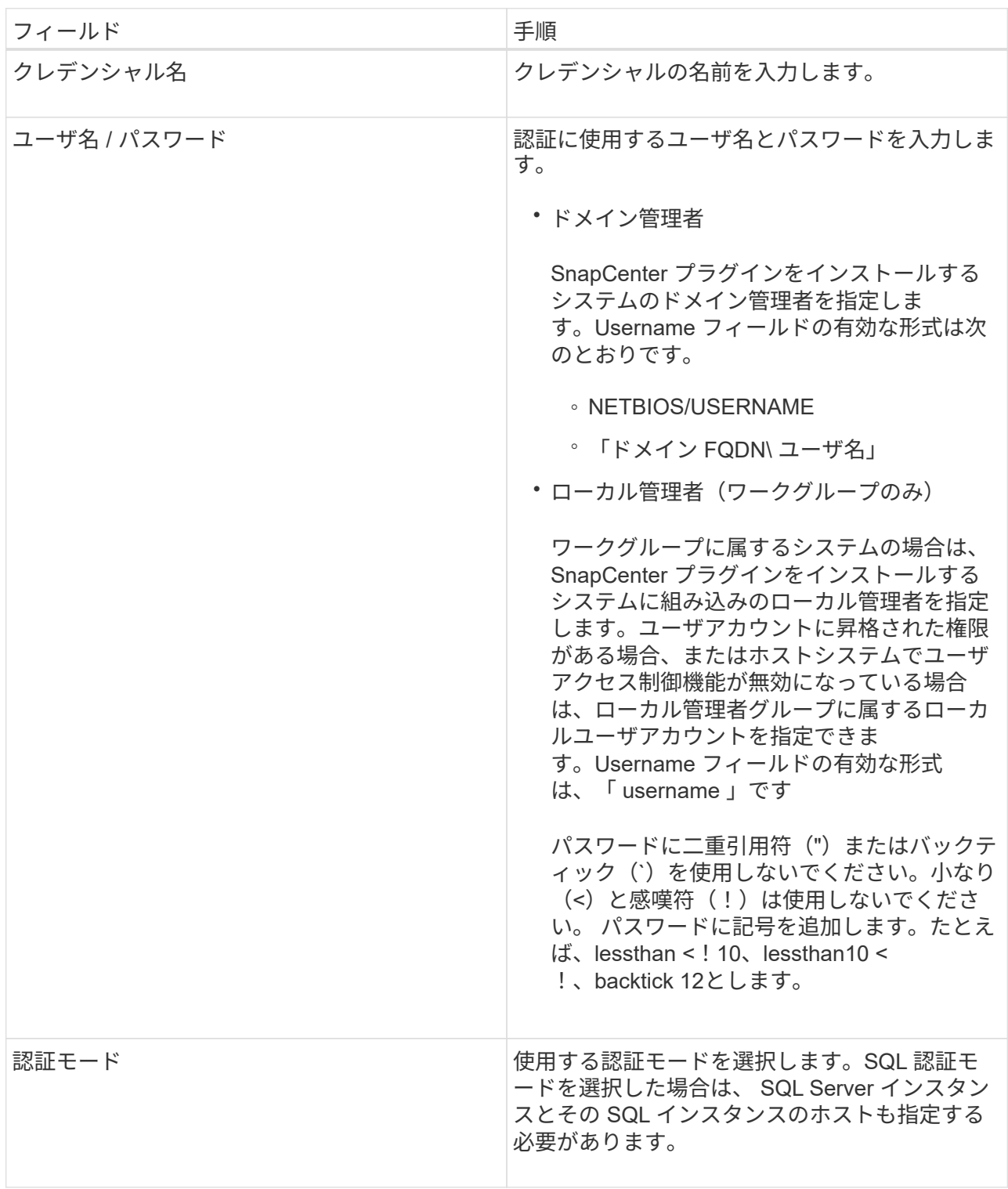

5. [OK] をクリックします。

クレデンシャルの設定が完了したら、「 \* User and Access \* 」ページで、ユーザまたはユーザグループにク

レデンシャルのメンテナンスを割り当てることができます。

個々の **SQL Server** リソースのクレデンシャルを設定する

クレデンシャルを設定して、各ユーザに対して個々の SQL Server リソースに対してデ ータ保護ジョブを実行することができます。クレデンシャルはグローバルに設定するこ ともできますが、必要に応じて特定のリソースに対してのみ設定することもできます。

• このタスクについて \*

• Windows クレデンシャルを認証に使用している場合は、プラグインのインストール前にクレデンシャルを 設定する必要があります。

ただし、 SQL Server インスタンスを認証に使用している場合は、プラグインのインストール後にクレデ ンシャルを追加する必要があります。

• クレデンシャルの設定時に SQL 認証を有効にしている場合は、検出されたインスタンスまたはデータベ ースに赤色の南京錠のアイコンが表示されます。

南京錠のアイコンが表示された場合は、インスタンスまたはデータベースのクレデンシャルを指定して、 インスタンスまたはデータベースをリソースグループに追加する必要があります。

- 次の条件に該当する場合、 sysadmin アクセスがないロールベースアクセス制御( RBAC )ユーザにクレ デンシャルを割り当てる必要があります。
	- SQL インスタンスに資格情報が割り当てられます。
	- SQL インスタンスまたはホストが RBAC ユーザに割り当てられている。

ユーザには、リソースグループとバックアップ権限の両方が必要です

- 手順 \*
	- 1. 左側のナビゲーションペインで、 \* 設定 \* をクリックします。
	- 2. [\* 設定 \* ( \* Settings \* ) ] ページで、 [\* 資格情報 \* ( \* Credential \* ) ] を
	- 3. 新しい資格情報を追加するには、 \* New \* をクリックします。
	- 4. [\* Credential \* ] ページで、クレデンシャルを設定します。

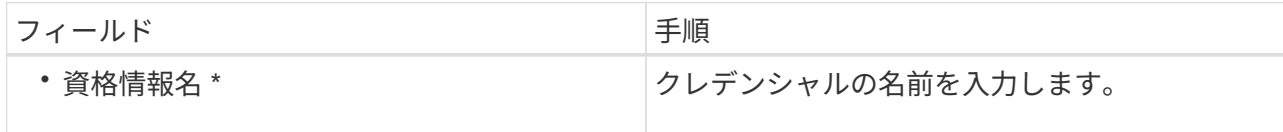

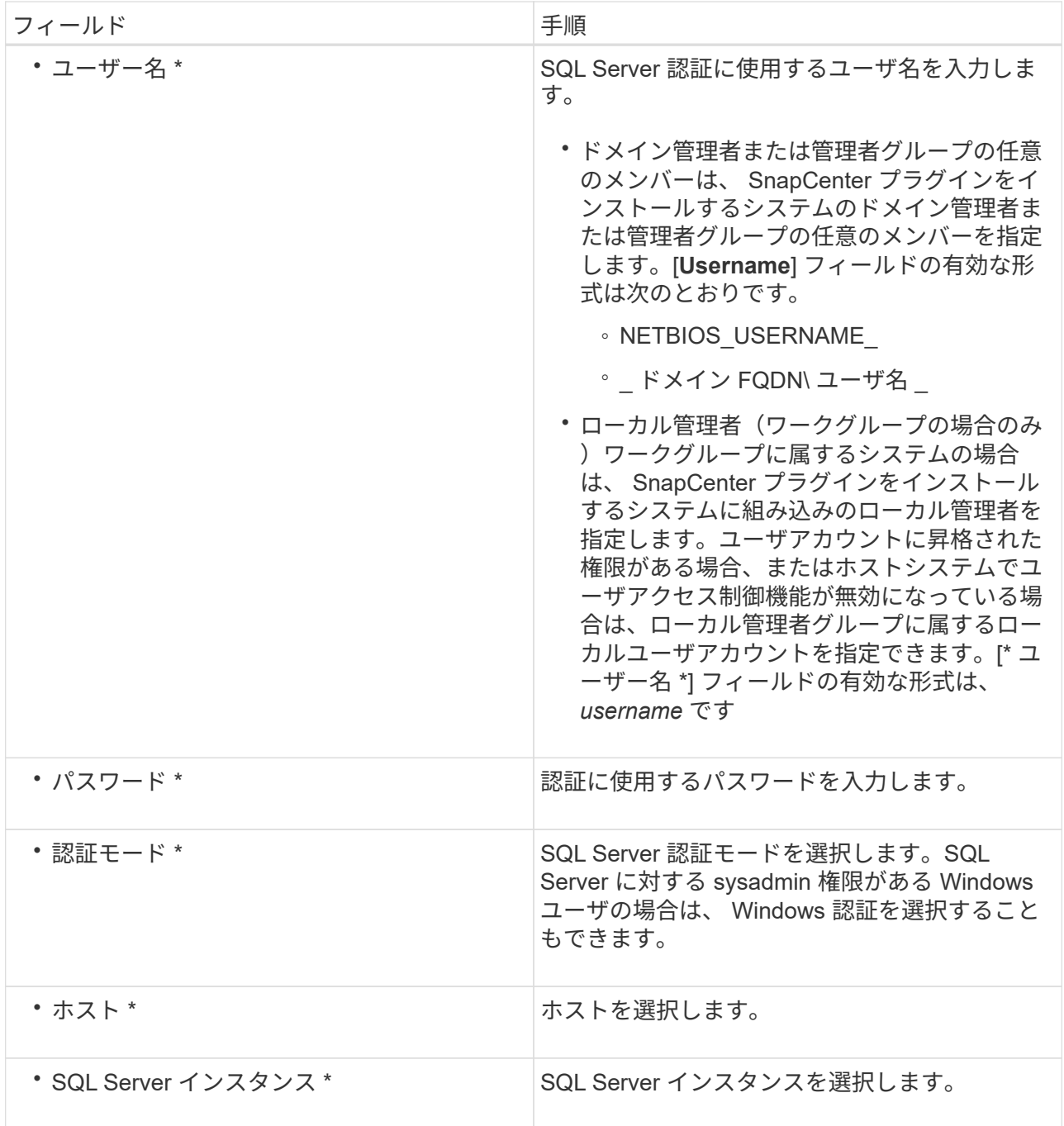

- 5. [OK] をクリックしてクレデンシャルを追加します。
- 6. 左側のナビゲーションペインで、 \* リソース \* をクリックします。
- 7. [ \* リソース \* ] ページで、 [ \* 表示 \* ] リストから [ \* インスタンス \* ] を選択します。

a. をクリックします あをクリックし、ホスト名を選択してインスタンスをフィルタリングします。 b. をクリックします | をクリックしてフィルタペインを閉じます。

8. [\* Instance Protect\* (インスタンス保護) ] ページで、インスタンスを保護し、必要に応じて、 [ クリ デンシャルの設定 \* ( Configure Credentials \* ) ] をクリックします。

SnapCenter サーバにログインしているユーザが SnapCenter プラグイン for Microsoft SQL Server に アクセスできない場合は、そのユーザがクレデンシャルを設定する必要があります。

クレデンシャルオプションは、データベースおよび可用性グループには適用されません。

1. [ リソースの更新 ] をクリックします。

#### **Windows Server 2012** 以降で **gMSA** を構成します

Windows Server 2012 以降では、管理ドメインアカウントからサービスアカウントパスワードの自動管理を提 供するグループマネージドサービスアカウント ( gMSA) を作成できます。

- 必要なもの \*
- Windows Server 2012 以降のドメインコントローラが必要です。
- ドメインのメンバーである Windows Server 2012 以降のホストが必要です。
- 手順 \*
	- 1. GMSA のオブジェクトごとに固有のパスワードを生成するには、 KDS ルートキーを作成します。
	- 2. ドメインごとに、 Windows ドメインコントローラから次のコマンドを実行します。 Add-KDSRootKey -EffectiveImmedient
	- 3. GMSA を作成して構成します。
		- a. 次の形式でユーザグループアカウントを作成します。

domainName\accountName\$

- .. グループにコンピュータオブジェクトを追加します。
- .. 作成したユーザグループを使用して gMSA を作成します。

例:

```
 New-ADServiceAccount -name <ServiceAccountName> -DNSHostName
<fqdn> -PrincipalsAllowedToRetrieveManagedPassword <group>
-ServicePrincipalNames <SPN1,SPN2,…>
.. 「 Get-ADServiceAccount
」コマンドを実行して、サービスアカウントを確認します。
```
- 4. ホストで gMSA を設定します。
	- a. gMSA アカウントを使用するホストで、 Windows PowerShell 用の Active Directory モジュールを 有効にします。

そのためには、 PowerShell から次のコマンドを実行します。
PS C:\> Get-WindowsFeature AD-Domain-Services Display Name **Name** Install State ------------ ---- ------------- [ ] Active Directory Domain Services AD-Domain-Services Available PS C:\> Install-WindowsFeature AD-DOMAIN-SERVICES Success Restart Needed Exit Code Feature Result ------- -------------- --------- -------------- True No Success {Active Directory Domain Services, Active ... WARNING: Windows automatic updating is not enabled. To ensure that your newly-installed role or feature is automatically updated, turn on Windows Update.

- a. ホストを再起動します。
- b. PowerShell コマンド・プロンプトの「 Install-AdServiceAccount <gMSA > 」から次のコマンドを実行 して ' ホストに gMSA をインストールします
- c. 次のコマンドを実行して 'gMSA アカウントを確認します 'Test-AdServiceAccount <gMSA >
	- 1. ホスト上で設定されている gMSA に管理者権限を割り当てます。
	- 2. SnapCenter サーバで設定済みの gMSA アカウントを指定して、 Windows ホストを追加します。

SnapCenter サーバーは選択されたプラグインをホストにインストールし、指定された gMSA はプ ラグインのインストール時にサービスログオンアカウントとして使用されます。

# **SnapCenter Plug-in for Microsoft SQL Server** をインストールします

ホストを追加し、 **SnapCenter Plug-ins Package for Windows** をインストールします

ホストの追加およびプラグインパッケージのインストールには、 SnapCenter \* ホストの 追加ページを使用する必要があります。プラグインは、自動的にリモートホストにイン ストールされます。

- 必要なもの \*
- SnapCenter Admin ロールなど、プラグインのインストールとアンインストールの権限のあるロールが割 り当てられているユーザが必要です。
- Windows ホストにプラグインをインストールするときに、ビルトインでないクレデンシャルを指定する場 合は、ホストで UAC を無効にします。
- メッセージキューイングサービスが実行中状態であることを確認する必要があります。
- Group Managed Service Account ( gMSA ;グループ管理サービスアカウント)を使用している場合は、 管理者権限を持つ gMSA を設定する必要があります。

["Windows Server 2012](#page-35-0) [以降で](#page-35-0) [SQL](#page-35-0) [用のグループマネージドサービスアカウントを設定します](#page-35-0)["](#page-35-0)

• このタスクについて \*

SnapCenter サーバをプラグインホストとして別の SnapCenter サーバに追加することはできません。

ホストの追加とプラグインパッケージのインストールは、個々のホストまたはクラスタに対して実行できま す。クラスタまたは Windows Server Failover Clustering ( WSFC )にプラグインをインストールする場合、 プラグインはクラスタのすべてのノードにインストールされます。

ホストの管理の詳細については、を参照してください ["](https://docs.netapp.com/ja-jp/snapcenter-45/admin/concept_manage_hosts.html)[ホストを管理します](https://docs.netapp.com/ja-jp/snapcenter-45/admin/concept_manage_hosts.html)["](https://docs.netapp.com/ja-jp/snapcenter-45/admin/concept_manage_hosts.html)。

- 手順 \*
	- 1. 左側のナビゲーションペインで、 \* Hosts \* (ホスト) をクリックします。
	- 2. 上部で [Managed Hosts] タブが選択されていることを確認します。
	- 3. [ 追加( Add ) ] をクリックします。
	- 4. [**Hosts**] ページで、次の操作を実行します。

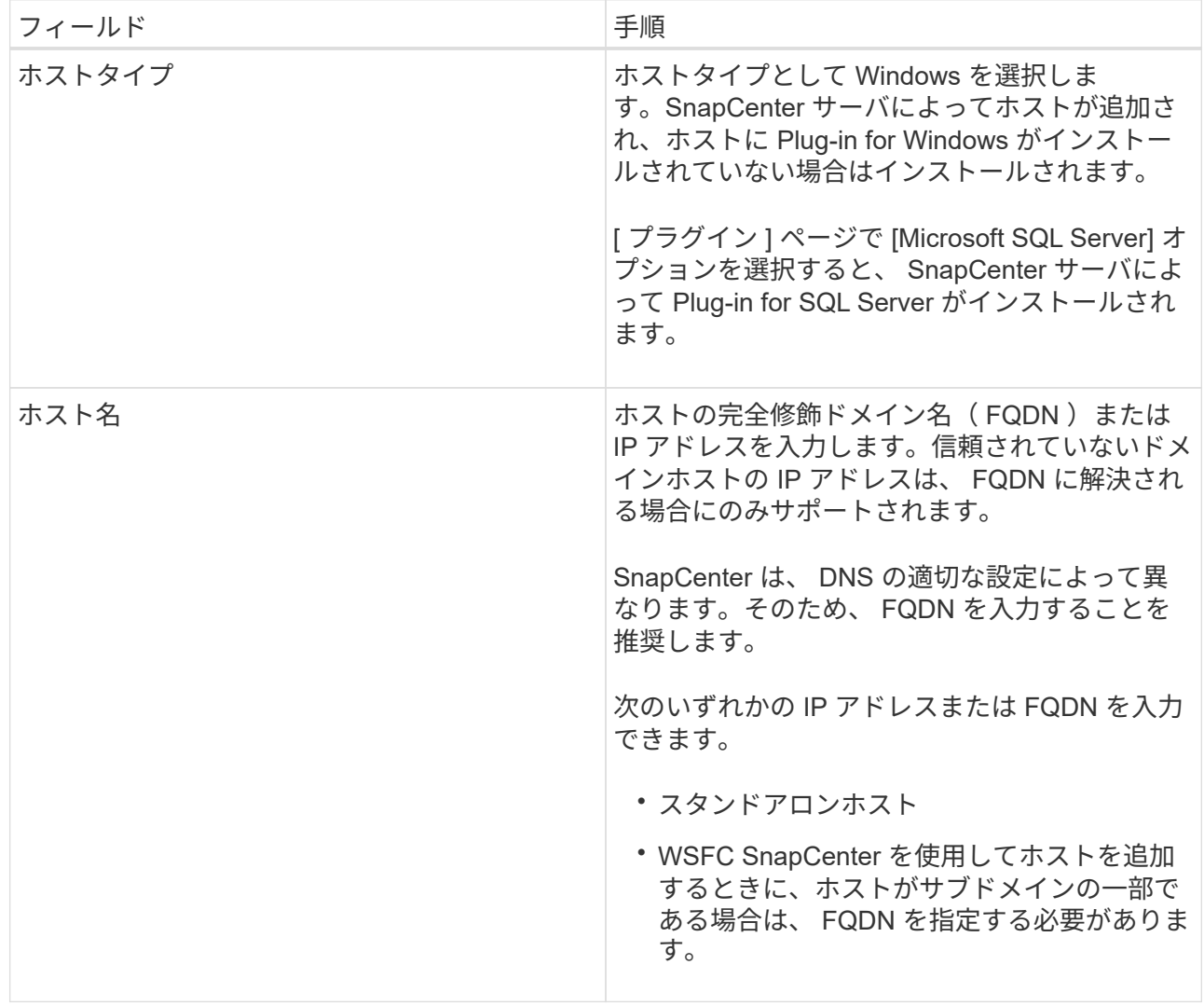

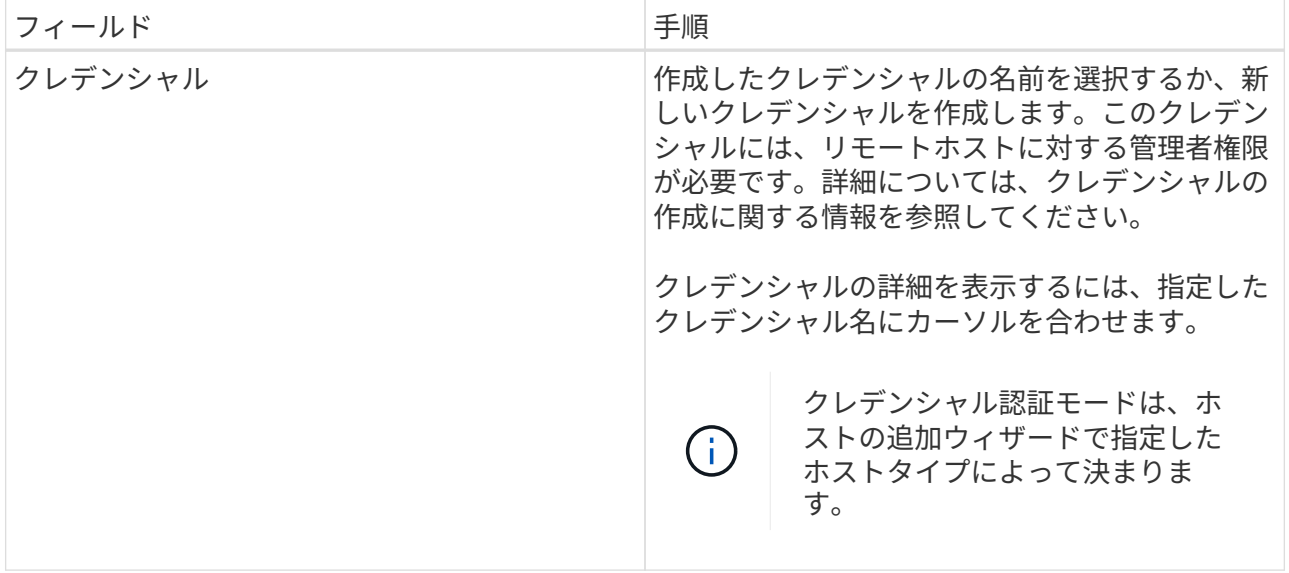

- 5. [ インストールするプラグインを選択してください \* ] セクションで、インストールするプラグインを 選択します。
- 6. [ \* その他のオプション \* ] をクリックします。

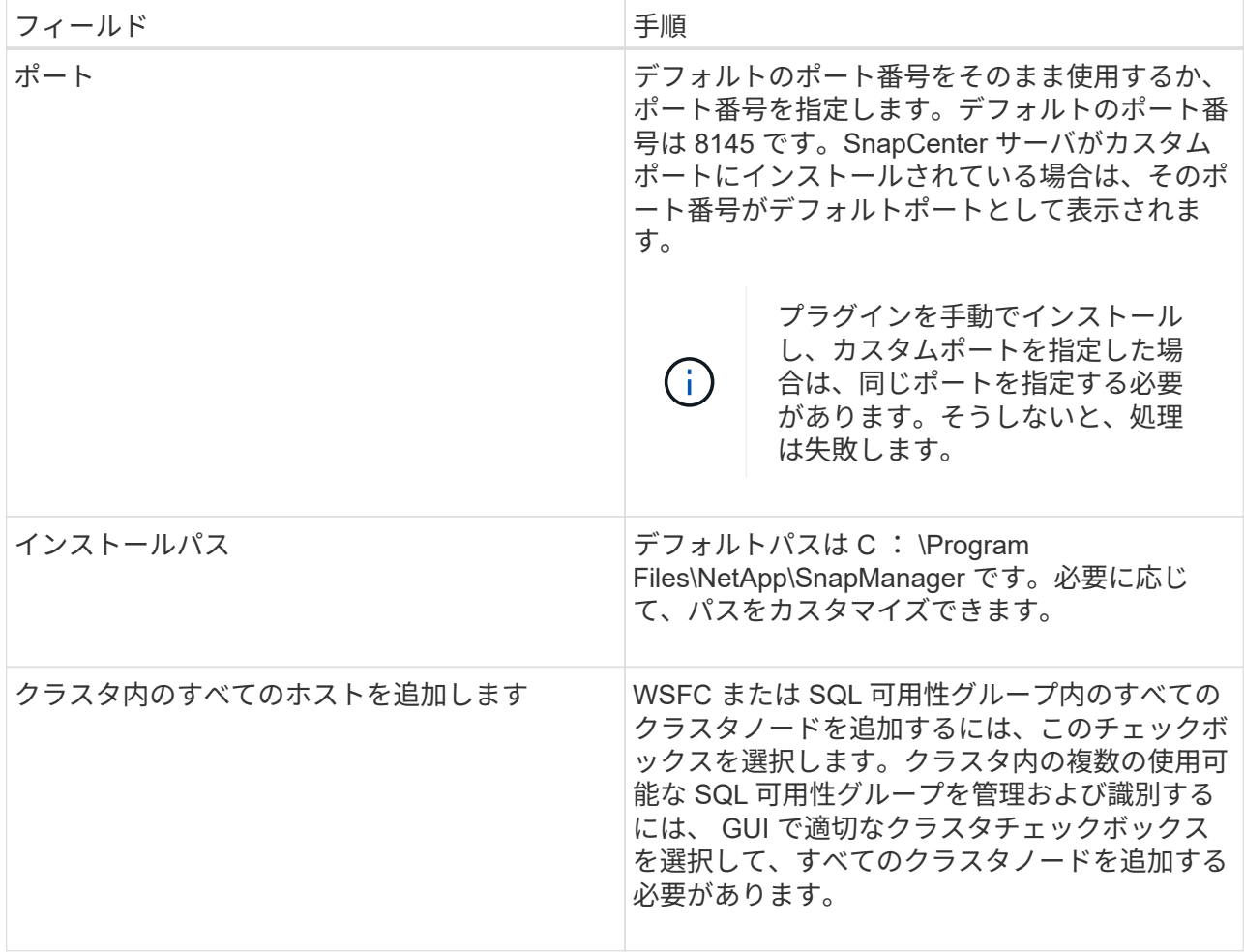

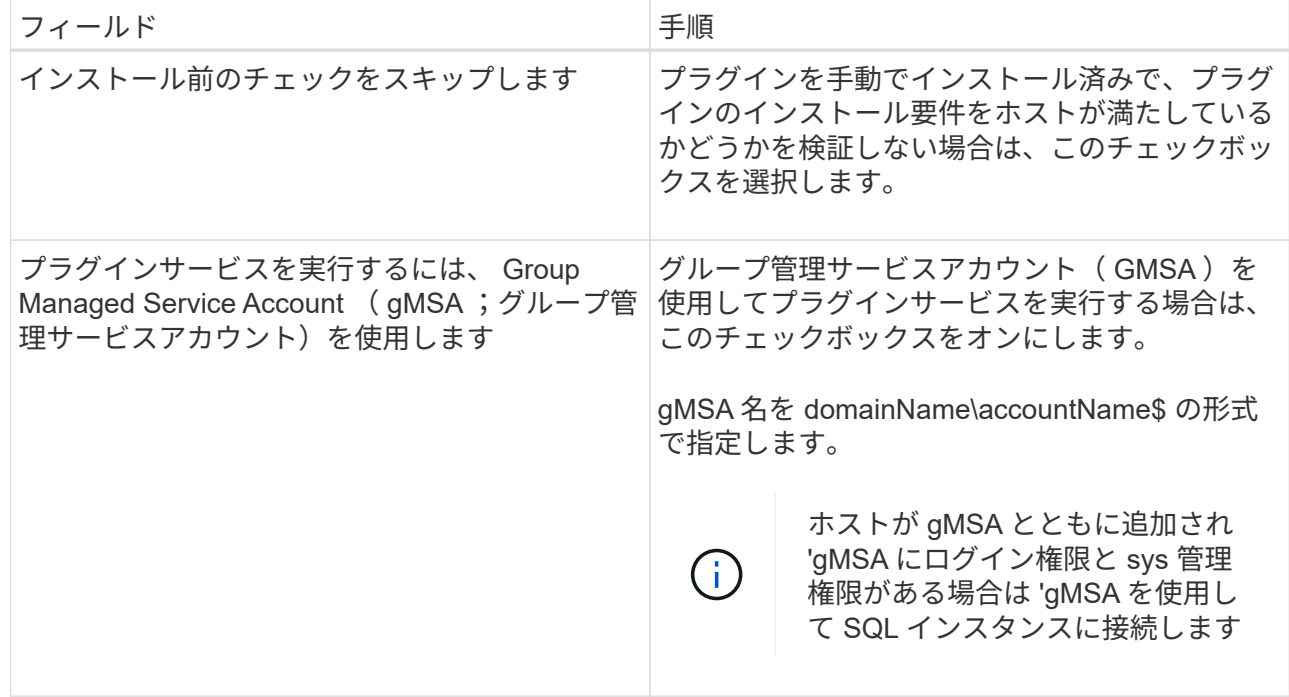

- 7. [Submit (送信) ] をクリックします。
- 8. SQL Plug-in の場合、ログディレクトリを設定するホストを選択します。
	- a. ログディレクトリの設定 \* をクリックし、 \* ホストログディレクトリの設定 \* ページで \* 参照 \* を クリックして、次の手順を実行します。

ネットアップ LUN (ドライブ)のみが選択対象として表示されます。SnapCenter は、バックア ップ処理の一環として、ホストログディレクトリをバックアップしてレプリケートします。

 $\boldsymbol{\mathsf{x}}$ 

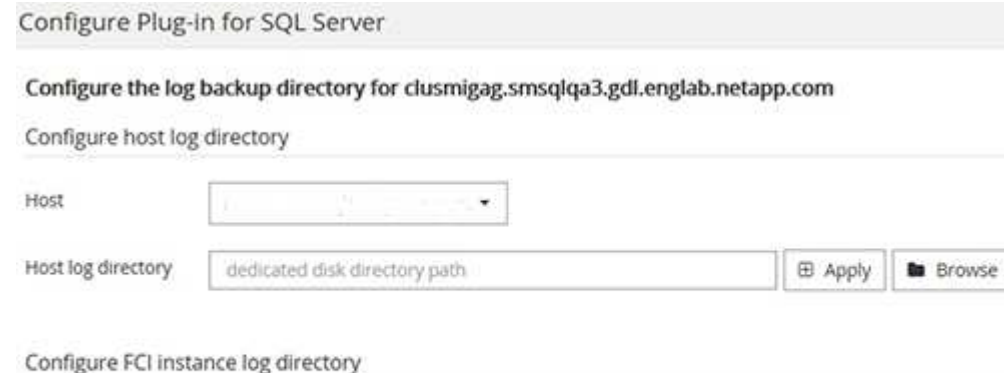

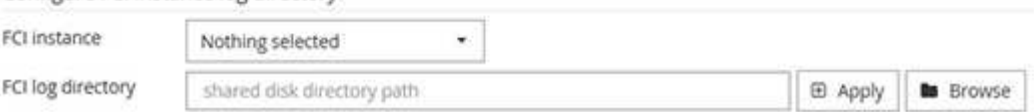

- i. ホストログを格納するホスト上のドライブレターまたはマウントポイントを選択します。
- ii. 必要に応じてサブディレクトリを選択します。
- iii. [ 保存 ( Save ) ] をクリックします。
- 9. [Submit (送信) ] をクリックします。

[ 事前確認をスキップ ] チェックボックスをオンにしていない場合、プラグインをインストールするた めの要件をホストが満たしているかどうかが検証されます。ディスクスペース、 RAM 、 PowerShell

のバージョン、 .NET のバージョン、場所( Windows プラグインの場合)、および Java のバージ ョン( Linux プラグインの場合)が、最小要件に照らして検証されます。最小要件を満たしていない 場合は、対応するエラーまたは警告メッセージが表示されます。

エラーがディスクスペースまたは RAM に関連している場合は、 C : \Program Files\NetApp\SnapManager WebApp にある web.config ファイルを更新してデフォルト値を変更する ことができます。エラーが他のパラメータに関連している場合は、問題を修正する必要があります。

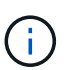

HA セットアップで web.config ファイルを更新する場合は、両方のノードでファイルを更 新する必要があります。

1. インストールの進行状況を監視します。

コマンドレットを使用して、複数のリモートホストに **SnapCenter Plug-in for Microsoft SQL Server** をイン ストールします

SmHostPackage PowerShell コマンドレットを使用して、複数のホストに SnapCenter Plug-in for Microsoft SQL Server を同時にインストールできます。

• 必要なもの \*

プラグインパッケージをインストールする各ホストで、ローカル管理者の権限を持つドメインユーザとして SnapCenter にログインしている必要があります。

- 手順 \*
	- 1. PowerShell を起動します。
	- 2. SnapCenter サーバホストで、 Open-SmConnection コマンドレットを使用してセッションを確立し、 クレデンシャルを入力します。
	- 3. Install-SmHostPackage コマンドレットと必要なパラメータを使用して、複数のリモートホストに SnapCenter Plug-in for Microsoft SQL Server をインストールします。

コマンドレットで使用できるパラメータとその説明については、 RUN\_Get-Help コマンド *NAME* を 実行して参照できます。または、を参照することもできます ["SnapCenter](https://library.netapp.com/ecm/ecm_download_file/ECMLP2877143) [ソフトウェアコマンドレッ](https://library.netapp.com/ecm/ecm_download_file/ECMLP2877143) [トリファレンス](https://library.netapp.com/ecm/ecm_download_file/ECMLP2877143)[ガ](https://library.netapp.com/ecm/ecm_download_file/ECMLP2877143)[イド](https://library.netapp.com/ecm/ecm_download_file/ECMLP2877143)["](https://library.netapp.com/ecm/ecm_download_file/ECMLP2877143)。

プラグインを手動でインストール済みで、プラグインをインストールするための要件をホストが満たして いるかどうかを検証しない場合は、 -skipprecheck オプションを使用できます。

1. リモートインストールのクレデンシャルを入力します。

コマンドラインから **SnapCenter Plug-in for Microsoft SQL Server** をサイレントインストールします

SnapCenter Plug-in for Microsoft SQL Server は、 SnapCenter ユーザインターフェイス 内からインストールする必要があります。ただし、何らかの理由でインストールできな い場合は、 Windows のコマンドラインから、 Plug-in for SQL Server のインストールプ ログラムをサイレントモードで自動的に実行できます。

• 必要なもの \*

• をインストールする前に、以前のバージョンの SnapCenter Plug-in for Microsoft SQL Server を削除する 必要があります。

詳細については、を参照してください ["SnapCenter Plug-in](https://kb.netapp.com/Advice_and_Troubleshooting/Data_Protection_and_Security/SnapCenter/How_to_Install_a_SnapCenter_Plug-In_manually_and_directly_from_thePlug-In_Host) [をプラグインホストから](https://kb.netapp.com/Advice_and_Troubleshooting/Data_Protection_and_Security/SnapCenter/How_to_Install_a_SnapCenter_Plug-In_manually_and_directly_from_thePlug-In_Host)[手](https://kb.netapp.com/Advice_and_Troubleshooting/Data_Protection_and_Security/SnapCenter/How_to_Install_a_SnapCenter_Plug-In_manually_and_directly_from_thePlug-In_Host)[動で](https://kb.netapp.com/Advice_and_Troubleshooting/Data_Protection_and_Security/SnapCenter/How_to_Install_a_SnapCenter_Plug-In_manually_and_directly_from_thePlug-In_Host)[直接](https://kb.netapp.com/Advice_and_Troubleshooting/Data_Protection_and_Security/SnapCenter/How_to_Install_a_SnapCenter_Plug-In_manually_and_directly_from_thePlug-In_Host)[インスト](https://kb.netapp.com/Advice_and_Troubleshooting/Data_Protection_and_Security/SnapCenter/How_to_Install_a_SnapCenter_Plug-In_manually_and_directly_from_thePlug-In_Host) [ールする方法](https://kb.netapp.com/Advice_and_Troubleshooting/Data_Protection_and_Security/SnapCenter/How_to_Install_a_SnapCenter_Plug-In_manually_and_directly_from_thePlug-In_Host)["](https://kb.netapp.com/Advice_and_Troubleshooting/Data_Protection_and_Security/SnapCenter/How_to_Install_a_SnapCenter_Plug-In_manually_and_directly_from_thePlug-In_Host)。

- 手順 \*
	- 1. C : \temp フォルダがプラグインホストに存在し、ログインしているユーザにそのフォルダへのフル アクセス権があるかどうかを確認してください。
	- 2. C : \ProgramData\NetApp\SnapCenter \Package Repository から Plug-in for SQL Server ソフトウェ アをダウンロードします。

このパスには、 SnapCenter サーバがインストールされているホストからアクセスできます。

- 3. プラグインをインストールするホストにインストールファイルをコピーします。
- 4. ローカルホストの Windows コマンドプロンプトで、プラグインのインストールファイルを保存したデ ィレクトリに移動します。
- 5. Plug-in for SQL Server ソフトウェアをインストールします。

["snapcenter windows host plugin.exe" /silent /debuglog "Debug Log Path" /log " log Path" by\_snapCENTER\_port="Num Suite\_Path" BV\_ServiceAccount="domain\\administrator BV\_SERVITCEPWD=password ISFeatureInstall=SCW 、 SCSQL

プレースホルダの値をデータに置き換えます

- · debug log Path は、スイートインストーラログファイルの名前と場所です。
- · LOG\_Path はプラグインコンポーネント ( SCW 、 SCSQL 、および SMCore )のインストール ログの場所です。
- num は、 SnapCenter が SMCore と通信するポートです
- install\_Directory\_Path は、ホストプラグインパッケージのインストールディレクトリです。
- domain\administrator は、 SnapCenter Plug-in for Microsoft Windows の Web サービスアカウント です。
- password は、 SnapCenter Plug-in for Microsoft Windows Web サービスアカウントのパスワード です。+`"snapcenter windows *host\_plugin.exe"/silent /debuglog" C* : *\HPPW\_SCSQL\_Install.log "/log" C* : *\"BV\_SNAPCENTER\_PORT=8145 Suite\_INSTALLDIR=" C* : *\Program Files\NetApp\SnapManager "BV\_ServiceAccount=domain\administrator BY\_SERVISSCPRI* パスワ ード = SQL\SCPRISSCPRI\_ インストール

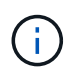

Plug-in for SQL Server のインストール時に渡されるすべてのパラメータでは、大文字と小 文字が区別されます。

- 1. Windows タスクスケジューラ、メインインストールログファイル C:\Installdebug.log 、および C:\Temp 内の追加インストールファイルを監視します。
- 2. %temp% ディレクトリを監視して、 msiexe.exe インストーラがエラーなしでソフトウェアをインス トールしていることを確認します。

Plug-in for SQL Server をインストールすると、 SnapCenter Server ではなくホストに プラグインが登録されます。SnapCenter サーバにプラグインを登録するには、 SnapCenter GUI または PowerShell コマンドレットを使用してホストを追加します。 ホストを追加すると、プラグインが自動的に検出されます。

**Plug-in for SQL Server** のインストールのステータスを監視します

SnapCenter プラグインパッケージのインストールの進捗状況は、 Jobs ページで監視できます。インストー ルの進捗状況をチェックして、インストールが完了するタイミングや問題があるかどうかを確認できます。

• このタスクについて \*

以下のアイコンがジョブページに表示され、操作の状態を示します。

- ● 実行中です
- ▼ 正常に完了しました
- **×** 失敗しました
- 警告で終了したか、警告が原因で起動できませんでした
- キューに登録され
- 手順 \*
	- 1. 左側のナビゲーションペインで、 **Monitor** をクリックします。
	- 2. [\* Monitor\*] ページで、 [\* Jobs] をクリックします。
	- 3. [\* ジョブ \* ] ページで、プラグインのインストール操作のみが表示されるようにリストをフィルタリン グするには、次の手順に従います。
		- a. [\* フィルタ \* (Filter \*) 1をクリック
		- b. オプション:開始日と終了日を指定します。
		- c. タイプドロップダウンメニューから、 \* プラグインインストール \* を選択します。
		- d. Status ドロップダウンメニューから、インストールステータスを選択します。
		- e. [ 適用( Apply ) ] をクリックします。
	- 4. インストールジョブを選択し、 [ \* 詳細 \* ] をクリックしてジョブの詳細を表示します。
	- 5. [ \* ジョブの詳細 \* ] ページで、 [ \* ログの表示 \* ] をクリックします。

### **CA** 証明書を設定します

#### **CA** 証明書 **CSR** ファイルを生成します

証明書署名要求( CSR )を生成し、生成された CSR を使用して認証局( CA )から取得できる証明書をイ ンポートできます。証明書には秘密鍵が関連付けられます。

CSR はエンコードされたテキストブロックであり、認証された証明書ベンダーに提供されて署名済み CA 証 明書を取得します。

CSR の生成方法については、を参照してください ["CA](https://kb.netapp.com/Advice_and_Troubleshooting/Data_Protection_and_Security/SnapCenter/How_to_generate_CA_Certificate_CSR_file) [証](https://kb.netapp.com/Advice_and_Troubleshooting/Data_Protection_and_Security/SnapCenter/How_to_generate_CA_Certificate_CSR_file)[明書](https://kb.netapp.com/Advice_and_Troubleshooting/Data_Protection_and_Security/SnapCenter/How_to_generate_CA_Certificate_CSR_file) [CSR](https://kb.netapp.com/Advice_and_Troubleshooting/Data_Protection_and_Security/SnapCenter/How_to_generate_CA_Certificate_CSR_file) [ファイルの](https://kb.netapp.com/Advice_and_Troubleshooting/Data_Protection_and_Security/SnapCenter/How_to_generate_CA_Certificate_CSR_file)[生](https://kb.netapp.com/Advice_and_Troubleshooting/Data_Protection_and_Security/SnapCenter/How_to_generate_CA_Certificate_CSR_file)[成方法](https://kb.netapp.com/Advice_and_Troubleshooting/Data_Protection_and_Security/SnapCenter/How_to_generate_CA_Certificate_CSR_file)["](https://kb.netapp.com/Advice_and_Troubleshooting/Data_Protection_and_Security/SnapCenter/How_to_generate_CA_Certificate_CSR_file)。

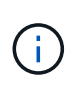

ドメイン ( \* .domain.company.com ) またはシステム ( machine1.domain.company.com ) の CA 証明書を所有している場合、 CA 証明書 CSR ファイルの生成を省略できます。SnapCenter を使用して既存の CA 証明書を導入できます。

クラスタ構成の場合は、クラスタ名(仮想クラスタ FQDN )とそれぞれのホスト名を CA 証明書に記載する 必要があります。証明書を更新するには、証明書を取得する前に Subject Alternative Name ( SAN )フィー ルドに値を入力します。ワイルドカード証明書( \* .domain.company.com )の場合、証明書にはドメインの すべてのホスト名が暗黙的に含まれます。

**CA** 証明書をインポートする

Microsoft の管理コンソール( MMC )を使用して、 SnapCenter サーバと Windows ホストプラグインに CA 証明書をインポートする必要があります。

- 手順 \*
	- 1. Microsoft 管理コンソール (MMC) に移動し、 [ \* ファイル \* ] 、 [ スナップインの追加と削除 ] の順にク リックします。
	- 2. [ スナップインの追加と削除 \* ] ウィンドウで、 [ \* 証明書 ] を選択し、 [ \* 追加 ] をクリックします。
	- 3. [ \* 証明書スナップイン \* ] ウィンドウで、 [ \* コンピュータアカウント \* ] オプションを選択し、 [ \* 完 了 \* ] をクリックします。
	- 4. [ \* コンソールルート **>** 証明書–ローカルコンピュータ **>** 信頼されたルート証明機関 **>** 証明書 \*] をクリ ックします。
	- 5. [ 信頼されたルート証明機関 ] フォルダを右クリックし、 [ すべてのタスク **>\*Import** ] を選択してイン ポートウィザードを開始します。
	- 6. 次の手順でウィザードを完了します。

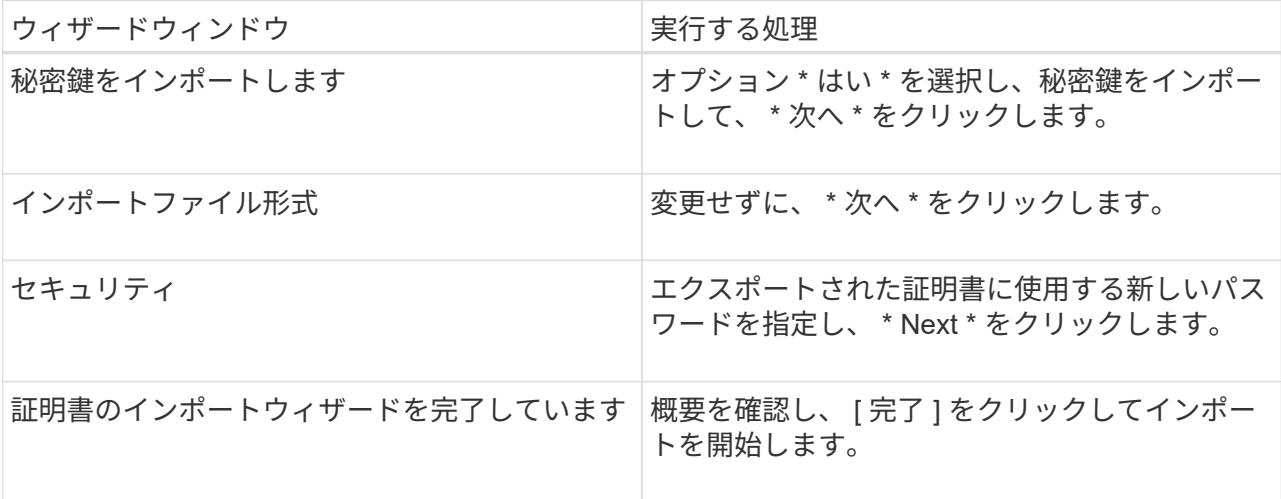

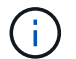

証明書のインポートは、秘密鍵にバンドルされている必要があります(サポートされて いる形式は、**.pfx**、.p12、\*.p7b)。

7. 「 Personal 」フォルダについて、手順 5 を繰り返します。

**CA** 証明書のサムプリントを取得します

証明書のサムプリントは、証明書を識別する 16 進数の文字列です。サムプリントは、サムプリントアルゴリ ズムを使用して証明書の内容から計算されます。

- 手順 \*
	- 1. GUI で次の手順を実行します。
		- a. 証明書をダブルクリックします。
		- b. [ 証明書 ] ダイアログボックスで、 [ \* 詳細 \* ] タブをクリックします。
		- c. フィールドのリストをスクロールし、 [**Thumbprint**] をクリックします。
		- d. ボックスから 16 進文字をコピーします。
		- e. 16 進数の間のスペースを削除します。

たとえば、サムプリントが「 A9 09 50 2D d8 2a 14 33 e6 F8 38 86 b0 0d 42 77 A3 2a 7b 」の場 合、スペースを削除すると、「 a909502dd82ae41433e6f83886b00d4277a32a7b 」となります。

- 2. PowerShell で次の手順を実行します。
	- a. 次のコマンドを実行して、インストールされている証明書のサムプリントを一覧表示し、最近イ ンストールされた証明書を件名で識別します。

*Get-ChildItem -* パス証明書: *\localmachine\My*

b. サムプリントをコピーします。

**Windows** ホストプラグインサービスを使用して **CA** 証明書を設定する

CA 証明書に Windows ホストプラグインサービスを設定して、インストールされたデジタル証明書をアクテ ィブ化する必要があります。

SnapCenter サーバおよび CA 証明書がすでに導入されているすべてのプラグインホストで、次の手順を実行 します。

- 手順 \*
	- 1. 次のコマンドを実行して、 SMCore のデフォルトポート 8145 にバインドされている既存の証明書を 削除します。

>netsh http delete sslcertipport=0.0.0.0: <SMCore Port>

例:

```
 > netsh http delete sslcert ipport=0.0.0.0:8145
. 次のコマンドを実行して、新しくインストールした証明書を Windows
ホストプラグインサービスにバインドします。
```
[>\$cert=*<certificate thumbprint>*]

\$GUID=[GUID]: NewGuid().ToString("B")

```
>netsh http add sslcertipport=0.0.0.0: <SMCore Port> certthash=$cert
appid="$GUID"
```
例:

```
> $cert = "a909502dd82ae41433e6f83886b00d4277a32a7b"
> $guid = [guid]::NewGuid().ToString("B")
> netsh http add sslcert ipport=0.0.0.0:8145 certhash=$cert
appid="$guid"
```
### プラグインの **CA** 証明書を有効にします

CA 証明書を設定し、 SnapCenter サーバと対応するプラグインホストに CA 証明書を導入する必要がありま す。プラグインの CA 証明書検証を有効にする必要があります。

- 必要なもの \*
- CA 証明書を有効または無効にするには、 run\_Set-SmCertificateSetting\_cmdlet を使用します。
- このプラグインの証明書ステータスは、 *Get-SmCertificateSettings* を使用して表示できます。

コマンドレットで使用できるパラメータとその説明については、 RUN\_Get-Help コマンド *NAME* を実行して 参照できます。または、を参照することもできます ["SnapCenter](https://library.netapp.com/ecm/ecm_download_file/ECMLP2877143) [ソフトウェアコマンドレットリファレンス](https://library.netapp.com/ecm/ecm_download_file/ECMLP2877143) [ガ](https://library.netapp.com/ecm/ecm_download_file/ECMLP2877143)[イド](https://library.netapp.com/ecm/ecm_download_file/ECMLP2877143)["](https://library.netapp.com/ecm/ecm_download_file/ECMLP2877143)。

- 手順 \*
	- 1. 左側のナビゲーションペインで、 \* Hosts \* (ホスト)をクリックします。
	- 2. [Hosts] ページで、 [\*Managed Hosts] をクリックします。
	- 3. 1 つまたは複数のプラグインホストを選択します。
	- 4. [ \* その他のオプション \* ] をクリックします。
	- 5. [ 証明書の検証を有効にする ] を選択します。
- 終了後 \*

f.

管理対象ホストタブのホストには鍵が表示され、 SnapCenter サーバとプラグインホストの間の接続のステー タスが南京錠の色で示されます。

- <mark>し</mark> は、 CA 証明書が有効になっておらず、プラグインホストにも割り当てられていないことを示しま す。
- CA 証明書が正常に検証されたことを示します。
- は、 CA 証明書を検証できなかったことを示します。
- А 接続情報を取得できなかったことを示します。

ステータスが黄色または緑のときは、データ保護処理が正常に完了しています。

**SnapManager for Microsoft SQL Server** から **SnapCenter** にアーカイブバックアップ をインポートします

<span id="page-46-0"></span>アーカイブバックアップのインポートの概要

SnapManager for Microsoft SQL Server から SnapCenter にデータをインポートする と、以前のバージョンのデータを引き続き使用できるようになります。SnapManager for Microsoft SQL Server から SnapCenter にインポートできるのは、 SnapVault テクノ ロジを使用してアーカイブされたバックアップだけです。

SnapCenter では、 Data ONTAP 7-Mode はサポートされていません。7-Mode Transition Tool を使用して、 Data ONTAP 7-Mode を実行するシステムに格納されているデータと構成を ONTAP システムに移行できま す。

インポート機能に関連する制限事項

SnapManager for Microsoft SQL Server から SnapCenter にアーカイブバックアップを インポートする前に制限事項について確認しておくと、インポートを正常に完了するの に役立ちます。対象のバックアップは、 SnapVault テクノロジでアーカイブされている 必要があります。

- SnapCenter で SnapManager for Microsoft SQL Server を使用して作成されたクローンは管理できませ ん。これらのクローンは、 SnapManager for Microsoft SQL Server で管理する必要があります。
- バックアップのインポートは、 SnapCenter のグラフィカルユーザインターフェイス( GUI )からは実行 できません。
- VMDK ディスクを使用した仮想マシンからデータベースをインポートすることはできません。

アーカイブバックアップをインポートする

コマンドラインインターフェイスからインポート SnapManager できるの SnapCenter は、 SnapVault テクノロジを使用してアーカイブされたバックアップだけです。

- 必要なもの \*
- SnapCenter Plug-in for Microsoft SQL Server と SnapManager for Microsoft SQL Server 7.x の両方が同じ ホストにインストールされている必要があります。
- クラスタをサポートするには、プラグインと 7.x 製品の両方がクラスタの各ノードにインストールされて いる必要があります。
- ホストまたはクラスタを SnapCenter に追加し、ホストまたはクラスタにあるバックアップに使用できる リソースを検出しておく必要があります。
- SnapManager for Microsoft SQL Server の SnapInfo フォルダをバックアップしておく必要があります。

インポート処理に失敗した場合、 SnapInfo ディレクトリのバックアップメタデータを取得できます。

<sup>•</sup> ベストプラクティス: \* SnapCenter Plug-in for Microsoft SQL Server のログバックアップフォルダを設 定することを推奨します。

SnapCenter のインストールと設定のタスクについては、 SnapCenter のインストールに関する情報を参照し てください。SnapManager for Microsoft SQL Server のインストールと設定のタスクについては、 SnapManager のインストールに関する情報を参照してください。

アーカイブバックアップを SnapManager for Microsoft SQL Server から SnapCenter にインポートすると、そ れらのバックアップのリストア処理やクローニング処理を SnapCenter から実行できるようになります。同時 に、 SnapManager for Microsoft SQL Server を使用して、バックアップ、リストア、およびクローニングの 処理を引き続き実行することもできます。

• 手順 \*

- 1. SnapCenter で SnapManager for Microsoft SQL Server のスケジュールと同様のスケジュールを手動 で作成するには、次の手順を実行します。
	- a. 「 Get-SmSchedule 」コマンドレットを使用して、 SnapManager for Microsoft SQL Server から スケジュール情報を取得します。
	- b. スケジュール情報を保存します。

SnapCenter でポリシーを作成するときに、このスケジュールの情報を使用できます。

- c. 「Get-SmSchedule-Hostname 」 <hostname> -PluginCode SMSQL-DisableCurrentGenSchedule 」コマンドレットを使用して、 SnapManager for Microsoft SQL Server のスケジュールを無効に します。
- 2. 「 Invoke-NaSmBackupMigration 」コマンドレットを使用して、アーカイブ済みのバックアップをイ ンポートします。

**SnapCenter** サーバで、インポートされたバックアップを表示します

SnapManager for Microsoft SQL Server のアーカイブ・バックアップをインポートする と、これらのバックアップを [\* トポロジ \* ] ページで SnapCenter で表示できます。

- 手順 \*
	- 1. 左側のナビゲーションペインで、 \* リソース \* をクリックし、リストから適切なプラグインを選択し ます。
	- 2. すべてのデータベースを含むリソースグループを作成します。
	- 3. リソースグループを選択します。
	- 4. リソースグループを保護する。
	- 5. [\* トポロジ **]** ページの **[** コピーの管理 \*] ビューで、 [ バックアップコピーからのバックアップ ] をクリ ックします。

バックアップの詳細が表示されます。

# **SnapCenter Plug-in for VMware vSphere** をインストール

データベースが仮想マシン( VM)に格納されている場合や VM とデータストアを保護する場合は、 SnapCenter Plug-in for VMware vSphere 仮想アプライアンスを導入する必要があります。

導入の詳細については、を参照してください ["](https://docs.netapp.com/us-en/sc-plugin-vmware-vsphere/scpivs44_get_started_overview.html)[導](https://docs.netapp.com/us-en/sc-plugin-vmware-vsphere/scpivs44_get_started_overview.html)[入](https://docs.netapp.com/us-en/sc-plugin-vmware-vsphere/scpivs44_get_started_overview.html)[の概要](https://docs.netapp.com/us-en/sc-plugin-vmware-vsphere/scpivs44_get_started_overview.html)["](https://docs.netapp.com/us-en/sc-plugin-vmware-vsphere/scpivs44_get_started_overview.html)。

# **CA** 証明書を導入する

SnapCenter Plug-in for VMware vSphere で CA 証明書を設定するには、を参照してください ["SSL](https://kb.netapp.com/Advice_and_Troubleshooting/Data_Protection_and_Security/SnapCenter/How_to_create_and_or_import_an_SSL_certificate_to_SnapCenter_Plug-in_for_VMware_vSphere_(SCV)) [証](https://kb.netapp.com/Advice_and_Troubleshooting/Data_Protection_and_Security/SnapCenter/How_to_create_and_or_import_an_SSL_certificate_to_SnapCenter_Plug-in_for_VMware_vSphere_(SCV))[明書](https://kb.netapp.com/Advice_and_Troubleshooting/Data_Protection_and_Security/SnapCenter/How_to_create_and_or_import_an_SSL_certificate_to_SnapCenter_Plug-in_for_VMware_vSphere_(SCV))[を](https://kb.netapp.com/Advice_and_Troubleshooting/Data_Protection_and_Security/SnapCenter/How_to_create_and_or_import_an_SSL_certificate_to_SnapCenter_Plug-in_for_VMware_vSphere_(SCV)) [作成またはインポートします](https://kb.netapp.com/Advice_and_Troubleshooting/Data_Protection_and_Security/SnapCenter/How_to_create_and_or_import_an_SSL_certificate_to_SnapCenter_Plug-in_for_VMware_vSphere_(SCV))["](https://kb.netapp.com/Advice_and_Troubleshooting/Data_Protection_and_Security/SnapCenter/How_to_create_and_or_import_an_SSL_certificate_to_SnapCenter_Plug-in_for_VMware_vSphere_(SCV))。

**CRL** ファイルを設定します

SnapCenter Plug-in for VMware vSphere は、事前に設定されたディレクトリ内の CRL ファイルを検索しま す。VMware vSphere 用 SnapCenter プラグインの CRL ファイルのデフォルトディレクトリは、 \_/opt/NetApp/config/crl\_です 。

このディレクトリに複数の CRL ファイルを配置できます。着信証明書は各 CRL に対して検証されます。

# データ保護を準備

# **SnapCenter Plug-in for Microsoft SQL Server** を使用するための前提条件

ユーザが Plug-in for SQL Server の使用を開始するためには、 SnapCenter 管理者が事前 に SnapCenter サーバをインストールして設定し、前提条件となるタスクを実行する必 要があります。

- SnapCenter サーバをインストールして設定します。
- SnapCenter にログインします。
- ストレージシステム接続を追加または割り当て、クレデンシャルを作成して、 SnapCenter 環境を設定し ます。

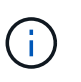

SnapCenter では、異なるクラスタにある同じ名前の SVM は複数サポートされませ ん。SnapCenter でサポートする SVM には、それぞれ一意の名前を付ける必要がありま す。

- ホストを追加し、プラグインをインストールし、リソースを検出(更新)し、プラグインを設定します。
- Invoke-NaSmConfigureResources を実行して既存の Microsoft SQL Server データベースをローカルディ スクからネットアップ LUN に移動したり、その逆を実行したりします。

コマンドレットの実行方法については、を参照してください ["SnapCenter](https://library.netapp.com/ecm/ecm_download_file/ECMLP2877143) [ソフトウェアコマンドレットリ](https://library.netapp.com/ecm/ecm_download_file/ECMLP2877143) [ファレンス](https://library.netapp.com/ecm/ecm_download_file/ECMLP2877143)[ガ](https://library.netapp.com/ecm/ecm_download_file/ECMLP2877143)[イド](https://library.netapp.com/ecm/ecm_download_file/ECMLP2877143)["](https://library.netapp.com/ecm/ecm_download_file/ECMLP2877143)

• VMware RDM LUN または VMDK に存在する SQL データベースを SnapCenter Server で保護する場合 は、 SnapCenter Plug-in for VMware vSphere を導入して、 SnapCenter にプラグインを登録する必要が あります。詳細については、 SnapCenter Plug-in for VMware vSphere のドキュメントを参照してくださ  $U<sub>o</sub>$ 

["SnapCenter Plug-in for VMware vSphere](https://docs.netapp.com/us-en/sc-plugin-vmware-vsphere/) [のドキュメント](https://docs.netapp.com/us-en/sc-plugin-vmware-vsphere/)["](https://docs.netapp.com/us-en/sc-plugin-vmware-vsphere/)

- SnapCenter Plug-in for Microsoft Windows を使用して、ホスト側のストレージをプロビジョニングしま す。
- 既存のデータベースをネットアップストレージに移動します。

詳細については、「 SnapCenter によるインポート情報」を参照してください。

["SnapManager for Microsoft SQL Server](#page-46-0) [から](#page-46-0) [SnapCenter](#page-46-0) [にアーカイブバックアップをインポートしま](#page-46-0) [す](#page-46-0)["](#page-46-0)

• バックアップレプリケーションが必要である場合は、 SnapMirror 関係と SnapVault 関係をセットアップ します。

詳細については、 SnapCenter のインストールに関する説明を参照してください。

SnapCenter 4.1.1 ユーザの場合、 SnapCenter Plug-in for VMware vSphere 4.1.1 のドキュメントには、仮想 化されたデータベースとファイルシステムの保護に関する情報が記載されています。SnapCenter 4.2.x ユーザ の場合、 NetApp Data Broker 1.0 および 1.0.1 のドキュメントでは、 Linux ベースの NetApp Data Broker 仮 想アプライアンス(オープン仮想アプライアンス形式)が提供する SnapCenter Plug-in for VMware vSphere を使用して、仮想化されたデータベースとファイルシステムを保護する方法について説明していま す。SnapCenter 4.3.x を使用する場合は、 Linux ベースの SnapCenter Plug-in for VMware vSphere 仮想アプ ライアンス(オープン仮想アプライアンス形式)を使用して仮想化されたデータベースとファイルシステムを 保護する方法について、 SnapCenter Plug-in for VMware vSphere 4.3 のドキュメントを参照してください。

["SnapCenter Plug-in for VMware vSphere](https://docs.netapp.com/us-en/sc-plugin-vmware-vsphere/) [のドキュメント](https://docs.netapp.com/us-en/sc-plugin-vmware-vsphere/)["](https://docs.netapp.com/us-en/sc-plugin-vmware-vsphere/)

**SQL Server** の保護におけるリソース、リソースグループ、ポリシーの使用方法

SnapCenter を使用する前に、実行するバックアップ、クローニング、およびリストアの 処理に関連する基本的な概念を理解しておくと役立ちます。ここでは、さまざまな処理 で扱うリソース、リソースグループ、およびポリシーについて説明します。

- リソースとは、 SnapCenter でバックアップやクローンを作成するデータベース、データベースインスタ ンス、または Microsoft SQL Server 可用性グループのことです。
- SnapCenter リソースグループは、ホストまたはクラスタ上のリソースの集まりです。

リソースグループに対して処理を実行すると、リソースグループに対して指定したスケジュールに従っ て、リソースグループに定義されているリソースに対して処理が実行されます。

単一のリソースまたはリソースグループをオンデマンドでバックアップすることができます。スケジュー ルされたバックアップを単一のリソースおよびリソースグループに対して実行することもできます。

• ポリシーは、バックアップ頻度、コピーの保持、レプリケーション、スクリプトといった、データ保護処 理の特性を指定するものです。

リソースグループを作成するときに、そのグループに対して 1 つ以上のポリシーを選択します。単一のリ ソースに対してオンデマンドでバックアップを実行するときにもポリシーを選択できます。

リソースグループは、保護対象となるものと、曜日と時間の観点から保護する場合を定義するものと考えてく ださい。ポリシーは、保護する方法を定義するポリシーと考えてください。たとえば、すべてのデータベース をバックアップする場合や、ホストのすべてのファイルシステムをバックアップする場合は、すべてのデータ ベースまたはホストのすべてのファイルシステムを含むリソースグループを作成します。リソースグループ に、日次ポリシーと毎時ポリシーの 2 つのポリシーを適用します。リソースグループを作成してポリシーを 適用する際に、フルバックアップを 1 日 1 回実行するようにリソースグループを設定し、別のスケジュール でログバックアップを 1 時間おきに実行するように設定します。

次の図は、データベースのリソース、リソースグループ、およびポリシーの関係を示しています。

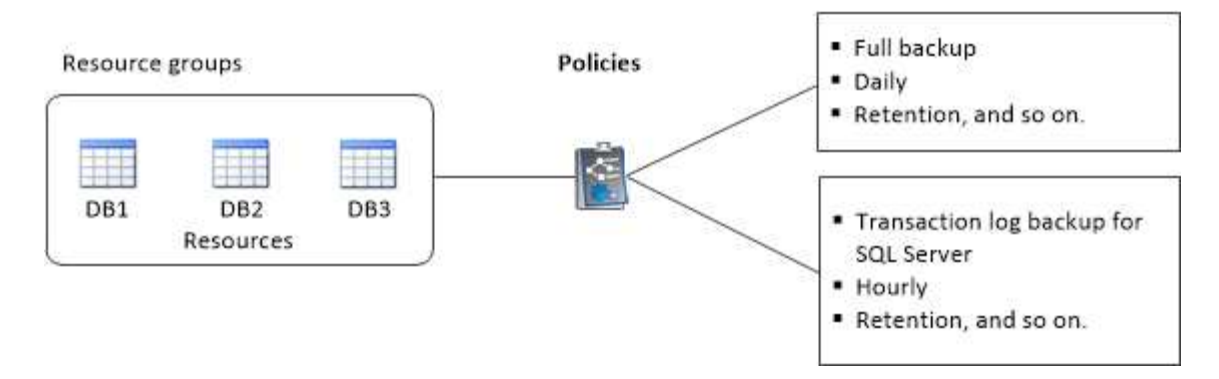

# **SQL Server** データベース、インスタンス、または可用性グル ープをバックアップする

バックアップのワークフロー

SnapCenter Plug-in for Microsoft SQL Server をインストールした環境では、 SnapCenter を使用して SQL Server リソースをバックアップすることができます。

スケジュールを設定して、複数のサーバで同時に複数のバックアップを実行することができます。

バックアップ処理とリストア処理を同じリソースで同時に実行することはできません。

次のワークフローは、バックアップ処理の実行順序を示しています。

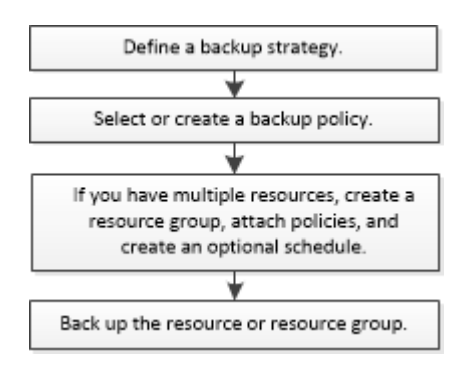

 $\left(\begin{smallmatrix} 1 \ 1 \end{smallmatrix}\right)$ 

NetApp 以外の LUN 、破損したデータベース、またはリストア中のデータベースを選択する と、 Resources ページの Backup Now 、 Restore 、 Manage Backups 、および Clone の各オ プションが無効になります。

PowerShell コマンドレットを手動またはスクリプトで使用して、バックアップ、リストア、リカバリ、検 証、クローニングの処理を実行することもできます。PowerShell コマンドレットの詳細については、 SnapCenter コマンドレットのヘルプを使用するか、を参照してください ["SnapCenter](https://library.netapp.com/ecm/ecm_download_file/ECMLP2877143) [ソフトウェアコマンド](https://library.netapp.com/ecm/ecm_download_file/ECMLP2877143) [レットリファレンス](https://library.netapp.com/ecm/ecm_download_file/ECMLP2877143)[ガ](https://library.netapp.com/ecm/ecm_download_file/ECMLP2877143)[イド](https://library.netapp.com/ecm/ecm_download_file/ECMLP2877143)["](https://library.netapp.com/ecm/ecm_download_file/ECMLP2877143)

**SnapCenter** でのデータベースのバックアップ方法

SnapCenter は、 Snapshot コピーテクノロジを使用して、 LUN または VMDK に格納されている SQL Server データベースをバックアップします。SnapCenter は、データベースの Snapshot コピーを作成することによ

ってバックアップを作成します。

リソースページでフルデータベースバックアップの対象としてデータベースを選択すると、同じストレージボ リューム上の他のすべてのデータベースが SnapCenter によって自動的に選択されます。LUN または VMDK にデータベースが 1 つだけ格納されている場合は、そのデータベースを個別に選択解除したり、再度選択し たりできます。LUN または VMDK に複数のデータベースが格納されている場合は、それらのデータベースを グループとして選択解除したり、再度選択したりする必要があります。

1 つのボリューム上のすべてのデータベースが、 Snapshot コピーを使用して同時にバックアップされます。 同時にバックアップ可能なデータベースの最大数が 35 で、ストレージボリュームに格納されているデータベ ースが 35 個よりも多い場合、データベース数を 35 で割った数の Snapshot コピーが作成されます。

 $(i)$ Snapshot コピーごとのデータベースの最大数は、バックアップポリシーで設定できます。

SnapCenter で作成される Snapshot コピーには、ストレージシステムボリューム全体がキャプチャされま す。ただし、バックアップは、バックアップが作成された SQL ホストサーバに対してのみ有効になります。

他の SQL ホストサーバのデータが同じボリュームに含まれている場合、それらのデータを Snapshot コピー からリストアすることはできません。

• 詳細はこちら \*

["PowerShell](https://docs.netapp.com/ja-jp/snapcenter-45/protect-scsql/task_back_up_resources_using_powershell_cmdlets_for_sql.html) [コマンドレットを使用してリソースをバックアップします](https://docs.netapp.com/ja-jp/snapcenter-45/protect-scsql/task_back_up_resources_using_powershell_cmdlets_for_sql.html)["](https://docs.netapp.com/ja-jp/snapcenter-45/protect-scsql/task_back_up_resources_using_powershell_cmdlets_for_sql.html)

["](https://kb.netapp.com/Advice_and_Troubleshooting/Data_Protection_and_Security/SnapCenter/Quiesce_or_grouping_resources_operations_fail)[リソースの](https://kb.netapp.com/Advice_and_Troubleshooting/Data_Protection_and_Security/SnapCenter/Quiesce_or_grouping_resources_operations_fail)[休](https://kb.netapp.com/Advice_and_Troubleshooting/Data_Protection_and_Security/SnapCenter/Quiesce_or_grouping_resources_operations_fail)[止処理またはグループ化処理が](https://kb.netapp.com/Advice_and_Troubleshooting/Data_Protection_and_Security/SnapCenter/Quiesce_or_grouping_resources_operations_fail)[失敗](https://kb.netapp.com/Advice_and_Troubleshooting/Data_Protection_and_Security/SnapCenter/Quiesce_or_grouping_resources_operations_fail)[します](https://kb.netapp.com/Advice_and_Troubleshooting/Data_Protection_and_Security/SnapCenter/Quiesce_or_grouping_resources_operations_fail)["](https://kb.netapp.com/Advice_and_Troubleshooting/Data_Protection_and_Security/SnapCenter/Quiesce_or_grouping_resources_operations_fail)

バックアップに使用できるリソースがあるかどうかを確認する

リソースとは、インストールしたプラグインで管理されるデータベース、アプリケーシ ョンインスタンス、可用性グループなどのコンポーネントのことです。リソースをリソ ースグループに追加することでデータ保護ジョブを実行できますが、その前に利用可能 なリソースを特定しておく必要があります。使用可能なリソースを確認することで、プ ラグインのインストールが正常に完了したことの確認にもなります。

- 必要なもの \*
- SnapCenter サーバのインストール、ホストの追加、ストレージシステム接続の作成、クレデンシャルの 追加などのタスクを完了しておく必要があります。
- Microsoft SQL データベースを検出するには、次のいずれかの条件を満たしている必要があります。
	- SnapCenter サーバにプラグインホストを追加したユーザには、 Microsoft SQL Server に対して必要 な権限( sysadmin )が割り当てられている必要があります。
	- 上記の条件を満たしていない場合は、 SnapCenter サーバで、 Microsoft SQL Server に対して必要な 権限( sysadmin )を持つユーザを設定する必要があります。ユーザは Microsoft SQL Server インス タンスレベルで設定する必要があり、ユーザは SQL または Windows ユーザに設定できます。
- Windows クラスタで Microsoft SQL データベースを検出するには、フェイルオーバークラスタインスタン ス(FCI)の TCP / IP ポートのブロックを解除する必要があります。
- データベースが VMware RDM LUN または VMDK にある場合は、 SnapCenter Plug-in for VMware vSphere を導入し、 SnapCenter に登録する必要があります。

詳細については、を参照してください ["SnapCenter Plug-in for VMware vSphere](https://docs.netapp.com/us-en/sc-plugin-vmware-vsphere/scpivs44_deploy_snapcenter_plug-in_for_vmware_vsphere.html) [を](https://docs.netapp.com/us-en/sc-plugin-vmware-vsphere/scpivs44_deploy_snapcenter_plug-in_for_vmware_vsphere.html)[導](https://docs.netapp.com/us-en/sc-plugin-vmware-vsphere/scpivs44_deploy_snapcenter_plug-in_for_vmware_vsphere.html)[入](https://docs.netapp.com/us-en/sc-plugin-vmware-vsphere/scpivs44_deploy_snapcenter_plug-in_for_vmware_vsphere.html)["](https://docs.netapp.com/us-en/sc-plugin-vmware-vsphere/scpivs44_deploy_snapcenter_plug-in_for_vmware_vsphere.html)

- ホストを gMSA とともに追加し 'gMSA にログイン権限とシステム管理権限がある場合 'gMSA を使用して SQL インスタンスに接続します
- このタスクについて \*

[ 詳細 \* ] ページの [ 全体のステータス \* ] オプションが [ バックアップに使用できない ] に設定されている場合 は、データベースをバックアップできません。次のいずれかに該当する場合、 \* Overall Status \* オプション はバックアップに使用できない状態に設定されます。

- データベースが NetApp LUN 上にない。
- データベースが正常な状態でない。

データベースがオフライン、リストア中、リカバリの保留中、サスペクトなどの状態です。

• データベースに必要な権限がありません。

たとえば、ユーザにデータベースへの表示アクセス権しかない場合、データベースのファイルとプロパテ ィを識別できないため、バックアップすることはできません。

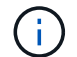

SnapCenter でバックアップできるのは、 SQL Server Standard Edition で可用性グループを設 定している場合のみです。

- 手順 \*
	- 1. 左側のナビゲーションペインで、 \* リソース \* をクリックし、リストから適切なプラグインを選択し ます。
	- 2. リソースページで、 \* View \* ドロップダウン・リストから \* Database \* 、 \* Instance \* 、または \* Availability Group \* を選択します。

をクリックします をクリックし、ホスト名と SQL Server インスタンスを選択してリソースをフィ ルタリングします。をクリックします → をクリックしてフィルタペインを閉じます。

3. [ リソースの更新 ] をクリックします。

新しく追加、名前変更、または削除されたリソースは、 SnapCenter サーバインベントリに更新され ます。

リソースは、リソースタイプ、ホストまたはクラスタ名、関連するリソースグループ、バックアップタイプ、 ポリシー、全体的なステータスなどの情報とともに表示されます。

• データベースがネットアップ以外のストレージ上にある場合、「 Not Available for backup 」が「 Overall Status \* 」列に表示されます。

ネットアップ以外のストレージにあるデータベースには、データ保護処理を実行できません。

- データベースが NetApp ストレージ上にあり ' かつ保護されていない場合 ' Not protected は **Overall Status** 列に表示されます
- データベースが NetApp ストレージ・システム上にあり ' 保護されている場合 ' ユーザー・インタフェース の [ 全般的なステータス \*] 列に [ バックアップは実行されません ] というメッセージが表示されます

• データベースが NetApp ストレージ・システム上にあり ' 保護されている場合 ' データベースのバックアッ プがトリガされると ' ユーザー・インタフェースの [ バックアップに成功しました ] というメッセージが [ 全般的なステータス1列に表示されます

 $(i)$ 

クレデンシャルの設定時に SQL 認証を有効にしている場合は、検出されたインスタンスまたは データベースに赤い鍵のアイコンが表示されます。鍵のアイコンが表示された場合、リソース グループに追加するインスタンスまたはデータベースのクレデンシャルを指定する必要があり ます。

SnapCenter 管理者がリソースを RBAC ユーザに割り当てたら、 RBAC ユーザはログインし、 [\* リソースの 更新 \* ] をクリックして、リソースの最新の \* 全体的なステータス \* を確認する必要があります。

ネットアップストレージシステムにリソースを移行

SnapCenter Plug-in for Microsoft Windows を使用してネットアップストレージシステム をプロビジョニングしたら、 SnapCenter グラフィカルユーザインターフェイス( GUI )または PowerShell コマンドレットを使用して、リソースをネットアップストレージシ ステムに移行するか、またはあるネットアップ LUN から別のネットアップ LUN に移行 できます。

- 必要なもの \*
- SnapCenter サーバにストレージシステムを追加しておく必要があります。
- SQL Server リソースを更新(検出)しておく必要があります。

ウィザードの各ページのフィールドのほとんどはわかりやすいもので、説明を必要としません。以下の手順で は、説明が必要な一部のフィールドを取り上げます。

#### • 手順 \*

- 1. 左側のナビゲーションペインで、 \* リソース \* をクリックし、リストから適切なプラグインを選択し ます。
- 2. [\* リソース ] ページで、 [\* ビュー **]** ドロップダウン・リストから **[** データベース **]** または **[** インスタン ス \*] を選択します。
- 3. リストからデータベースまたはインスタンスを選択し、 \* Migrate \* をクリックします。
- 4. [\* リソース \*] ページで、次の操作を実行します。

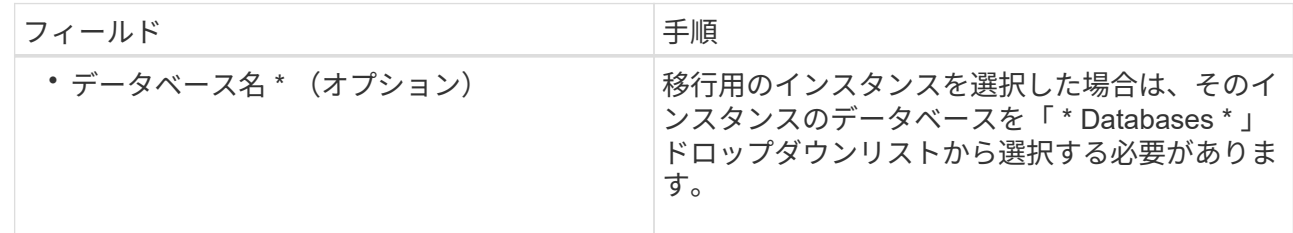

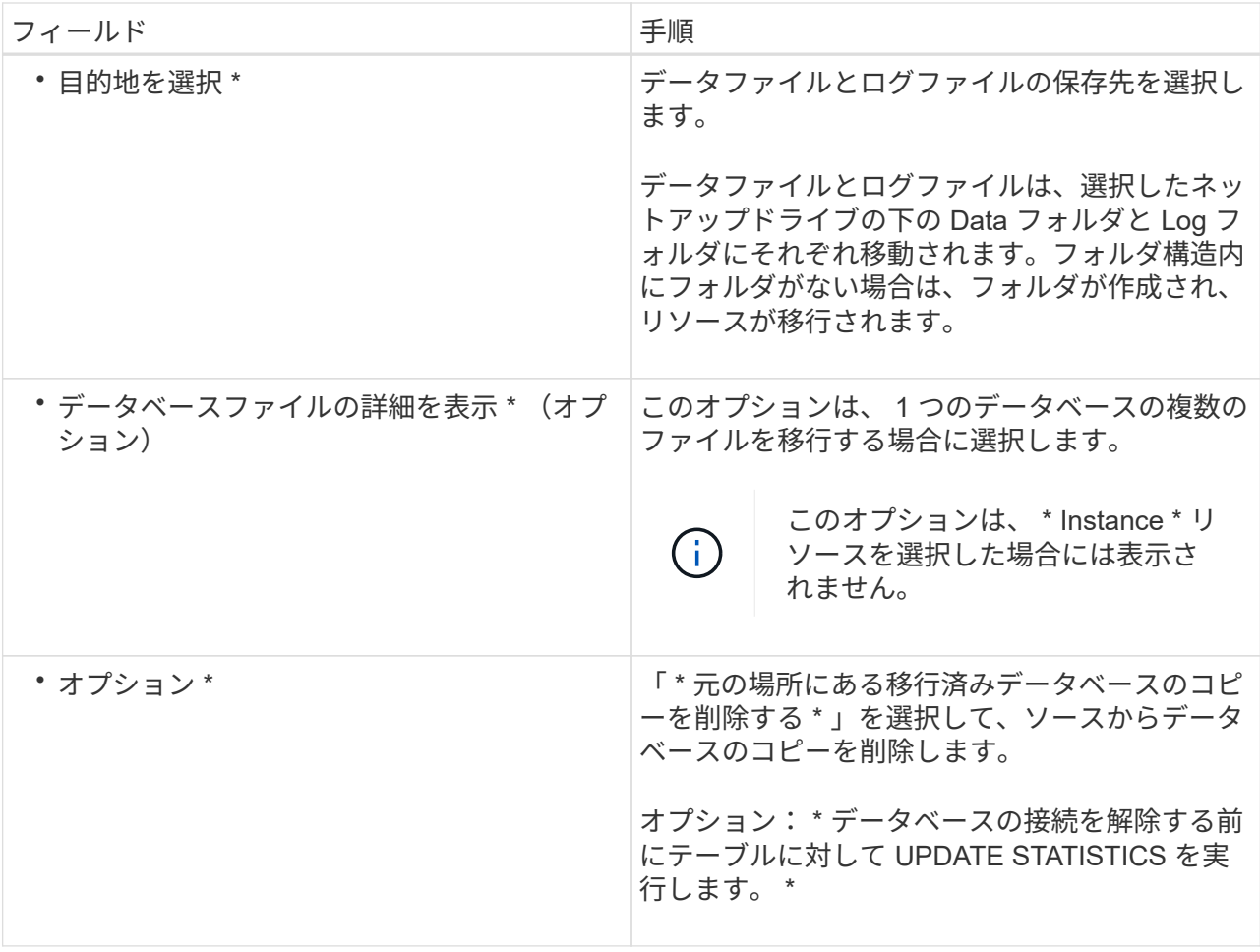

5. [**verify**] ページで、次の操作を実行します。

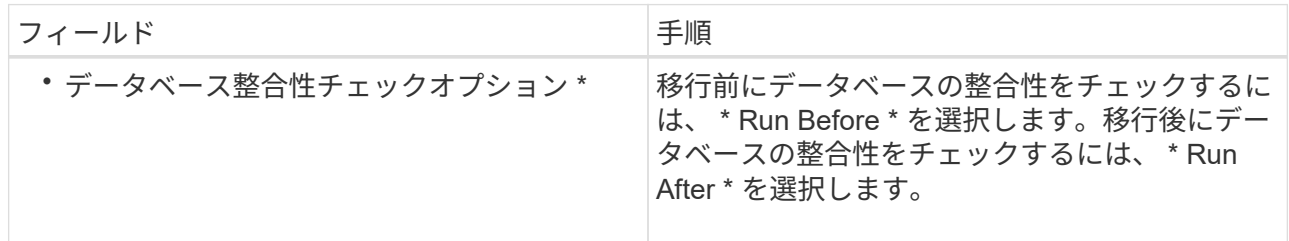

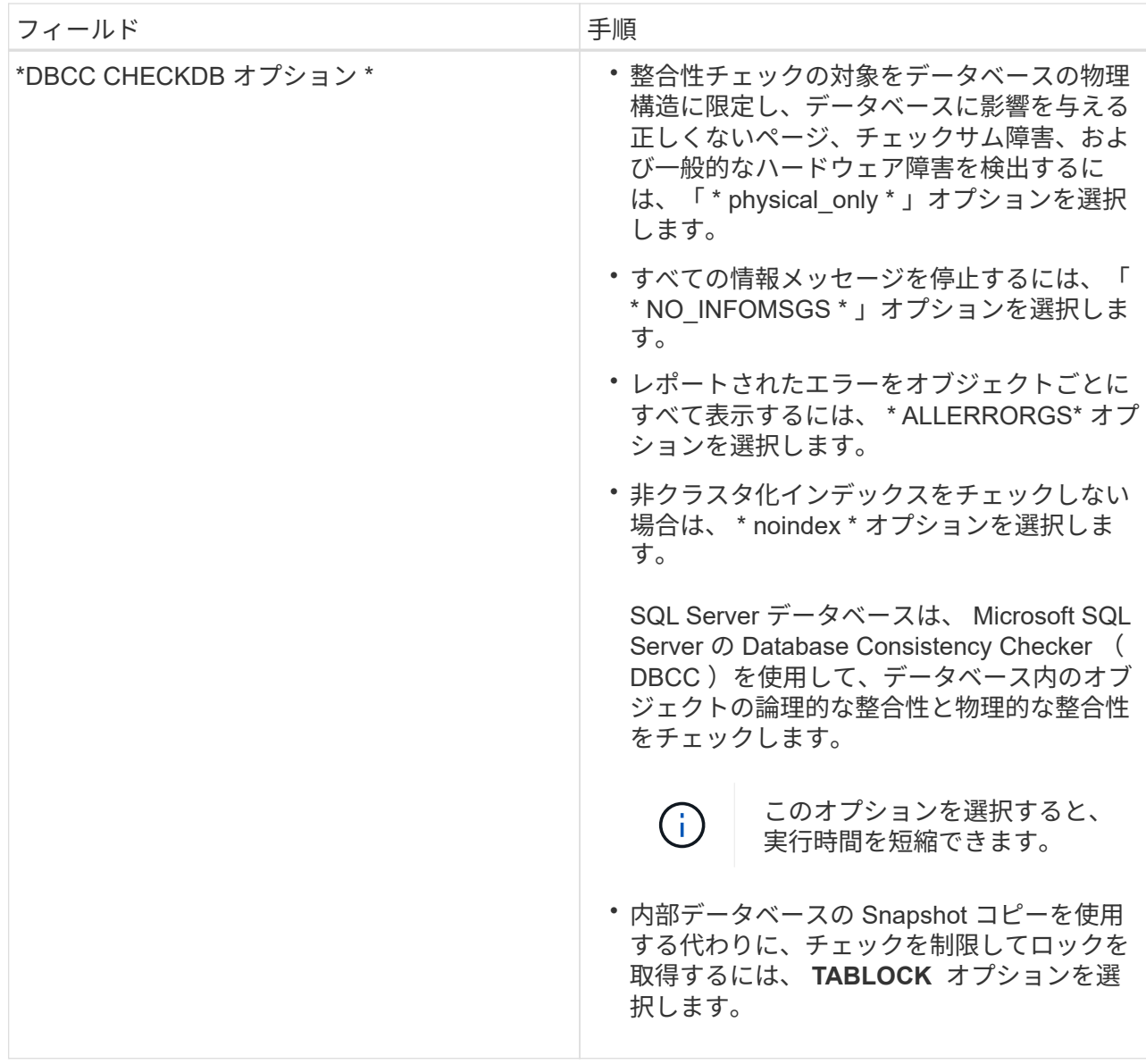

6. 概要を確認し、 [ 終了 ] をクリックします。

# <span id="page-55-0"></span>**SQL Server** データベースのバックアップポリシーを作成する

SnapCenter を使用して SQL Server リソースをバックアップする前に、リソースまたは リソースグループのバックアップポリシーを作成することができます。また、リソース グループの作成時や単一のリソースのバックアップ時にバックアップポリシーを作成す ることもできます。

- 必要なもの \*
- データ保護戦略を定義しておく必要があります。
- SnapCenter のインストール、ホストの追加、リソースの特定、ストレージシステム接続の作成などのタ スクを実行して、データ保護の準備をしておく必要があります。
- ログバックアップ用のホストログディレクトリを設定しておく必要があります。
- SQL Server リソースを更新(検出)しておく必要があります。

• Snapshot コピーをミラーまたはバックアップにレプリケートするユーザには、 SnapCenter 管理者がユ ーザに対してソースとデスティネーションの両方のボリューム用に Storage Virtual Machine ( SVM) を 割り当てる必要があります。

管理者によるユーザへのリソースの割り当て方法については、 SnapCenter のインストール情報を参照し てください。

• プリスクリプトとポストスクリプトで PowerShell スクリプトを実行する場合は、 web.config ファイルで usePowershellProcessforScripts パラメータの値を true に設定する必要があります。

デフォルト値は false です。

• このタスクについて \*

バックアップポリシーとは、バックアップを管理および保持する方法やリソースやリソースグループをバック アップする頻度を定めた一連のルールです。レプリケーションとスクリプトの設定を指定することもできま す。ポリシーでオプションを指定しておくことで、別のリソースグループにポリシーを再利用して時間を節約 することができます。

ウィザードの各ページのフィールドのほとんどはわかりやすいもので、説明を必要としません。以下の手順で は、説明が必要な一部のフィールドを取り上げます。

#### • 手順 \*

- 1. 左側のナビゲーションペインで、 \* 設定 \* をクリックします。
- 2. [ 設定 ] ページで、 [ \* ポリシー \* ] をクリックします。
- 3. [ 新規作成( New ) ] をクリックする。
- 4. [\* 名前 \*] ページで、ポリシー名と概要を入力します。
- 5. [\* バックアップ・タイプ \* ] ページで、次の手順を実行します。

a. バックアップタイプを選択します。

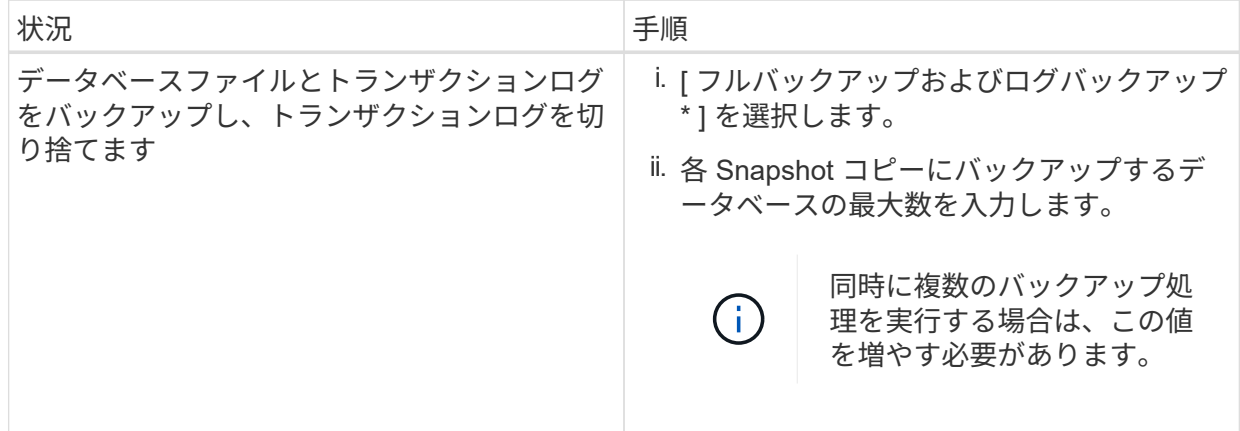

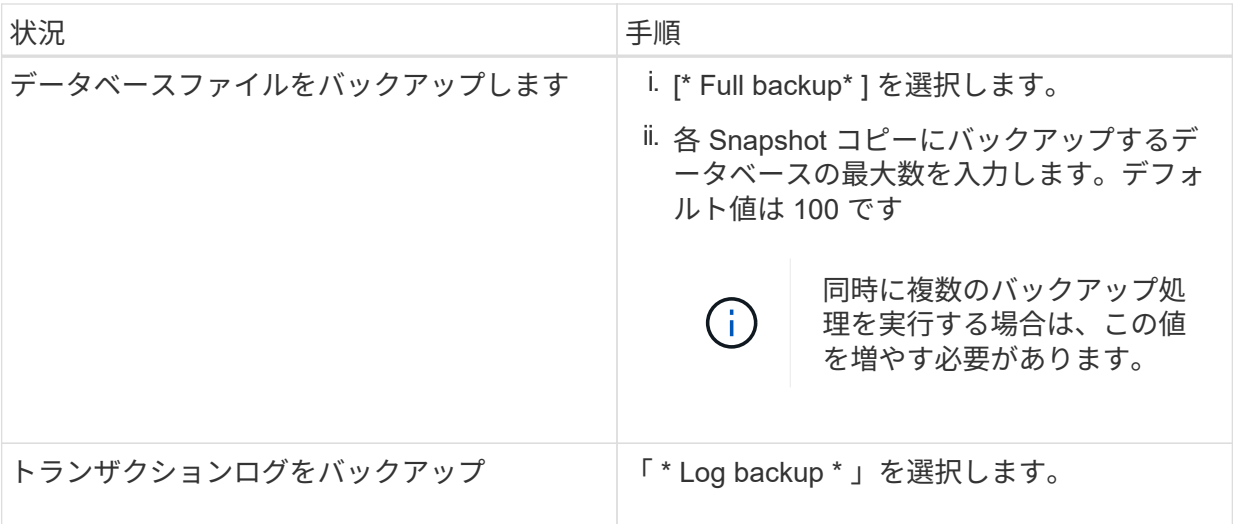

b. 別のバックアップ・アプリケーションを使用してリソースをバックアップする場合は、 [\* コピー のみのバックアップ \* ] を選択します。

トランザクションログが変更されずに保持されるため、任意のバックアップアプリケーションで データベースをリストアできます。通常、他の状況ではコピーのみのオプションを使用しないで ください。

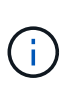

Microsoft SQL では、セカンダリ・ストレージのフル・バックアップおよびログ・ バックアップ \* オプションと \* コピーのみのバックアップ \* オプションはサポート されていません。

c. 可用性グループの設定セクションで、次の操作を実行します。

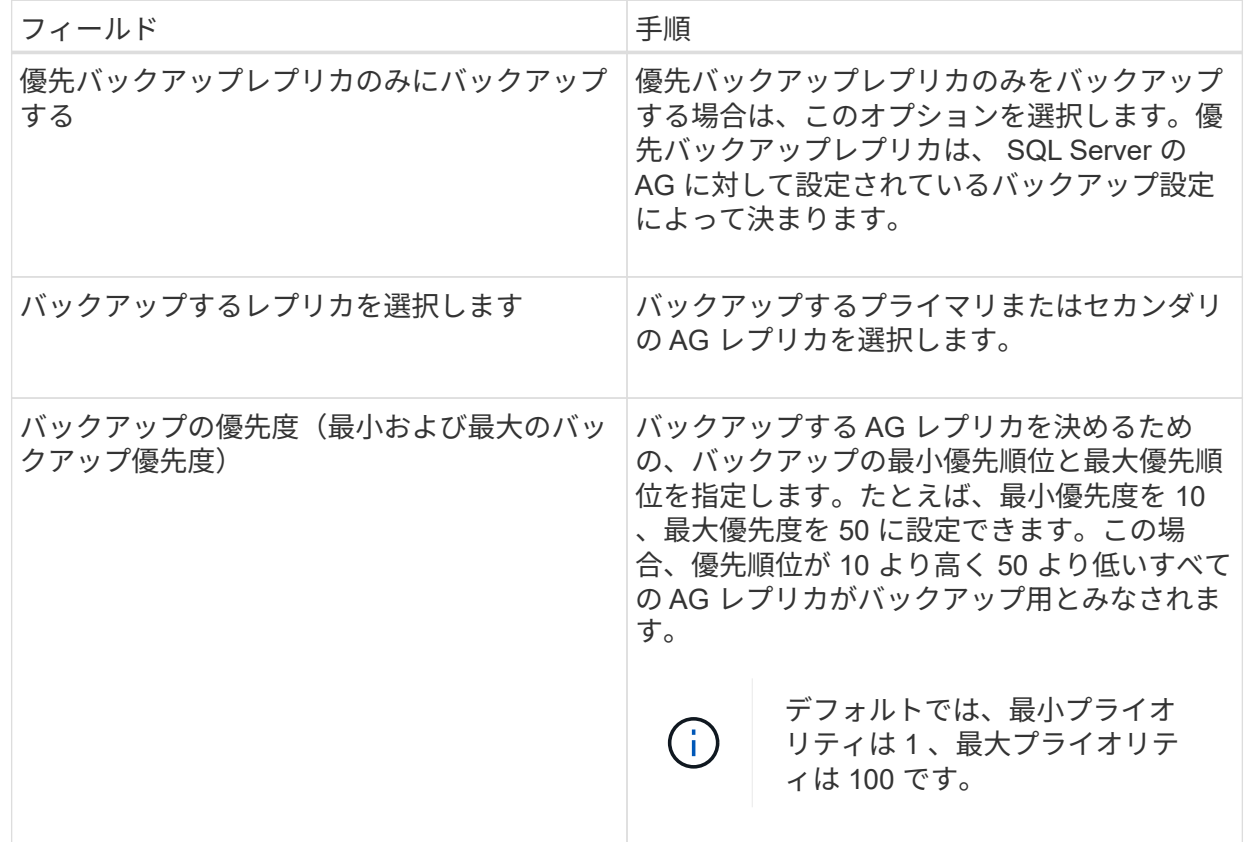

 $(i)$ 

クラスタ構成では、ポリシーで設定された保持設定に従って、クラスタの各ノード にバックアップが保持されます。AG の所有者ノードが変更された場合は、保持設 定に従ってバックアップが作成され、以前の所有者ノードのバックアップが保持さ れます。AG の保持設定はノードレベルでのみ適用されます。

d. このポリシーを使用して作成するバックアップのスケジュールを設定する場合は、「 \* on demand \* 、 \* Hourly \* 、 \* Daily \* 、 \* Weekly \* 、または \* Monthly \* 」を選択して、スケジュールのタイ プを指定します。

ポリシーに対して選択できるスケジュールタイプは 1 つだけです。

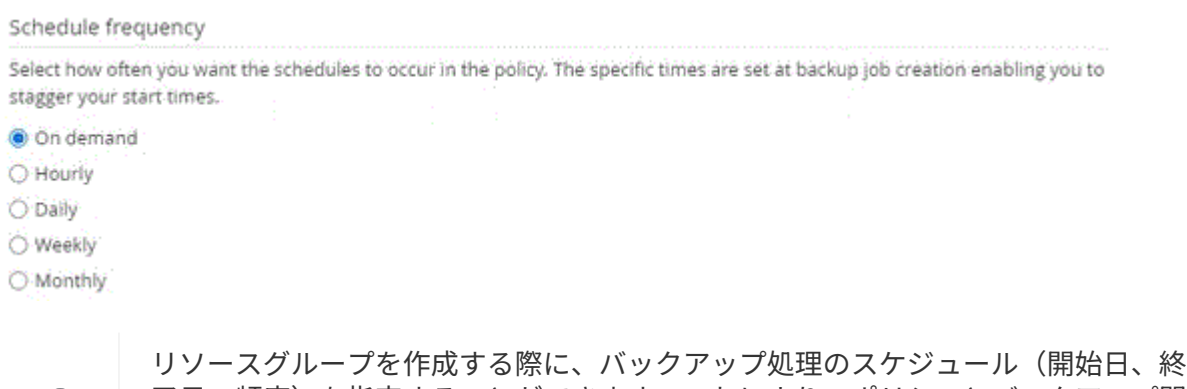

了日、頻度)を指定することができます。これにより、ポリシーとバックアップ間 隔が同じである複数のリソースグループを作成できますが、各ポリシーに異なるバ ックアップスケジュールを割り当てることもできます。

÷.

 $(i)$ 

午前 2 時にスケジュールを設定した場合、夏時間 (DST) 中はスケジュールはトリガ ーされません。

- 6. [**Retention**] ページで、 [ バックアップ・タイプ ] ページで選択したバックアップ・タイプに応じて、 次の操作を 1 つ以上実行します。
	- a. [ 最新の状態へのリストア処理の保持の設定 ] セクションで、次のいずれかを実行します。

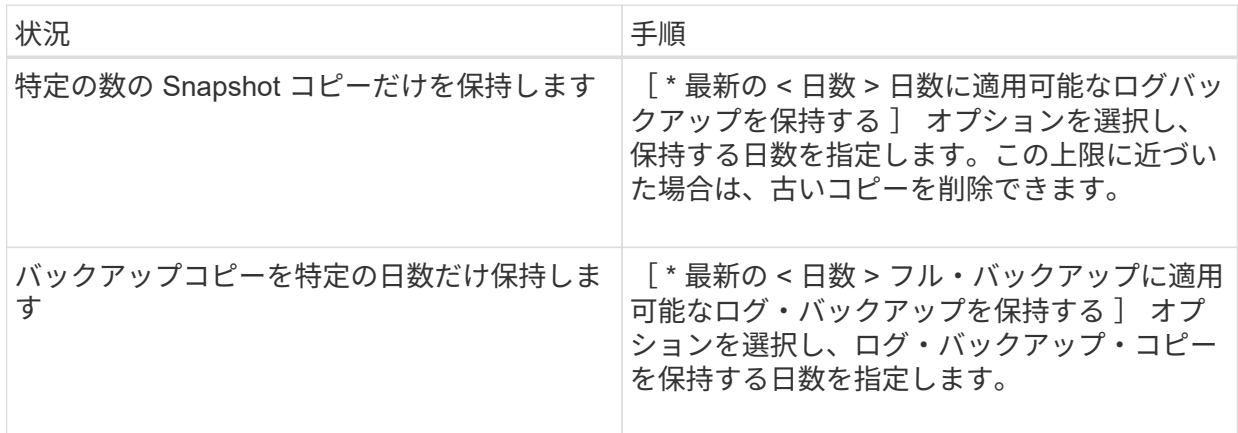

b. On Demand の保持設定の「 \* フルバックアップの保持設定 \* 」セクションで、次の操作を実行し ます。

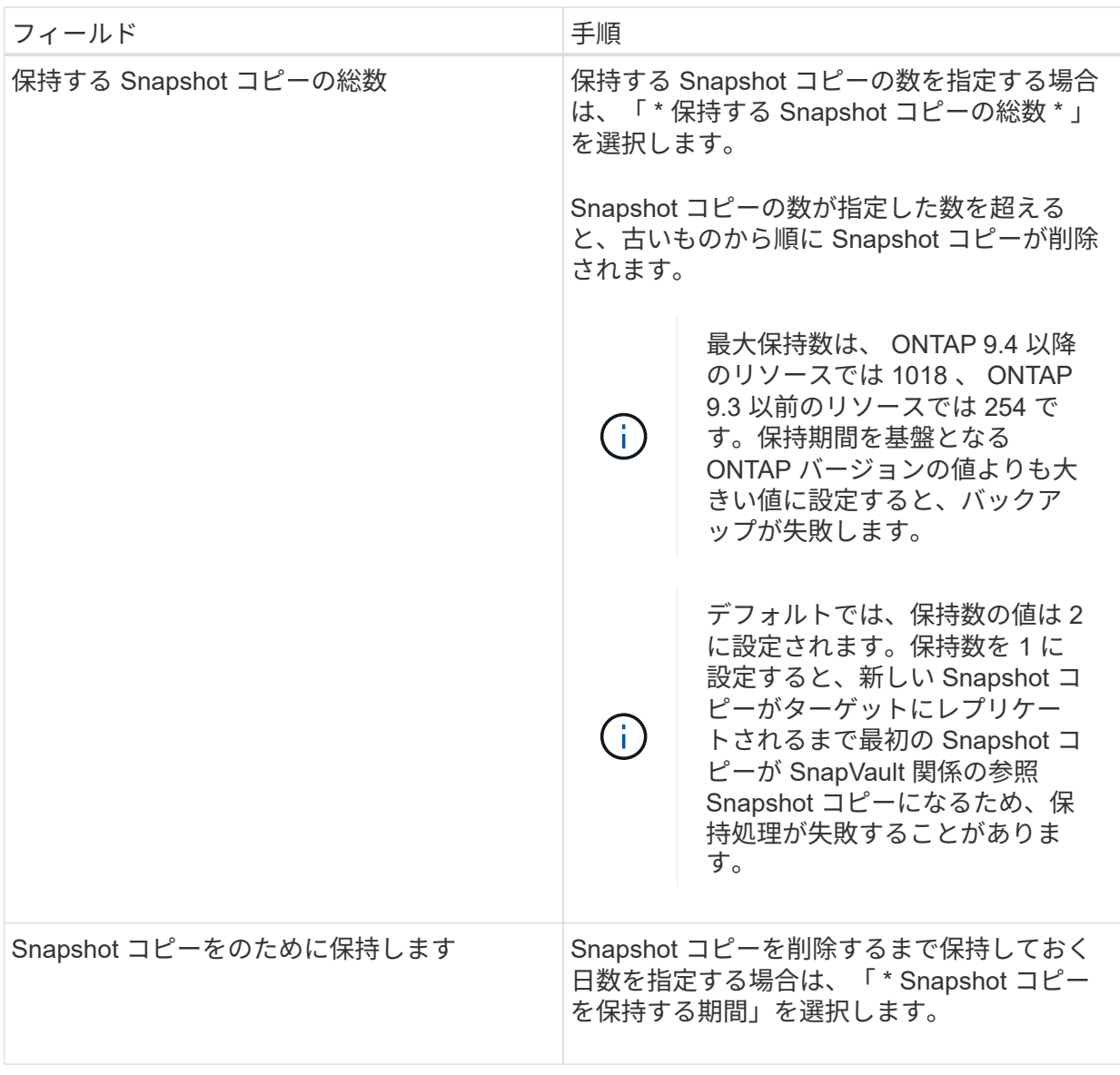

c. 毎時、日次、週次、月次の各保持設定の「 \* フルバックアップの保持設定」セクションで、「 \* バ ックアップタイプ \* 」ページで選択したスケジュールタイプの保持設定を指定します。

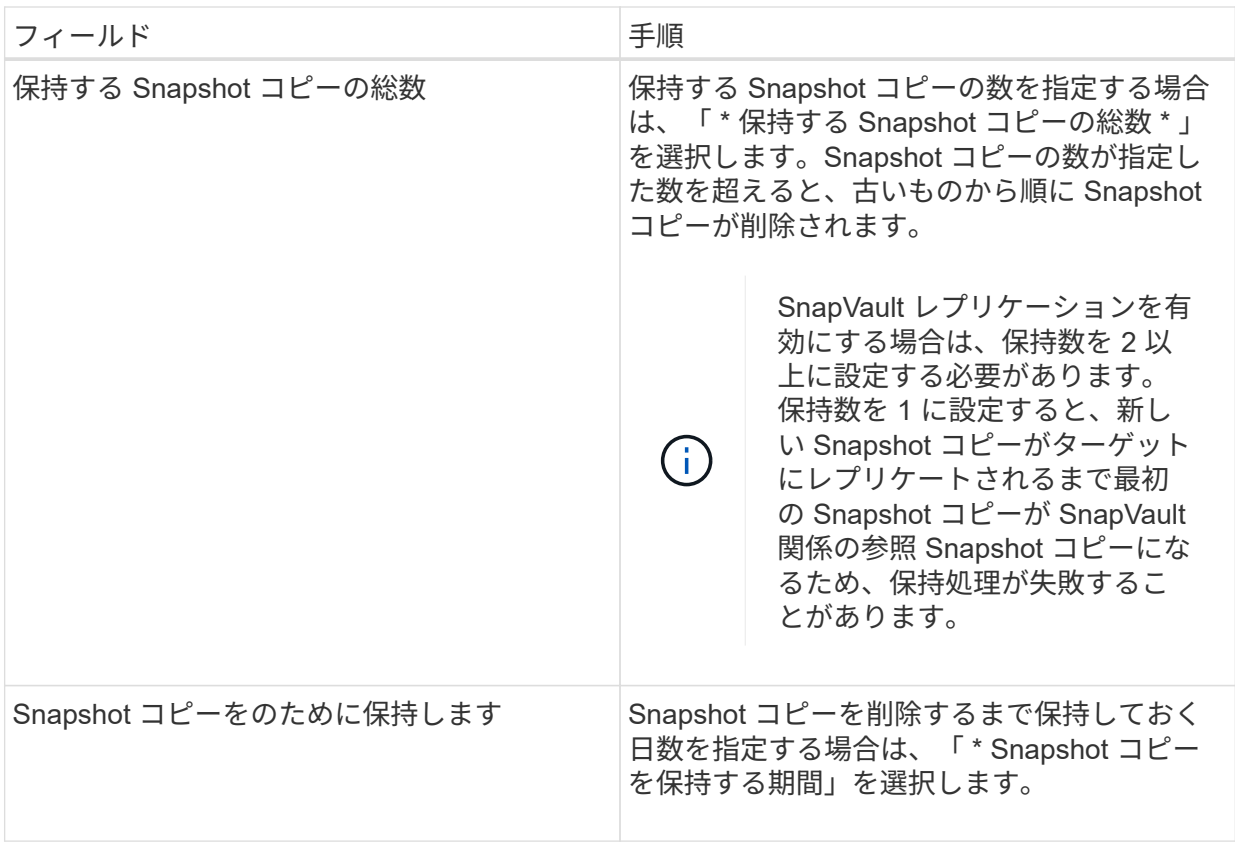

ログの Snapshot コピーの保持期間は、デフォルトで 7 日に設定されています。ログの Snapshot コピーの保持期間を変更するには、 Set-SmPolicy コマンドレットを使用します。

ログの Snapshot コピーの保持を 2 に設定する例を次に示します。

```
Set-SmPolicy -PolicyName 'newpol' -PolicyType 'Backup'
-PluginPolicyType 'SCSQL' -sqlbackuptype 'FullBackupAndLogBackup'
-RetentionSettings
@{BackupType='DATA';ScheduleType='Hourly';RetentionCount=2},@{BackupT
ype='LOG_SNAPSHOT';ScheduleType='None';RetentionCount=2},@{BackupType
='LOG';ScheduleType='Hourly';RetentionCount=2} -scheduletype 'Hourly'
```
+ ["SnapCenter](https://kb.netapp.com/Advice_and_Troubleshooting/Data_Protection_and_Security/SnapCenter/SnapCenter_retains_Snapshot_copies_of_the_database) [はデータベースの](https://kb.netapp.com/Advice_and_Troubleshooting/Data_Protection_and_Security/SnapCenter/SnapCenter_retains_Snapshot_copies_of_the_database) [Snapshot](https://kb.netapp.com/Advice_and_Troubleshooting/Data_Protection_and_Security/SnapCenter/SnapCenter_retains_Snapshot_copies_of_the_database) [コピーを保持します](https://kb.netapp.com/Advice_and_Troubleshooting/Data_Protection_and_Security/SnapCenter/SnapCenter_retains_Snapshot_copies_of_the_database)["](https://kb.netapp.com/Advice_and_Troubleshooting/Data_Protection_and_Security/SnapCenter/SnapCenter_retains_Snapshot_copies_of_the_database)

7. [ \* Replication \* ] ページで、セカンダリ・ストレージ・システムへのレプリケーションを指定します。

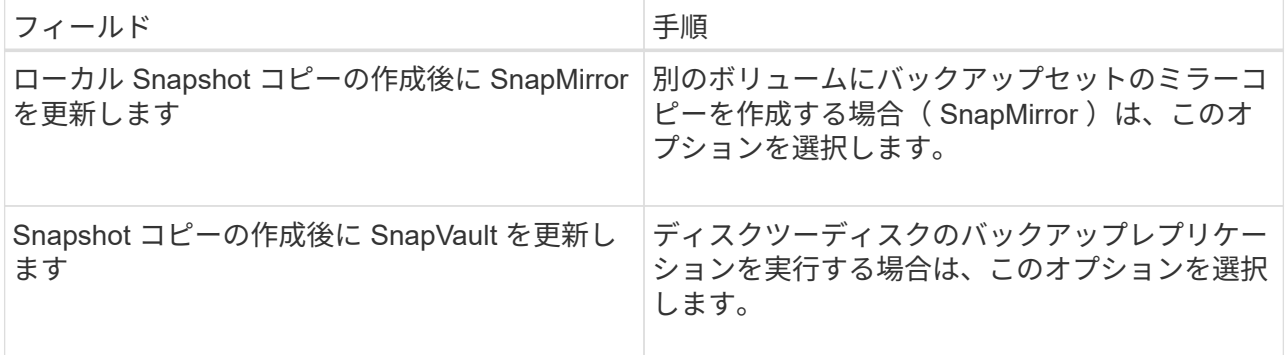

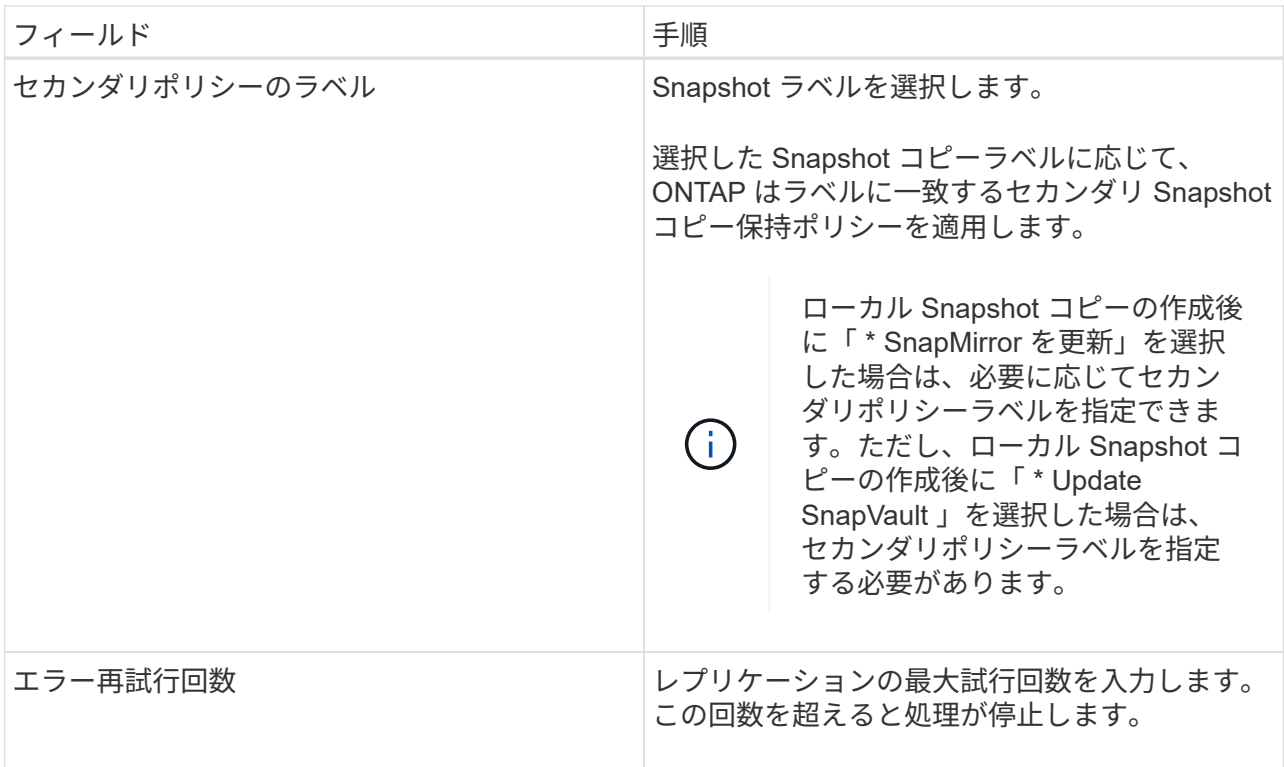

8. [ \* スクリプト \* ] ページで、バックアップ処理の前後に実行するプリスクリプトまたはポストスクリ プトのパスと引数を入力します。

たとえば、 SNMP トラップの更新、アラートの自動化、ログの送信などをスクリプトで実行できま す。

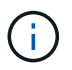

セカンダリストレージが Snapshot コピーの最大数に達しないように、 ONTAP で SnapMirror 保持ポリシーを設定する必要があります。

- 1. [\* Verification] ページで、次の手順を実行します。
	- a. [ \* 次のバックアップスケジュールで検証を実行する \* ] セクションで、スケジュール頻度を選択し ます。
	- b. [ \* データベース整合性チェックオプション \* ( Database consistency check options \* ) ] セクシ ョンで、次の操作を実行します。

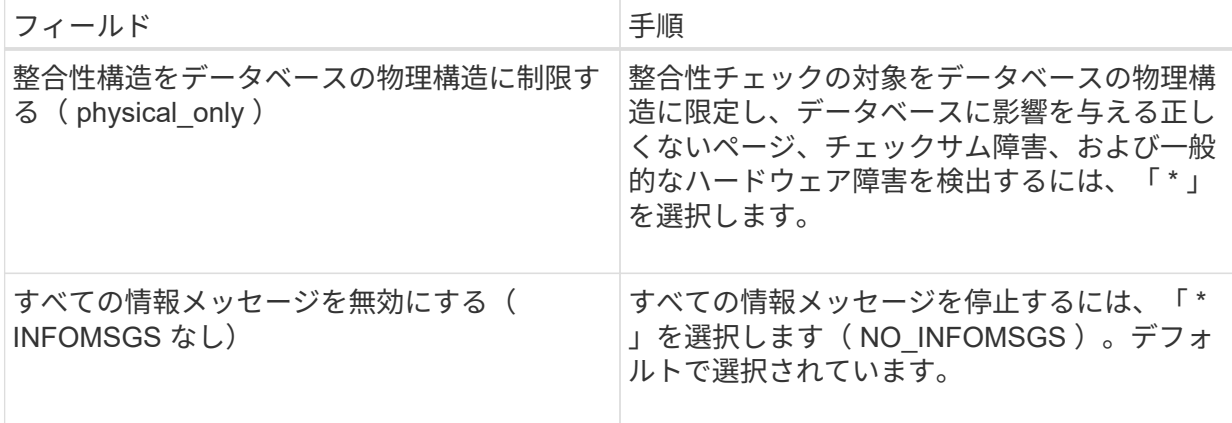

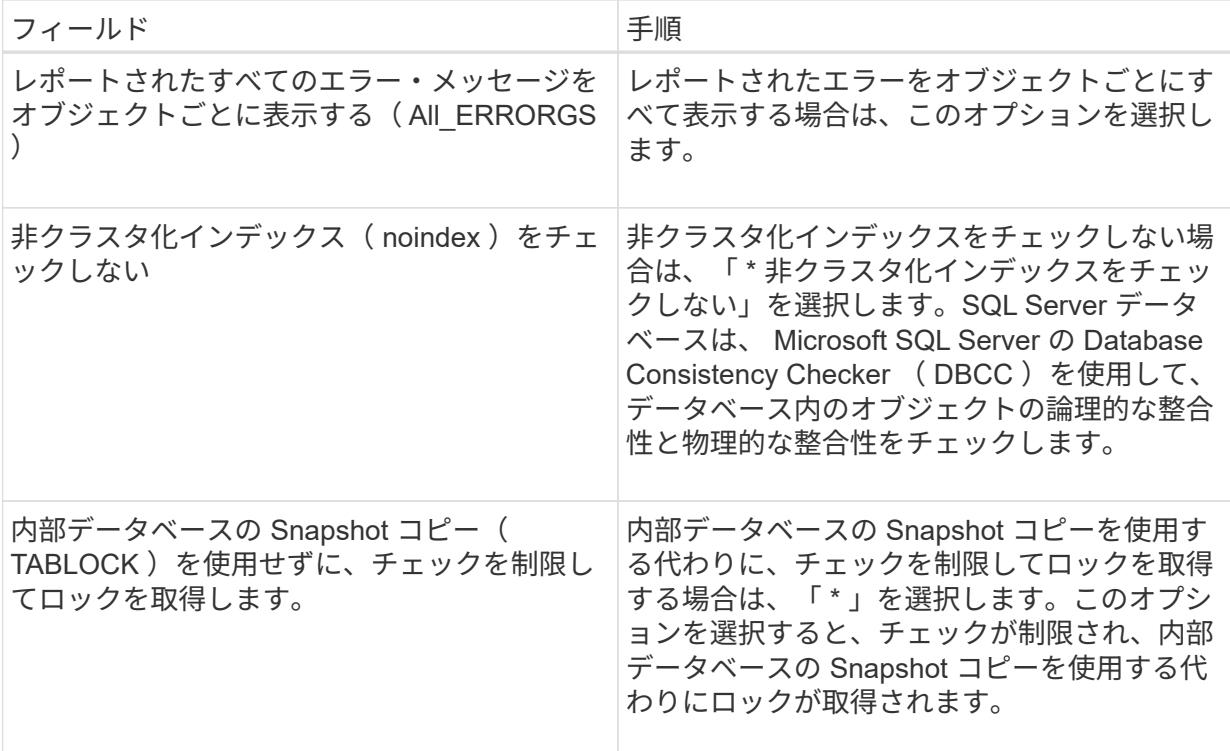

- c. [ ログ・バックアップ \* ] セクションで、 [ 完了時にログ・バックアップを検証する \* ] を選択し、 完了時にログ・バックアップを検証します。
- d. 検証スクリプトの設定 \* セクションで、検証処理の前後に実行するプリスクリプトまたはポストス クリプトのパスと引数を入力します。
- 2. 概要を確認し、 [ 完了 ] をクリックします。

### <span id="page-62-0"></span>**SQL Server** のリソースグループを作成してポリシーを適用します

リソースグループはコンテナであり、一緒にバックアップして保護するリソースをここ に追加します。リソースグループを使用すると、特定のアプリケーションに関連付けら れているすべてのデータを同時にバックアップできます。リソースグループはすべての データ保護ジョブに必要です。リソースグループに 1 つ以上のポリシーを適用して、実 行するデータ保護ジョブのタイプを定義することも必要です。

リソースを個別に保護する場合、新しいリソースグループを作成する必要はありません。保護されたリソース でバックアップを作成することができます。

• 手順 \*

- 1. 左側のナビゲーションペインで、 \* リソース \* をクリックし、リストから適切なプラグインを選択し ます。
- 2. [ \* リソース \* ] ページで、 [ \* 表示 ] リストから [ \* データベース \* ] を選択します。

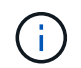

最近 SnapCenter にリソースを追加した場合は、 [\* リソースの更新 \* ] をクリックし て、新しく追加したリソースを表示します。

3. [New Resource Group] をクリックします。

### 4. [\* 名前 \*] ページで、次の操作を実行します。

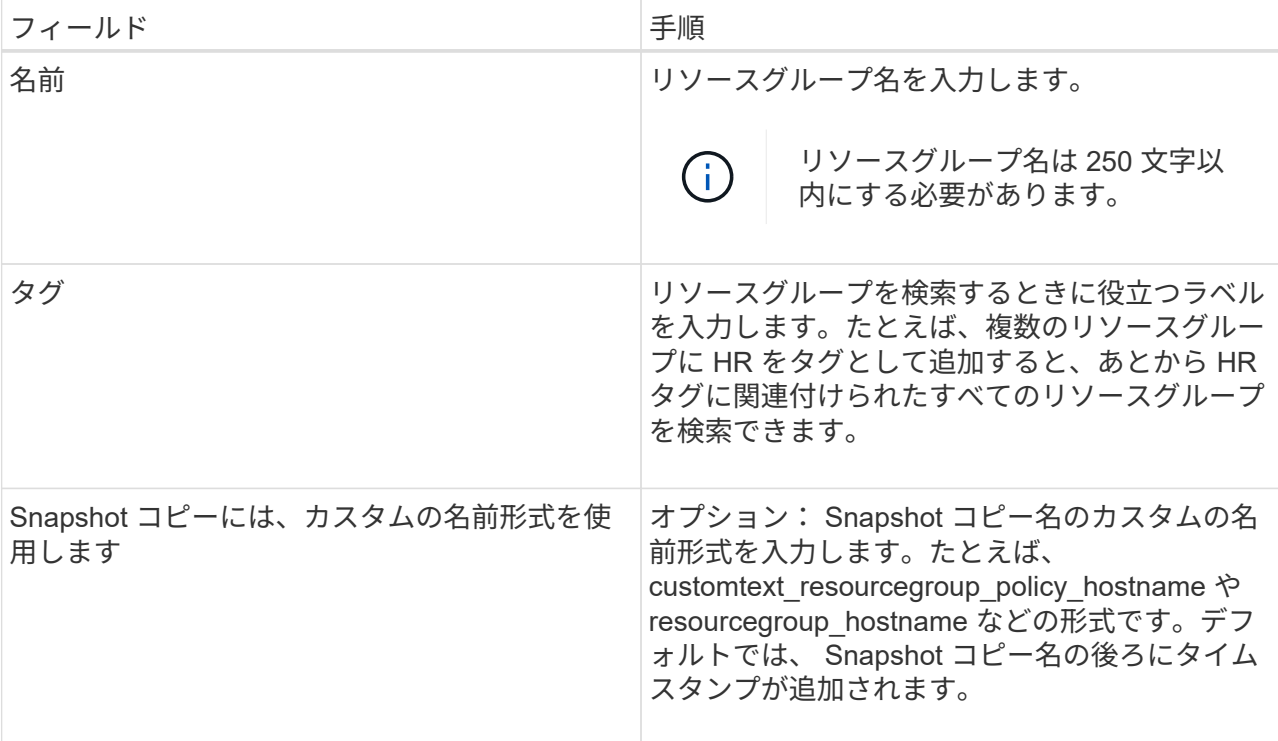

- 5. [\* リソース \*] ページで、次の手順を実行します。
	- a. ホスト名、リソースタイプ、および SQL Server インスタンスをドロップダウンリストから選択し て、リソースのリストをフィルタリングします。

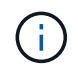

最近リソースを追加した場合は、リソースリストを更新しないと、使用可能なリソ ースのリストにリソースが表示されません。

- b. [ 使用可能なリソース ] セクションから [ 選択したリソース ] セクションにリソースを移動するに は、次のいずれかの手順を実行します。
	- 同じボリューム上のすべてのリソースを [ 選択したリソース ] セクションに移動するには、 \* 同一ストレージボリューム上のすべてのリソースを自動選択 \* を選択します。
	- [ 使用可能なリソース( Available Resources ) ] セクションからリソースを選択し、右矢印を クリックして [ 選択したリソース( \* Selected Resources ) ] セクションに移動する。
- 6. [**Policies**] ページで、次の手順を実行します。
	- a. ドロップダウンリストから 1 つ以上のポリシーを選択します。

 $\mathbf{d}$ 

また、 \* をクリックしてポリシーを作成することもできます <sup>+</sup> \*

[ 選択したポリシーのスケジュールを設定する \*] セクションに、選択したポリシーが一覧表示され ます。

b.

[ 選択したポリシーのスケジュールを設定する **]** セクションで、 **[ \*]** をクリックします スケジ ュールを設定するポリシーの [ スケジュールの設定 ] 列。

c. [Add schedules for policy\_name ] ダイアログボックスで、開始日、有効期限、頻度を指定してス ケジュールを設定し、 [\*OK] をクリックします。

この処理は、ポリシーに指定されている頻度ごとに実行する必要があります。設定されたスケジ ュールは、 [ 選択したポリシーのスケジュールの設定 \*] セクションの [ 適用されたスケジュール ] 列に一覧表示されます。

d. Microsoft SQL Server スケジューラを選択します。

スケジューリングポリシーに関連付けるスケジューラインスタンスも選択する必要があります。

Microsoft SQL Server スケジューラを選択しなかった場合、デフォルトでは Microsoft Windows ス ケジューラが使用されます。

サードパーティ製バックアップスケジュールが SnapCenter バックアップスケジュールと重複してい る場合、それらのバックアップスケジュールはサポートされません。Windowsスケジューラまた はSQL Serverエージェントで作成されたバックアップジョブは、スケジュールを変更したり、名前を 変更したりしないでください。

- 7. [\* Verification] ページで、次の手順を実行します。
	- a. [\* Verification server\*] ドロップダウン・リストから検証サーバを選択します。

このリストには、 SnapCenter で追加されたすべての SQL Server が含まれます。検証サーバ(ロ ーカルホストまたはリモートホスト)は複数選択できます。

検証サーバのバージョンが、プライマリデータベースをホストしている SQL Server の († バージョンとエディションと一致している必要があります。

- a. Load locators \* (ロケータのロード) をクリックして、 SnapMirror ボリュームと SnapVault ボリ ュームをロードし、セカンダリ・ストレージ上で検証を実行します。
- b.

検証スケジュールを設定するポリシーを選択し、 \* をクリックします <sup>+</sup> \*

c. Add Verification Schedules\_policy\_name\_dialog box で、次の処理を実行します。

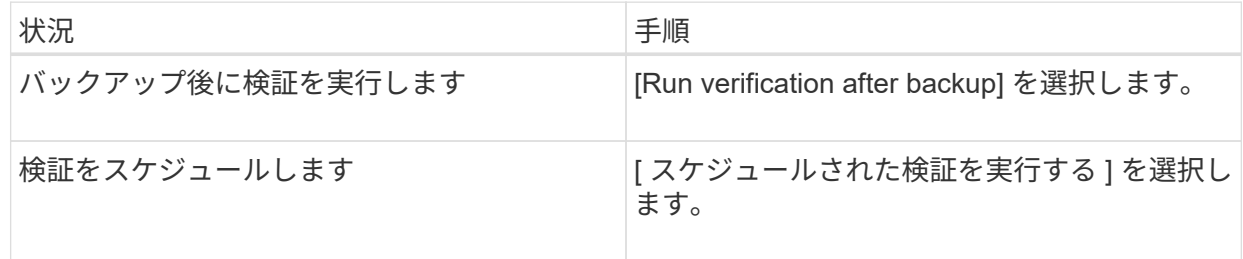

d. [OK] をクリックします。

設定されたスケジュールは、 [ 適用されたスケジュール ] 列に一覧表示されます。確認して編集す るには、 \* をクリックします \* または \* をクリックして削除します \*

8. [**Notification]** ページの **[\*Email preference**] ドロップダウンリストから、電子メールを送信するシナ リオを選択します。

また、送信者と受信者の E メールアドレス、および E メールの件名を指定する必要があります。リソ ースグループで実行された操作のレポートを添付する場合は、 [ ジョブレポートの添付( Attach Job Report ) ] を選択します。

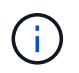

E メール通知を利用する場合は、 GUI または PowerShell コマンド Set-SmtpServer を使用 して SMTP サーバの詳細を指定しておく必要があります。

1. 概要を確認し、 [ 完了 ] をクリックします。

• 詳細はこちら \*

["SQL Server](#page-55-0) [データベースのバックアップポリシーを作成する](#page-55-0)["](#page-55-0)

**SQL** リソースのバックアップに関する要件

SQL リソースをバックアップする前に、いくつかの要件を満たしていることを確認する 必要があります。

- ネットアップ以外のストレージシステムからネットアップストレージシステムにリソースを移行しておく 必要があります。
- バックアップポリシーを作成しておく必要があります。
- セカンダリストレージとの SnapMirror 関係があるリソースをバックアップする場合は、ストレージユー ザに割り当てられた ONTAP ロールに「「 "'napmirror all" 」権限を含める必要があります。ただし、「 vsadmin 」ロールを使用している場合、「 'SnapMirro all 」権限は必要ありません。
- Active Directory ( AD )ユーザによって開始されたバックアップ処理は、 SQL インスタンスのクレデン シャルが AD ユーザまたはグループに割り当てられていないと失敗します。SQL インスタンスの資格情報 は、 \* 設定 \* > \* ユーザーアクセスページ \* から AD ユーザーまたはグループに割り当てる必要がありま す。
- ポリシーを適用したリソースグループを作成しておく必要があります。
- リソースグループに異なるホストの複数のデータベースが含まれている場合は、ネットワークの問題が原 因で、一部のホストでバックアップ処理が遅く実行される可能性があります。Set-SmConfigSettings PS コマンドレットを使用して、 Web.config の FMaxRetryForUninitializedHosts の値を設定する必要があり ます。

**SQL** リソースをバックアップする

どのリソースグループにも含まれていないリソースは、のページからバックアップする ことができます。

- このタスクについて \*
- Windows クレデンシャル認証の場合は、プラグインをインストールする前にクレデンシャルを設定する必 要があります。
- SQL Server インスタンス認証の場合、プラグインのインストール後にクレデンシャルを追加する必要が あります。
- gMSA 認証の場合 'gMSA を有効にして使用するには '**Add Host** ページまたは **Modify Host** ページで SnapCenter にホストを登録するときに gMSA を設定する必要があります
- ホストを gMSA とともに追加し 'gMSA にログイン権限とシステム管理権限がある場合 'gMSA を使用して SQL インスタンスに接続します
- 手順 \*
	- 1. 左側のナビゲーションペインで、 \* リソース \* をクリックし、リストから適切なプラグインを選択し ます。
	- 2. リソースページで、 \* View \* ドロップダウン・リストから \* Database \* 、 \* Instance \* 、または \* Availability Group \* を選択します。
		- a. バックアップするデータベース、インスタンス、または可用性グループを選択します。

インスタンスをバックアップする場合、そのインスタンスの前回のバックアップステータスやタ イムスタンプに関する情報はリソースページに表示されません。

トポロジビューでは、バックアップステータス、タイムスタンプ、またはバックアップがインスタン スのものかデータベースのものかを区別できません。

3. リソース \* ページで、 Snapshot コピー \* のカスタム名形式チェックボックスを選択し、 Snapshot コ ピー名に使用するカスタムの名前形式を入力します。

たとえば 'customText\_policy\_hostname や resource\_hostname などですデフォルトでは、 Snapshot コピー名の後ろにタイムスタンプが追加されます。

- 4. [**Policies**] ページで、次のタスクを実行します。
	- a. [\* Policies (ポリシー) ] セクションで、ドロップダウン・リストから 1 つ以上のポリシーを選択 します。

ポリシーを作成するには、 \* をクリックします \* をクリックして、ポリシーウィザードを起動 します。

[ 選択したポリシーのスケジュールを設定する \*] セクションに、選択したポリシーが一覧表示され ます。

- b.
	- <u>\* をクリックします  $\vert$  \* スケジュールを設定するポリシーの [ スケジュールの設定 ] 列。</u>
- c. [ ポリシー \*'policy\_name' のスケジュールを追加 ] ダイアログボックスでスケジュールを設定し、 [OK] をクリックします。

ここで 'policy\_name' は ' 選択したポリシーの名前です

設定されたスケジュールは、 [\* Applied Schedules] 列に表示されます。

- a. Microsoft SQL Server スケジューラを使用する \* を選択し、スケジューリング・ポリシーに関連付 けられているスケジューラ・インスタンス \* ドロップダウンリストからスケジューラ・インスタン スを選択します。
- 5. [\* Verification] ページで、次の手順を実行します。
	- a. [\* Verification server\*] ドロップダウン・リストから検証サーバを選択します。

検証サーバ(ローカルホストまたはリモートホスト)は複数選択できます。

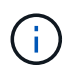

検証サーバのバージョンは、プライマリデータベースをホストしている SQL Server の エディションと同じかそれ以上である必要があります。

- a. セカンダリ・ストレージ・システム上のバックアップを検証するには ' セカンダリ・ロケータをロ ードを選択します
- b.
- 検証スケジュールを設定するポリシーを選択し、 \* をクリックします <sup>| +</sup> | \*
- c. Add Verification Schedules\_policy\_name\_dialog box で、次の処理を実行します。

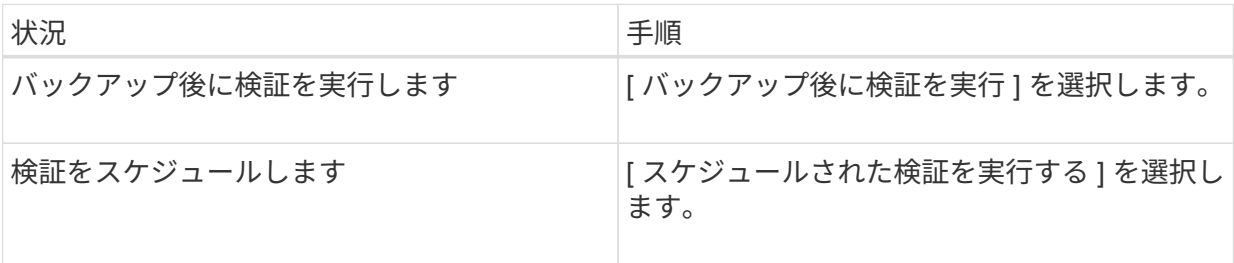

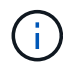

検証サーバでストレージ接続が確立されていないと、検証処理は失敗して「 Failed to mount disk 」というエラーメッセージが表示されます。

d. [OK] をクリックします。

設定されたスケジュールは、 [ 適用されたスケジュール ] 列に一覧表示されます。

6. [**Notification]** ページの **[\*Email preference**] ドロップダウンリストから、電子メールを送信するシナ リオを選択します。

また、送信者と受信者の E メールアドレス、および E メールの件名を指定する必要があります。リソ ースグループで実行された操作のレポートを添付する場合は、 [ ジョブレポートの添付( Attach Job Report ) ] を選択します。

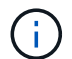

E メール通知を利用する場合は、 GUI または PowerShell コマンド Set-SmtpServer を 使用して SMTP サーバの詳細を指定しておく必要があります。

7. 概要を確認し、 [ 完了 ] をクリックします。

データベーストポロジのページが表示されます。

- 8. [ 今すぐバックアップ ] をクリックします。
- 9. [\* バックアップ \* ] ページで、次の手順を実行します。
	- a. リソースに複数のポリシーを適用している場合は、「 \* Policy \* 」ドロップダウン・リストから、 バックアップに使用するポリシーを選択します。

オンデマンドバックアップ用に選択したポリシーがバックアップスケジュールに関連付けられて いる場合は、スケジュールタイプに指定した保持設定に基づいてオンデマンドバックアップが保 持されます。

b. 「 \* Verify after backup \* 」を選択して、バックアップを検証します。

c. [ バックアップ ] をクリックします。

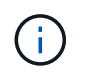

WindowsスケジューラまたはSQL Serverエージェントで作成されたバックアップジ ョブの名前は変更しないでください。

オンデマンドバックアップ用に選択したポリシーがバックアップスケジュールに関連付けられている 場合は、スケジュールタイプに指定した保持設定に基づいてオンデマンドバックアップが保持されま す。

暗黙的なリソースグループが作成されます。これを表示するには、 \* User Access \* ページから該当する ユーザーまたはグループを選択します。暗黙的なリソースグループタイプは「リソース」です。

1. 操作の進行状況を監視するには、 \* Monitor \* > \* Jobs \* をクリックします。

• 終了後 \*

• MetroCluster 構成では、フェイルオーバー後に SnapCenter が保護関係を検出できない場合があります。

["MetroCluster](https://kb.netapp.com/Advice_and_Troubleshooting/Data_Protection_and_Security/SnapCenter/Unable_to_detect_SnapMirror_or_SnapVault_relationship_after_MetroCluster_failover) [のフェイルオーバー](https://kb.netapp.com/Advice_and_Troubleshooting/Data_Protection_and_Security/SnapCenter/Unable_to_detect_SnapMirror_or_SnapVault_relationship_after_MetroCluster_failover)[後](https://kb.netapp.com/Advice_and_Troubleshooting/Data_Protection_and_Security/SnapCenter/Unable_to_detect_SnapMirror_or_SnapVault_relationship_after_MetroCluster_failover)[に](https://kb.netapp.com/Advice_and_Troubleshooting/Data_Protection_and_Security/SnapCenter/Unable_to_detect_SnapMirror_or_SnapVault_relationship_after_MetroCluster_failover) [SnapMirror](https://kb.netapp.com/Advice_and_Troubleshooting/Data_Protection_and_Security/SnapCenter/Unable_to_detect_SnapMirror_or_SnapVault_relationship_after_MetroCluster_failover) [関](https://kb.netapp.com/Advice_and_Troubleshooting/Data_Protection_and_Security/SnapCenter/Unable_to_detect_SnapMirror_or_SnapVault_relationship_after_MetroCluster_failover)[係](https://kb.netapp.com/Advice_and_Troubleshooting/Data_Protection_and_Security/SnapCenter/Unable_to_detect_SnapMirror_or_SnapVault_relationship_after_MetroCluster_failover)[または](https://kb.netapp.com/Advice_and_Troubleshooting/Data_Protection_and_Security/SnapCenter/Unable_to_detect_SnapMirror_or_SnapVault_relationship_after_MetroCluster_failover) [SnapVault](https://kb.netapp.com/Advice_and_Troubleshooting/Data_Protection_and_Security/SnapCenter/Unable_to_detect_SnapMirror_or_SnapVault_relationship_after_MetroCluster_failover) [関](https://kb.netapp.com/Advice_and_Troubleshooting/Data_Protection_and_Security/SnapCenter/Unable_to_detect_SnapMirror_or_SnapVault_relationship_after_MetroCluster_failover)[係](https://kb.netapp.com/Advice_and_Troubleshooting/Data_Protection_and_Security/SnapCenter/Unable_to_detect_SnapMirror_or_SnapVault_relationship_after_MetroCluster_failover)[を検出できません](https://kb.netapp.com/Advice_and_Troubleshooting/Data_Protection_and_Security/SnapCenter/Unable_to_detect_SnapMirror_or_SnapVault_relationship_after_MetroCluster_failover)["](https://kb.netapp.com/Advice_and_Troubleshooting/Data_Protection_and_Security/SnapCenter/Unable_to_detect_SnapMirror_or_SnapVault_relationship_after_MetroCluster_failover)

- VMDK 上のアプリケーションデータおよび SnapCenter Plug-in for VMware vSphere の Java ヒープサイ ズが不足している場合、バックアップが失敗することがあります。Java のヒープサイズを増やすには、 スクリプトファイル /opt/NetApp/init\_scripts/scvservice を探します。このスクリプトでは、「 do\_start method 」コマンドは SnapCenter VMware プラグインサービスを起動します。このコマンドを次のよう に更新します:「 java -jar -Xmx8192M-Xms4096M 」
- 詳細はこちら \*

["SQL Server](#page-55-0) [データベースのバックアップポリシーを作成する](#page-55-0)["](#page-55-0)

["PowerShell](https://docs.netapp.com/ja-jp/snapcenter-45/protect-scsql/task_back_up_resources_using_powershell_cmdlets_for_sql.html) [コマンドレットを使用してリソースをバックアップします](https://docs.netapp.com/ja-jp/snapcenter-45/protect-scsql/task_back_up_resources_using_powershell_cmdlets_for_sql.html)["](https://docs.netapp.com/ja-jp/snapcenter-45/protect-scsql/task_back_up_resources_using_powershell_cmdlets_for_sql.html)

["TCP\\_TIMEOUT](https://kb.netapp.com/Advice_and_Troubleshooting/Data_Protection_and_Security/SnapCenter/Clone_operation_might_fail_or_take_longer_time_to_complete_with_default_TCP_TIMEOUT_value) [での](https://kb.netapp.com/Advice_and_Troubleshooting/Data_Protection_and_Security/SnapCenter/Clone_operation_might_fail_or_take_longer_time_to_complete_with_default_TCP_TIMEOUT_value)[遅延](https://kb.netapp.com/Advice_and_Troubleshooting/Data_Protection_and_Security/SnapCenter/Clone_operation_might_fail_or_take_longer_time_to_complete_with_default_TCP_TIMEOUT_value)[のために](https://kb.netapp.com/Advice_and_Troubleshooting/Data_Protection_and_Security/SnapCenter/Clone_operation_might_fail_or_take_longer_time_to_complete_with_default_TCP_TIMEOUT_value) [MySQL](https://kb.netapp.com/Advice_and_Troubleshooting/Data_Protection_and_Security/SnapCenter/Clone_operation_might_fail_or_take_longer_time_to_complete_with_default_TCP_TIMEOUT_value) [接続](https://kb.netapp.com/Advice_and_Troubleshooting/Data_Protection_and_Security/SnapCenter/Clone_operation_might_fail_or_take_longer_time_to_complete_with_default_TCP_TIMEOUT_value)[エラーが](https://kb.netapp.com/Advice_and_Troubleshooting/Data_Protection_and_Security/SnapCenter/Clone_operation_might_fail_or_take_longer_time_to_complete_with_default_TCP_TIMEOUT_value)[発生](https://kb.netapp.com/Advice_and_Troubleshooting/Data_Protection_and_Security/SnapCenter/Clone_operation_might_fail_or_take_longer_time_to_complete_with_default_TCP_TIMEOUT_value)[して、バックアップ処理が](https://kb.netapp.com/Advice_and_Troubleshooting/Data_Protection_and_Security/SnapCenter/Clone_operation_might_fail_or_take_longer_time_to_complete_with_default_TCP_TIMEOUT_value)[失敗](https://kb.netapp.com/Advice_and_Troubleshooting/Data_Protection_and_Security/SnapCenter/Clone_operation_might_fail_or_take_longer_time_to_complete_with_default_TCP_TIMEOUT_value)[します](https://kb.netapp.com/Advice_and_Troubleshooting/Data_Protection_and_Security/SnapCenter/Clone_operation_might_fail_or_take_longer_time_to_complete_with_default_TCP_TIMEOUT_value)["](https://kb.netapp.com/Advice_and_Troubleshooting/Data_Protection_and_Security/SnapCenter/Clone_operation_might_fail_or_take_longer_time_to_complete_with_default_TCP_TIMEOUT_value)

["Windows](https://kb.netapp.com/Advice_and_Troubleshooting/Data_Protection_and_Security/SnapCenter/Backup_fails_with_Windows_scheduler_error) [スケジューラのエラーでバックアップが](https://kb.netapp.com/Advice_and_Troubleshooting/Data_Protection_and_Security/SnapCenter/Backup_fails_with_Windows_scheduler_error)[失敗](https://kb.netapp.com/Advice_and_Troubleshooting/Data_Protection_and_Security/SnapCenter/Backup_fails_with_Windows_scheduler_error)[します](https://kb.netapp.com/Advice_and_Troubleshooting/Data_Protection_and_Security/SnapCenter/Backup_fails_with_Windows_scheduler_error)["](https://kb.netapp.com/Advice_and_Troubleshooting/Data_Protection_and_Security/SnapCenter/Backup_fails_with_Windows_scheduler_error)

["](https://kb.netapp.com/Advice_and_Troubleshooting/Data_Protection_and_Security/SnapCenter/Quiesce_or_grouping_resources_operations_fail)[リソースの](https://kb.netapp.com/Advice_and_Troubleshooting/Data_Protection_and_Security/SnapCenter/Quiesce_or_grouping_resources_operations_fail)[休](https://kb.netapp.com/Advice_and_Troubleshooting/Data_Protection_and_Security/SnapCenter/Quiesce_or_grouping_resources_operations_fail)[止処理またはグループ化処理が](https://kb.netapp.com/Advice_and_Troubleshooting/Data_Protection_and_Security/SnapCenter/Quiesce_or_grouping_resources_operations_fail)[失敗](https://kb.netapp.com/Advice_and_Troubleshooting/Data_Protection_and_Security/SnapCenter/Quiesce_or_grouping_resources_operations_fail)[します](https://kb.netapp.com/Advice_and_Troubleshooting/Data_Protection_and_Security/SnapCenter/Quiesce_or_grouping_resources_operations_fail)["](https://kb.netapp.com/Advice_and_Troubleshooting/Data_Protection_and_Security/SnapCenter/Quiesce_or_grouping_resources_operations_fail)

## **SQL Server** リソースグループをバックアップする

リソースグループは、リソースページからオンデマンドでバックアップできます。リソ ースグループにポリシーが適用され、かつスケジュールが設定されている場合は、スケ ジュールに従って自動的にバックアップが実行されます。

- 手順 \*
	- 1. 左側のナビゲーションペインで、 \* リソース \* をクリックし、リストから適切なプラグインを選択し ます。
	- 2. [ リソース ] ページで、 [ \* 表示 ] リストから [ \* リソースグループ \* ] を選択します。

リソースグループを検索するには、検索ボックスにリソースグループ名を入力するか、 \* をクリック します \* をクリックし、タグを選択します。次に、 \* をクリックします \* をクリックすると、フィ ルタペインが閉じます。

- 3. [\* リソースグループ \* ] ページで、バックアップするリソースグループを選択し、 [ 今すぐバックアッ プ \* ] をクリックします。
- 4. [\* バックアップ \* ] ページで、次の手順を実行します。
	- a. 複数のポリシーをリソースグループに関連付けている場合は、「 \* Policy \* 」ドロップダウンリス トから、バックアップに使用するポリシーを選択します。

オンデマンドバックアップ用に選択したポリシーがバックアップスケジュールに関連付けられて いる場合は、スケジュールタイプに指定した保持設定に基づいてオンデマンドバックアップが保 持されます。

b. バックアップ後、 **verify** を選択して、オンデマンドバックアップを検証します。

ポリシーの \* verify \* オプションは、スケジュールされたジョブにのみ適用されます。

c. [ バックアップ ] をクリックします。

- 5. 操作の進行状況を監視するには、 \* Monitor \* > \* Jobs \* をクリックします。
- 詳細はこちら \*

["SQL Server](#page-55-0) [データベースのバックアップポリシーを作成する](#page-55-0)["](#page-55-0)

["SQL Server](#page-62-0) [のリソースグループを作成してポリシーを](#page-62-0)[適](#page-62-0)[用します](#page-62-0)["](#page-62-0)

["PowerShell](https://docs.netapp.com/ja-jp/snapcenter-45/protect-scsql/task_back_up_resources_using_powershell_cmdlets_for_sql.html) [コマンドレットを使用してリソースをバックアップします](https://docs.netapp.com/ja-jp/snapcenter-45/protect-scsql/task_back_up_resources_using_powershell_cmdlets_for_sql.html)["](https://docs.netapp.com/ja-jp/snapcenter-45/protect-scsql/task_back_up_resources_using_powershell_cmdlets_for_sql.html)

["TCP\\_TIMEOUT](https://kb.netapp.com/Advice_and_Troubleshooting/Data_Protection_and_Security/SnapCenter/Clone_operation_might_fail_or_take_longer_time_to_complete_with_default_TCP_TIMEOUT_value) [での](https://kb.netapp.com/Advice_and_Troubleshooting/Data_Protection_and_Security/SnapCenter/Clone_operation_might_fail_or_take_longer_time_to_complete_with_default_TCP_TIMEOUT_value)[遅延](https://kb.netapp.com/Advice_and_Troubleshooting/Data_Protection_and_Security/SnapCenter/Clone_operation_might_fail_or_take_longer_time_to_complete_with_default_TCP_TIMEOUT_value)[のために](https://kb.netapp.com/Advice_and_Troubleshooting/Data_Protection_and_Security/SnapCenter/Clone_operation_might_fail_or_take_longer_time_to_complete_with_default_TCP_TIMEOUT_value) [MySQL](https://kb.netapp.com/Advice_and_Troubleshooting/Data_Protection_and_Security/SnapCenter/Clone_operation_might_fail_or_take_longer_time_to_complete_with_default_TCP_TIMEOUT_value) [接続](https://kb.netapp.com/Advice_and_Troubleshooting/Data_Protection_and_Security/SnapCenter/Clone_operation_might_fail_or_take_longer_time_to_complete_with_default_TCP_TIMEOUT_value)[エラーが](https://kb.netapp.com/Advice_and_Troubleshooting/Data_Protection_and_Security/SnapCenter/Clone_operation_might_fail_or_take_longer_time_to_complete_with_default_TCP_TIMEOUT_value)[発生](https://kb.netapp.com/Advice_and_Troubleshooting/Data_Protection_and_Security/SnapCenter/Clone_operation_might_fail_or_take_longer_time_to_complete_with_default_TCP_TIMEOUT_value)[して、バックアップ処理が](https://kb.netapp.com/Advice_and_Troubleshooting/Data_Protection_and_Security/SnapCenter/Clone_operation_might_fail_or_take_longer_time_to_complete_with_default_TCP_TIMEOUT_value)[失敗](https://kb.netapp.com/Advice_and_Troubleshooting/Data_Protection_and_Security/SnapCenter/Clone_operation_might_fail_or_take_longer_time_to_complete_with_default_TCP_TIMEOUT_value)[します](https://kb.netapp.com/Advice_and_Troubleshooting/Data_Protection_and_Security/SnapCenter/Clone_operation_might_fail_or_take_longer_time_to_complete_with_default_TCP_TIMEOUT_value)["](https://kb.netapp.com/Advice_and_Troubleshooting/Data_Protection_and_Security/SnapCenter/Clone_operation_might_fail_or_take_longer_time_to_complete_with_default_TCP_TIMEOUT_value)

["Windows](https://kb.netapp.com/Advice_and_Troubleshooting/Data_Protection_and_Security/SnapCenter/Backup_fails_with_Windows_scheduler_error) [スケジューラのエラーでバックアップが](https://kb.netapp.com/Advice_and_Troubleshooting/Data_Protection_and_Security/SnapCenter/Backup_fails_with_Windows_scheduler_error)[失敗](https://kb.netapp.com/Advice_and_Troubleshooting/Data_Protection_and_Security/SnapCenter/Backup_fails_with_Windows_scheduler_error)[します](https://kb.netapp.com/Advice_and_Troubleshooting/Data_Protection_and_Security/SnapCenter/Backup_fails_with_Windows_scheduler_error)["](https://kb.netapp.com/Advice_and_Troubleshooting/Data_Protection_and_Security/SnapCenter/Backup_fails_with_Windows_scheduler_error)

バックアップ処理を監視する

**SnapCenter Jobs** ページで、 **SQL** リソースのバックアップ処理を監視します

SnapCenterJobs ページを使用して、各種バックアップ処理の進捗状況を監視できます。進捗状況をチェック して、処理が完了するタイミングや問題があるかどうかを確認できます。

• このタスクについて \*

以下のアイコンがジョブページに表示され、操作の対応する状態を示します。

- 実行中です
- ▼ 正常に完了しました
- **×** 失敗しました
- ▲ 警告で終了したか、警告が原因で起動できませんでした
- キューに登録され
- 2 キャンセルされました
- 手順 \*
- 1. 左側のナビゲーションペインで、 **Monitor** をクリックします。
- 2. [ モニター ] ページで、 [ \* ジョブ \* ] をクリックします。
- 3. [ ジョブ ] ページで、次の手順を実行します。
	- a. をクリックします | バックアップ処理だけが表示されるようにリストをフィルタリングします。 b. 開始日と終了日を指定します。
	- c. [\* タイプ **]** ドロップダウン・リストから、 **[\*Backup**] を選択します。
	- d. [**Status**]( ステータス \*) ドロップダウンから、バックアップステータスを選択します。
	- e. [ 適用( Apply ) ] をクリックして、正常に完了した操作を表示する。
- 4. バックアップジョブを選択し、 [ \* 詳細 \* ] をクリックしてジョブの詳細を表示します。

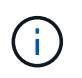

バックアップジョブのステータスがと表示されます で、ジョブの詳細をクリックす ると、バックアップ処理の子タスクの一部がまだ実行中であるか、警告の兆候がマーク されていることがわかります。

5. [ \* ジョブの詳細 \* ] ページで、 [ \* ログの表示 \* ] をクリックします。

**View logs** ボタンをクリックすると、選択した操作の詳細なログが表示されます。

[ アクティビティ ] ペインで、 **SQL** リソースのデータ保護操作を監視します

[ アクティビティ( Activity ) ] パネルには、最近実行された 5 つの操作が表示されまた、操作が開始された 日時と操作のステータスも表示されます。

[Activity (アクティビティ) ] ペインには、バックアップ、リストア、クローン、およびスケジュールされた バックアップ処理に関する情報が表示されます。Plug-in for SQL Server または Plug-in for Exchange Server を使用している場合は、再シード処理に関する情報もアクティビティペインに表示されます。

• 手順 \*

- 1. 左側のナビゲーションペインで、 \* リソース \* をクリックし、リストから適切なプラグインを選択し ます。
- 2. をクリックします ※ をクリックして、最近の5つの操作を表示します。

いずれかの処理をクリックすると、その処理の詳細がジョブの詳細ページに表示されます。

**PowerShell** コマンドレットを使用してストレージシステム接続とクレデンシャルを作 成します

PowerShell コマンドレットを使用してデータ保護処理を実行するには、 Storage Virtual Machine ( SVM ) 接続とクレデンシャルを作成する必要があります。

- 必要なもの \*
- PowerShell コマンドレットを実行できるように PowerShell 環境を準備しておく必要があります。
- ストレージ接続を作成するには、 Infrastructure Admin ロールに必要な権限が必要です。
- プラグインのインストールが実行中でないことを確認してください。

ホスト・プラグインのインストールは ' ストレージ・システム接続の追加中は実行しないでくださいホス ト・キャッシュが更新されず ' データベース・ステータスが SnapCenter GUI に表示される場合がありま すこれは ' バックアップには使用できませんまたは NetApp ストレージには使用できません

• ストレージシステム名は一意である必要があります。

SnapCenter では、異なるクラスタに同じ名前のストレージシステムを複数配置することはサポートされ ていません。SnapCenter でサポートされるストレージシステムには、それぞれ一意の名前および管理 LIF の IP アドレスを割り当てる必要があります。

• 手順 \*

1. Open-SmConnection コマンドレットを使用して、 PowerShell 接続セッションを開始します。

PowerShell セッションを開く例を次に示します。

PS C:\> Open-SmConnection

2. Add-SmStorageConnection コマンドレットを使用して、ストレージシステムへの新しい接続を作成し ます。

この例では、新しいストレージシステム接続を作成しています。

PS C:\> Add-SmStorageConnection -Storage test vs1 -Protocol Https -Timeout 60

3. Add-SmCredential コマンドレットを使用して新しいクレデンシャルを作成します。

この例は、 Windows クレデンシャルを使用して FinanceAdmin という名前の新しいクレデンシャルを 作成します。

PS C:> Add-SmCredential -Name FinanceAdmin -AuthMode Windows -Credential sddev\administrator

コマンドレットで使用できるパラメータとその説明については、 RUN\_Get-Help コマンド *NAME* を実行して 参照できます。または、を参照することもできます ["SnapCenter](https://library.netapp.com/ecm/ecm_download_file/ECMLP2877143) [ソフトウェアコマンドレットリファレンス](https://library.netapp.com/ecm/ecm_download_file/ECMLP2877143) [ガ](https://library.netapp.com/ecm/ecm_download_file/ECMLP2877143)[イド](https://library.netapp.com/ecm/ecm_download_file/ECMLP2877143)["](https://library.netapp.com/ecm/ecm_download_file/ECMLP2877143)。

# **PowerShell** コマンドレットを使用してリソースをバックアップします

PowerShell コマンドレットを使用して、 SQL Server データベースや Windows ファイルシステムをバックア ップできます。たとえば、 SQL Server データベースまたは Windows ファイルシステムのバックアップで は、 SnapCenter サーバとの接続の確立、 SQL Server データベースインスタンスまたは Windows ファイル システムの検出、ポリシーの追加、バックアップリソースグループの作成、バックアップ、およびバックアッ プの検証が行われます。

• 必要なもの \*
- PowerShell コマンドレットを実行できるように PowerShell 環境を準備しておく必要があります。
- ストレージシステム接続を追加し、クレデンシャルを作成しておく必要があります。
- ホストを追加し、リソースを検出しておく必要があります。
- 手順 \*
	- 1. Open-SmConnection コマンドレットを使用して、指定したユーザの SnapCenter サーバとの接続セッ ションを開始します。

Open-smconnection -SMSbaseurl https://snapctr.demo.netapp.com:8146

ユーザ名とパスワードのプロンプトが表示されます。

2. Add-SmPolicy コマンドレットを使用してバックアップポリシーを作成します。

この例では、 SQL のバックアップタイプ「 FullBackup 」を指定して新しいバックアップポリシーを 作成しています。

PS C:\> Add-SmPolicy -PolicyName TESTPolicy -PluginPolicyType SCSQL -PolicyType Backup -SqlBackupType FullBackup -Verbose

この例では、 Windows ファイルシステムのバックアップタイプ「 CrashConsistent 」を指定して新し いバックアップポリシーを作成しています。

PS C:\> Add-SmPolicy -PolicyName FileSystemBackupPolicy -PluginPolicyType SCW -PolicyType Backup -ScwBackupType CrashConsistent -Verbose

3. Get-SmResources コマンドレットを使用して、ホストリソースを検出します。

この例では、指定したホスト上で Microsoft SQL プラグインのリソースを検出しています。

C:\PS>PS C:\> Get-SmResources -HostName vise-f6.sddev.mycompany.com -PluginCode SCSQL

この例では、指定したホスト上で Windows ファイルシステムのリソースを検出しています。

C:\PS>PS C:\> Get-SmResources -HostName vise2-f6.sddev.mycompany.com -PluginCode SCW

4. Add-SmResourceGroup コマンドレットを使用して、新しいリソースグループを SnapCenter に追加 します。

この例では、ポリシーとリソースを指定して新しい SQL データベースバックアップリソースグループ を作成しています。

```
PS C:\> Add-SmResourceGroup -ResourceGroupName AccountingResource
-Resources @{"Host"="visef6.org.com";
"Type"="SQL Database";"Names"="vise-f6\PayrollDatabase"}
-Policies "BackupPolicy"
```
この例では、ポリシーとリソースを指定して新しい Windows ファイルシステムバックアップリソース グループを作成しています。

```
PS C:\> Add-SmResourceGroup -ResourceGroupName EngineeringResource
-PluginCode SCW -Resources @{"Host"="WIN-VOK20IKID5I";
"Type"="Windows Filesystem";"Names"="E:\"}
-Policies "EngineeringBackupPolicy"
```
5. New-SmBackup コマンドレットを使用して、新しいバックアップジョブを開始する。

```
PS C:> New-SmBackup -ResourceGroupName PayrollDataset -Policy
FinancePolicy
```
6. Get-SmBackupReport コマンドレットを使用して、バックアップジョブのステータスを表示します。

次の例は、指定した日付に実行されたすべてのジョブの概要レポートを表示します。

PS C:\> Get-SmJobSummaryReport -Date '1/27/2016'

コマンドレットで使用できるパラメータとその説明については、 RUN\_Get-Help コマンド *NAME* を実行して 参照できます。または、を参照することもできます ["SnapCenter](https://library.netapp.com/ecm/ecm_download_file/ECMLP2877143) [ソフトウェアコマンドレットリファレンス](https://library.netapp.com/ecm/ecm_download_file/ECMLP2877143) [ガ](https://library.netapp.com/ecm/ecm_download_file/ECMLP2877143)[イド](https://library.netapp.com/ecm/ecm_download_file/ECMLP2877143)["](https://library.netapp.com/ecm/ecm_download_file/ECMLP2877143)。

#### **SnapCenter Plug-in for Microsoft SQL Server** のバックアップ処理をキャンセルします

実行中、キューに登録済み、または応答しないバックアップ処理をキャンセルできま す。バックアップ処理をキャンセルすると、 SnapCenter サーバは処理を停止し、作成 されたバックアップが SnapCenter サーバに登録されていない場合は、ストレージから すべての Snapshot コピーを削除します。バックアップがすでに SnapCenter サーバに 登録されている場合、キャンセル後も、作成済みの Snapshot コピーはロールバックさ れません。

- 必要なもの \*
- リストア処理をキャンセルするには、 SnapCenter 管理者またはジョブ所有者としてログインする必要が

あります。

- キャンセルできるのは、キューに登録されたか実行中のログ処理またはフルバックアップ処理のみです。
- 検証の開始後に処理をキャンセルすることはできません。

検証前に処理をキャンセルした場合、処理はキャンセルされ、検証処理は実行されません。

- バックアップ処理は、 Monitor (モニタ)ページまたは Activity (アクティビティ)ペインからキャンセ ルできます。
- PowerShell コマンドレットを使用すると、 SnapCenter GUI に加え、処理をキャンセルできます。
- キャンセルできない操作に対しては、 [ ジョブのキャンセル ] ボタンが無効になっています。
- ロールの作成中に ' このロールのすべてのメンバーが他のメンバーオブジェクトを表示して操作できるよ うにする \* を選択した場合は ' そのロールを使用している間に ' 他のメンバーのキューに入っているバッ クアップ操作をキャンセルできます
- ステップ \*

次のいずれかを実行します。

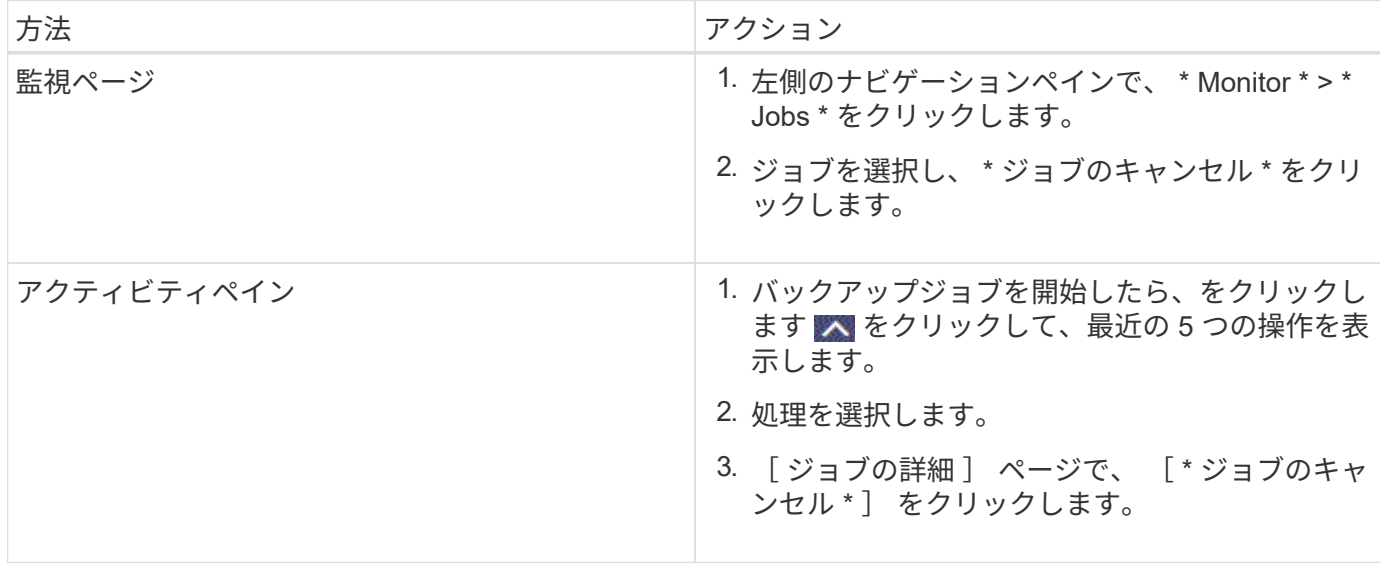

#### • 結果 \*

処理がキャンセルされ、リソースが以前の状態に戻ります。キャンセル中または実行中の状態でキャンセルし た処理が応答しない場合は、「 Cancel-SmJobID<int> -Force 」コマンドレットを実行して、バックアップ処 理を強制的に停止する必要があります。

トポロジページで **SQL Server** のバックアップとクローンを表示します

リソースのバックアップまたはクローニングを準備する際に、プライマリストレージと セカンダリストレージ上のすべてのバックアップとクローンの図を表示すると役に立ち ます。

• このタスクについて \*

[\* トポロジ \*] ページでは、選択したリソースまたはリソースグループに使用できるすべてのバックアップと

クローンを表示できます。これらのバックアップとクローンの詳細を確認し、対象を選択してデータ保護処理 を実行できます。

[ コピーの管理( Manage Copies ) ] ビューの次のアイコンを確認して、プライマリストレージまたはセカン ダリストレージ(ミラーコピーまたはバックアップコピー)でバックアップとクローンが使用可能かどうかを 判断できます。

ことは、プライマリストレージ上にあるバックアップとクローンの数が表示されます。

には、 SnapMirror テクノロジを使用してセカンダリストレージにミラーリングされたバックアッ プとクローンの数が表示されます。

には、 SnapVault テクノロジを使用してセカンダリストレージにレプリケートされたバックアッ プとクローンの数が表示されます。

◦ 表示されるバックアップの数には、セカンダリストレージから削除されたバックアップも含まれま す。

たとえば、 4 つのバックアップだけを保持するポリシーを使用して 6 つのバックアップを作成した場 合、バックアップの数は 6 と表示されます。

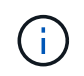

•

•

•

mirror-vault タイプのボリュームにあるバージョンに依存しないミラーのバックアップのクロー ンはトポロジビューに表示されますが、トポロジビューのミラーバックアップの数にはバージ ョンに依存しないバックアップは含まれません。

#### • 手順 \*

- 1. 左側のナビゲーションペインで、 \* リソース \* をクリックし、リストから適切なプラグインを選択し ます。
- 2. [\* リソース ] ページで、 [\* 表示 \*] ドロップダウン・リストからリソースまたはリソース・グループを 選択します。
- 3. リソースの詳細ビューまたはリソースグループの詳細ビューでリソースを選択します。

選択したリソースがクローンデータベースの場合、クローンデータベースを保護すると、トポロジペ ージにクローンのソースが表示されます。詳細 \* をクリックして、クローニングに使用されたバック アップを表示します。

リソースが保護されている場合は、選択したリソースの \* Topology \* ページが表示されます。

4. 概要カードを確認して、プライマリストレージとセカンダリストレージにあるバックアップとクロー ンの数をサマリで確認します。

サマリカード \* セクションには、バックアップとクローンの合計数が表示されます。

- 「 \* Refresh \* 」ボタンをクリックすると、ストレージの照会が開始され、正確な数が表示されます。
- 1. [ コピーの管理 ] 表示で、プライマリ・ストレージまたはセカンダリ・ストレージから \* バックアップ

\* または \* クローン \* をクリックして、バックアップまたはクローンの詳細を表示します。

バックアップとクローンの詳細が表形式で表示されます。

2. 表でバックアップを選択し、データ保護アイコンをクリックして、リストア、クローニング、名前変 更、削除の各処理を実行します。

$$
\bigcap
$$

セカンダリストレージ上のバックアップは、名前変更または削除できません。

- 3. テーブルからクローンを選択し、 \* Clone Split \* をクリックします。
- 4. クローンを削除する場合は、表でクローンを選択し、をクリックします ■。

**PowerShell** コマンドレットを使用してバックアップを削除します

Remove-SmBackup コマンドレットを使用すると、他のデータ保護処理に不要になったバックアップを削除 できます。

PowerShell コマンドレットを実行できるように PowerShell 環境を準備しておく必要があります。

コマンドレットで使用できるパラメータとその説明については、 RUN\_Get-Help コマンド *NAME* を実行して 参照できます。または、を参照することもできます ["SnapCenter](https://library.netapp.com/ecm/ecm_download_file/ECMLP2877143) [ソフトウェアコマンドレットリファレンス](https://library.netapp.com/ecm/ecm_download_file/ECMLP2877143) [ガ](https://library.netapp.com/ecm/ecm_download_file/ECMLP2877143)[イド](https://library.netapp.com/ecm/ecm_download_file/ECMLP2877143)["](https://library.netapp.com/ecm/ecm_download_file/ECMLP2877143)。

#### • 手順 \*

1. Open-SmConnection コマンドレットを使用して、指定したユーザの SnapCenter サーバとの接続セッ ションを開始します。

Open-SmConnection -SMSbaseurl https:\\snapctr.demo.netapp.com:8146/

2. Remove-SmBackup コマンドレットを使用して 1 つ以上のバックアップを削除します。

この例では、バックアップ ID を指定してバックアップを 2 つ削除しています。

```
Remove-SmBackup -BackupIds 3,4
Remove-SmBackup
Are you sure want to remove the backup(s).
[Y] Yes [A] Yes to All [N] No [L] No to All [S] Suspend [?] Help
(default is "Y"):
```
**PowerShell** コマンドレットを使用してセカンダリバックアップ数をクリーンアップし ます

Remove-SmBackup コマンドレットを使用して、 Snapshot コピーがないセカンダリバックアップのバックア ップ数をクリーンアップできます。Manage Copies (コピーの管理)トポロジに表示される Snapshot コピー の合計数が、セカンダリ・ストレージの Snapshot コピーの保持設定と一致しない場合に、このコマンドレッ トを使用できます。

PowerShell コマンドレットを実行できるように PowerShell 環境を準備しておく必要があります。

コマンドレットで使用できるパラメータとその説明については、 RUN\_Get-Help コマンド *NAME* を実行して 参照できます。または、を参照することもできます ["SnapCenter](https://library.netapp.com/ecm/ecm_download_file/ECMLP2877143) [ソフトウェアコマンドレットリファレンス](https://library.netapp.com/ecm/ecm_download_file/ECMLP2877143) [ガ](https://library.netapp.com/ecm/ecm_download_file/ECMLP2877143)[イド](https://library.netapp.com/ecm/ecm_download_file/ECMLP2877143)["](https://library.netapp.com/ecm/ecm_download_file/ECMLP2877143)。

• 手順 \*

1. Open-SmConnection コマンドレットを使用して、指定したユーザの SnapCenter サーバとの接続セッ ションを開始します。

Open-SmConnection -SMSbaseurl https:\\snapctr.demo.netapp.com:8146/

2. CleanupSecondaryBackups パラメータを使用して、セカンダリバックアップ数をクリーンアップしま す。

この例では、 Snapshot コピーがないセカンダリバックアップのバックアップ数をクリーンアップし ています。

Remove-SmBackup -CleanupSecondaryBackups Remove-SmBackup Are you sure want to remove the backup(s). [Y] Yes [A] Yes to All [N] No [L] No to All [S] Suspend [?] Help (default is "Y"):

## **SQL Server** リソースをリストアする

リストアワークフロー

SnapCenter を使用して SQL Server データベースをリストアするには、 1 つ以上のバッ クアップからアクティブファイルシステムにデータをリストアし、データベースをリカ バリします。可用性グループ内のデータベースをリストアし、リストアしたデータベー スを可用性グループに追加することもできます。SQL Server データベースをリストアす る前に、いくつかの準備作業を実行する必要があります。

次のワークフローは、データベースリストア処理の実行順序を示しています。

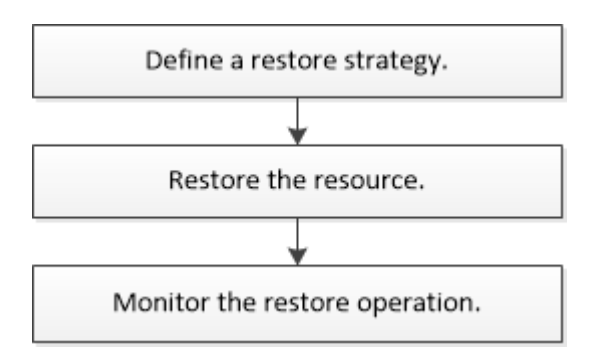

PowerShell コマンドレットを手動またはスクリプトで使用して、バックアップ、リストア、リカバリ、検 証、クローニングの処理を実行することもできます。PowerShell コマンドレットの詳細については、 SnapCenter コマンドレットのヘルプを使用するか、を参照してください ["SnapCenter](https://library.netapp.com/ecm/ecm_download_file/ECMLP2874310) [ソフトウェア](https://library.netapp.com/ecm/ecm_download_file/ECMLP2874310) [4.4](https://library.netapp.com/ecm/ecm_download_file/ECMLP2874310) [コマ](https://library.netapp.com/ecm/ecm_download_file/ECMLP2874310) [ンドレットリファレンス](https://library.netapp.com/ecm/ecm_download_file/ECMLP2874310)[ガ](https://library.netapp.com/ecm/ecm_download_file/ECMLP2874310)[イド](https://library.netapp.com/ecm/ecm_download_file/ECMLP2874310)["](https://library.netapp.com/ecm/ecm_download_file/ECMLP2874310)

• 詳細はこちら \*

["](#page-82-0)[セカンダリストレージから](#page-82-0) [SQL Server](#page-82-0) [データベースをリストアする](#page-82-0)["](#page-82-0)

["PowerShell](https://docs.netapp.com/ja-jp/snapcenter-45/protect-scsql/task_restore_and_recover_resources_using_powershell_cmdlets_for_sql.html) [コマンドレットを使用してリソースをリストアおよびリカバリする](https://docs.netapp.com/ja-jp/snapcenter-45/protect-scsql/task_restore_and_recover_resources_using_powershell_cmdlets_for_sql.html)["](https://docs.netapp.com/ja-jp/snapcenter-45/protect-scsql/task_restore_and_recover_resources_using_powershell_cmdlets_for_sql.html)

["Windows 2008 R2](https://kb.netapp.com/Advice_and_Troubleshooting/Data_Protection_and_Security/SnapCenter/Restore_operation_might_fail_on_Windows_2008_R2) [でリストア処理が](https://kb.netapp.com/Advice_and_Troubleshooting/Data_Protection_and_Security/SnapCenter/Restore_operation_might_fail_on_Windows_2008_R2)[失敗](https://kb.netapp.com/Advice_and_Troubleshooting/Data_Protection_and_Security/SnapCenter/Restore_operation_might_fail_on_Windows_2008_R2)[することがあります](https://kb.netapp.com/Advice_and_Troubleshooting/Data_Protection_and_Security/SnapCenter/Restore_operation_might_fail_on_Windows_2008_R2)["](https://kb.netapp.com/Advice_and_Troubleshooting/Data_Protection_and_Security/SnapCenter/Restore_operation_might_fail_on_Windows_2008_R2)

### データベースをリストアするための要件

SnapCenter Plug-in for Microsoft SQL Server のバックアップから SQL Server データベ ースをリストアする前に、以下の要件を満たしていることを確認する必要があります。

• データベースをリストアするには、ターゲットの SQL Server インスタンスがオンラインで稼働している 必要があります。

この環境では、ユーザデータベースのリストア処理とシステムデータベースのリストア処理の両方が実行 されます。

- リモートアドミニストレーションサーバまたはリモート検証サーバでスケジュール設定しているジョブも 含め、リストアする SQL Server データに対して実行されるスケジュール設定されている SnapCenter 処 理を無効にする必要があります。
- システムデータベースが機能していない場合は、まず SQL Server ユーティリティを使用してシステムデ ータベースを再構築する必要があります。
- プラグインをインストールするときは、可用性グループ( AG )バックアップをリストアする権限を他の ロールに付与します。

次のいずれかの条件に該当する場合、 AG のリストアが失敗します。

- RBAC ユーザがプラグインをインストールし、管理者が AG バックアップをリストアしようとした場 合
- 管理者がプラグインをインストールし、 RBAC ユーザが AG バックアップをリストアしようとした場 合
- カスタム・ログ・ディレクトリのバックアップを代替ホストにリストアする場合は、 SnapCenter サーバ とプラグイン・ホストに同じバージョンの SnapCenter がインストールされている必要があります。
- Microsoft の修正プログラム KB2887595 をインストールしておく必要があります。マイクロソフトサポー トサイトには、 KB2887595 に関する詳細情報が記載されています。

["Microsoft](https://support.microsoft.com/kb/2887595) [のサポート記](https://support.microsoft.com/kb/2887595)[事](https://support.microsoft.com/kb/2887595) [2887595](https://support.microsoft.com/kb/2887595) [:「](https://support.microsoft.com/kb/2887595) [Windows RT 8.1](https://support.microsoft.com/kb/2887595) [、](https://support.microsoft.com/kb/2887595) [Windows 8.1](https://support.microsoft.com/kb/2887595) [、](https://support.microsoft.com/kb/2887595) [and Windows Server 2012](https://support.microsoft.com/kb/2887595) [R2 update rollup](https://support.microsoft.com/kb/2887595) [:](https://support.microsoft.com/kb/2887595) [November 2013"](https://support.microsoft.com/kb/2887595)

- リソースグループまたはデータベースをバックアップしておく必要があります。
- Snapshot コピーをミラーまたはバックアップにレプリケートするユーザには、 SnapCenter 管理者がユ ーザに対してソースとデスティネーションの両方のボリューム用に Storage Virtual Machine ( SVM )を

割り当てる必要があります。

管理者によるユーザへのリソースの割り当て方法については、 SnapCenter のインストール情報を参照し てください。

- データベースをリストアする前に、バックアップジョブとクローニングジョブをすべて停止する必要があ ります。
- データベースサイズがテラバイト( TB )単位の場合、リストア処理がタイムアウトすることがありま す。

次のコマンドを実行して、 SnapCenter サーバの RESTTimeout パラメータの値を 20000000ms に増やす 必要があります。 Set-SmConfigSettings -Agent -configSettings @ { "RESTTimeout" = "20000000" } 。 データベースのサイズに応じて、タイムアウト値を変更でき、設定可能な最大値は 214748648 です。

データベースをオンラインにしたままリストアする場合は、リストアページでオンラインリストアオプション を有効にする必要があります。

**SQL Server** データベースのバックアップをリストアする

SnapCenter を使用して、バックアップされた SQL Server データベースをリストアでき ます。データベースのリストアは段階的に実施され、すべてのデータページとログペー ジが指定した SQL Server バックアップから指定したデータベースにコピーされます。

- このタスクについて \*
- バックアップされた SQL Server データベースを、バックアップが作成されたホスト上の別の SQL Server インスタンスにリストアすることができます。

本番バージョンを置き換えないように、 SnapCenter を使用して、バックアップされた SQL Server デー タベースを別のパスにリストアすることができます。

- SnapCenter では、 SQL Server クラスタグループをオフラインにすることなく、 Windows クラスタ内の データベースをリストアできます。
- リストア処理中に、リソースを所有するノードがダウンするなどのクラスタ障害(クラスタグループの移 動処理)が発生した場合は、 SQL Server インスタンスに再接続してからリストア処理を再開する必要が あります。
- ユーザまたは SQL Server Agent ジョブがデータベースにアクセスしている間は、データベースをリスト アできません。
- システムデータベースは別のパスにリストアできません。
- リストアウィザードの各ページのフィールドのほとんどはわかりやすいもので、説明を必要としません。 以下の手順では、説明が必要なフィールドを取り上げます。
- 手順 \*
	- 1. 左側のナビゲーションペインで、 \* リソース \* をクリックし、リストから適切なプラグインを選択し ます。
	- 2. [\* リソース ] ページで、 [ \* 表示 ] リストから [ \* データベース \* ] または [ \* リソースグループ \* ] を選 択します。
	- 3. リストからデータベースまたはリソースグループを選択します。

トポロジページが表示されます。

5.

4. [ \* コピーの管理 \* ] 表示から、ストレージ・システムから [ \* バックアップ \* ] を選択します。

表からバックアップを選択し、をクリックします ← をクリックします。

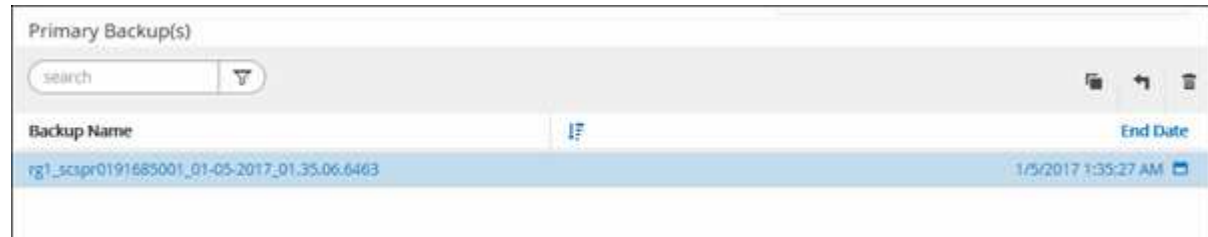

6. [\* リストア範囲 \*] ページで、次のいずれかのオプションを選択します。

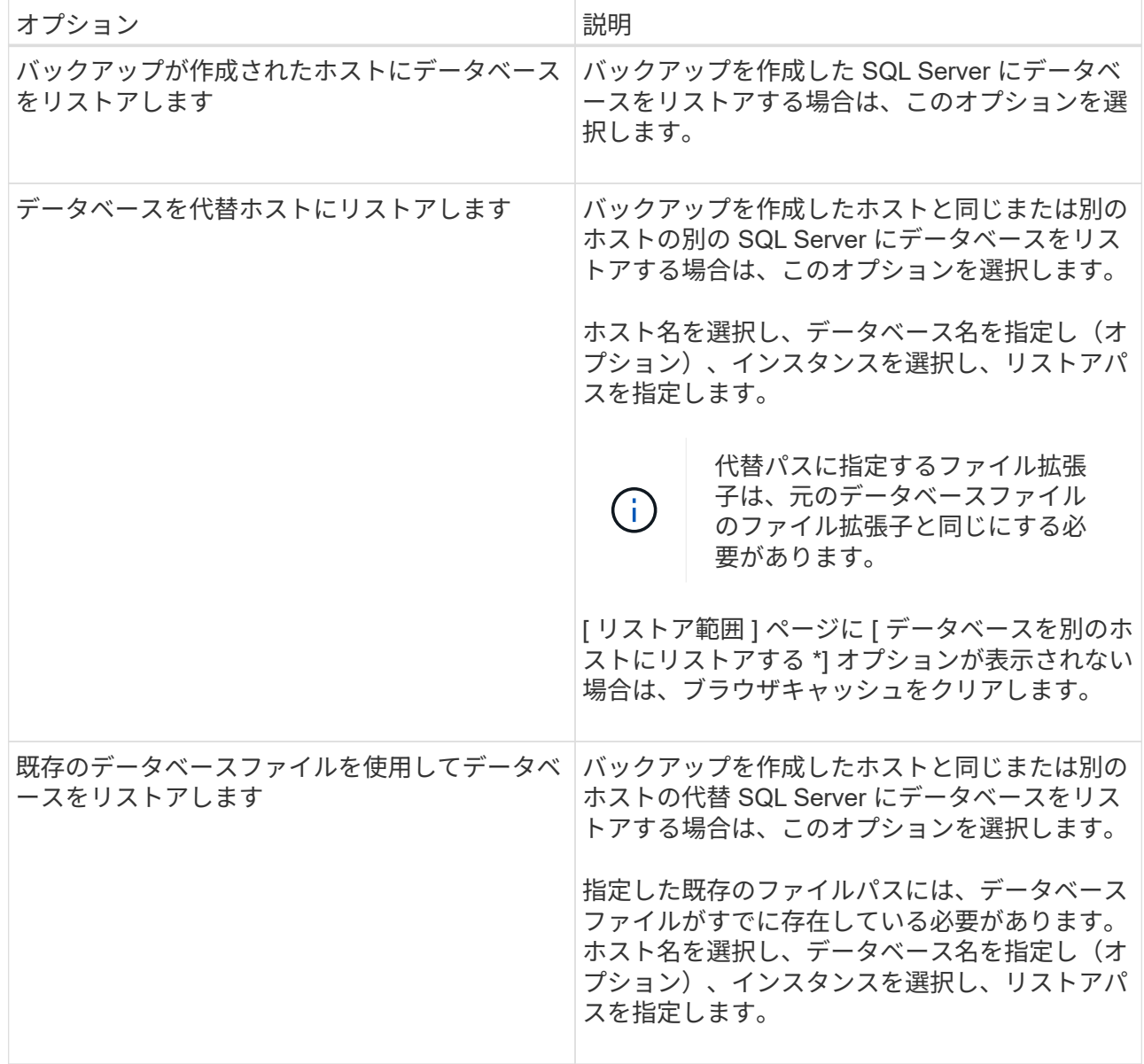

7. [\* Recovery Scope] ページで、次のいずれかのオプションを選択します。

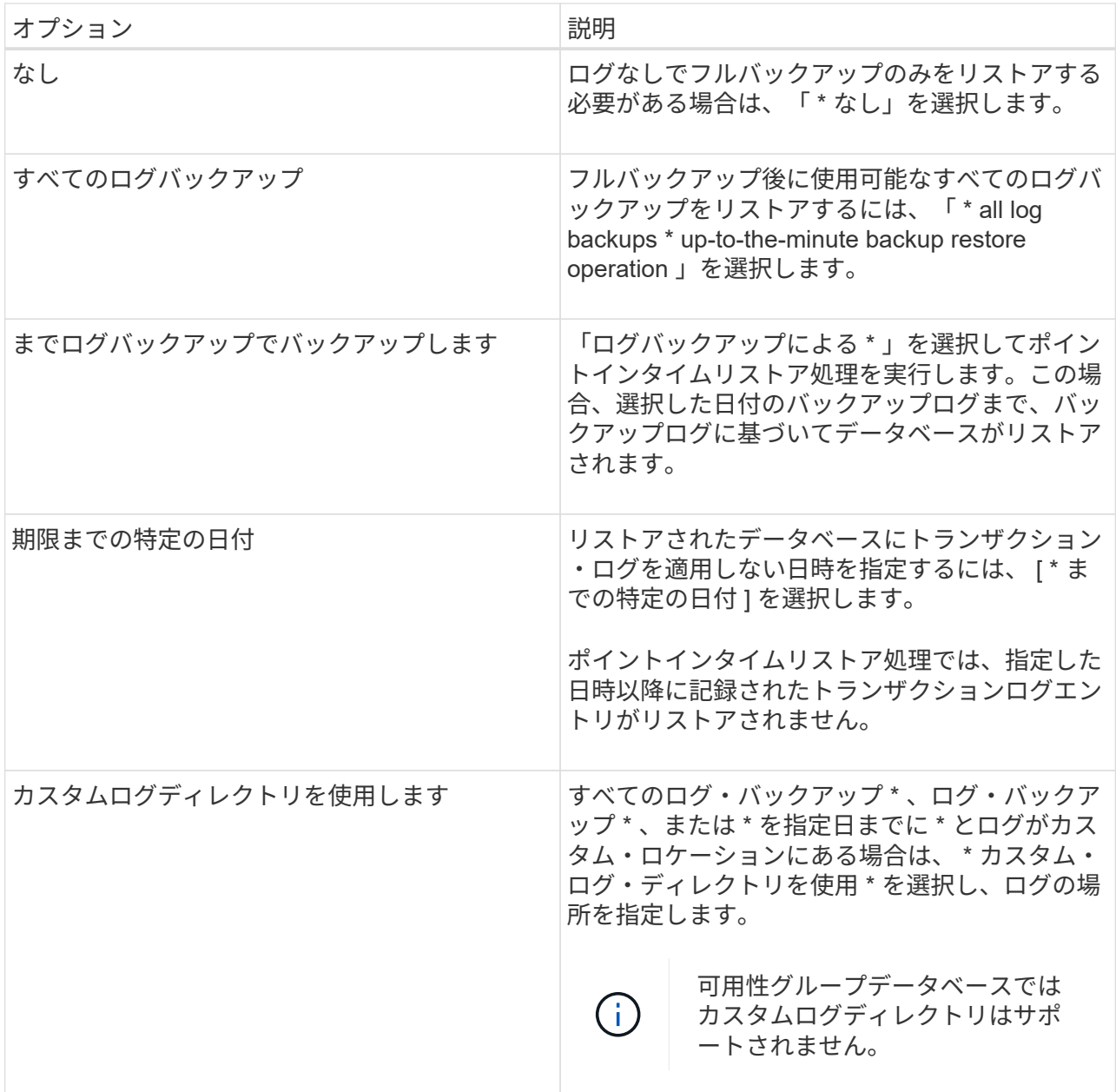

- 8. [\* Pre Ops \* (プリ・オペレーション \* ) ] ページで、次の手順を実行します。
	- a. [\* リストア前オプション \*] ページで、次のいずれかのオプションを選択します。
		- [ リストア時に同じ名前でデータベースを上書きする ] を選択して、同じ名前でデータベース をリストアします。
		- データベースをリストアし、既存のレプリケーション設定を保持するには、「 \* SQL データベ ースのレプリケーション設定を保持 \* 」を選択します。
		- リストア処理を開始する前にトランザクションログバックアップを作成する場合は、「リスト ア前にトランザクションログバックアップを作成」を選択します。
		- トランザクションログのバックアップに失敗した場合は、「 \* リストアの終了」を選択して、 リストア処理を中止します。

b. リストアジョブの実行前に実行するオプションのスクリプトを指定します。

たとえば、 SNMP トラップの更新、アラートの自動化、ログの送信などをスクリプトで実行でき

ます。

- 9. [\* Post Ops \* ] ページで、次の手順を実行します。
	- a. リストア完了後のデータベース状態の選択セクションで、次のいずれかのオプションを選択しま す。
		- 必要なすべてのバックアップを今すぐリストアする場合は、「動作中ですが、追加のトランザ クション・ログをリストアできません」を選択します。

これはデフォルトの動作で、コミットされていないトランザクションをロールバックすること でデータベースを使用可能な状態にします。バックアップを作成するまで追加のトランザクシ ョンログはリストアできません。

▪ [ 非運用時 ] を選択します。ただし、トランザクションログを追加でリストアすることができ ます。 \* を選択すると、コミットされていないトランザクションをロールバックせずに、デー タベースが非運用状態のままになります。

追加のトランザクションログをリストアできます。データベースはリカバリされるまで使用で きません。

▪ データベースを読み取り専用モードのままにするには、追加のトランザクションログのリスト アに使用できる \* 読み取り専用モードを選択します。

コミットされていないトランザクションはロールバックされますが、ロールバックされた操作 がスタンバイファイルに保存されるため、リカバリ前の状態に戻すことができます。

[ ディレクトリを元に戻す ] オプションが有効になっている場合は、さらに多くのトランザクションログ がリストアされます。トランザクションログのリストア処理が失敗した場合は、変更をロールバックでき ます。詳細については、 SQL Server のマニュアルを参照してください。

a. リストアジョブの実行後に実行するオプションのスクリプトを指定します。

たとえば、 SNMP トラップの更新、アラートの自動化、ログの送信などをスクリプトで実行できま す。

1. [**Notification]** ページの **[\*Email preference**] ドロップダウンリストから、電子メールを送信する シナリオを選択します。

また、送信者と受信者の E メールアドレス、および E メールの件名を指定する必要があります。

- 2. 概要を確認し、 [完了 ] をクリックします。
- 3. [ \* Monitor \* > \* Jobs \* ] ページを使用してリストア・プロセスを監視します。
- 詳細はこちら \*

["PowerShell](https://docs.netapp.com/ja-jp/snapcenter-45/protect-scsql/task_restore_and_recover_resources_using_powershell_cmdlets_for_sql.html) [コマンドレットを使用してリソースをリストアおよびリカバリする](https://docs.netapp.com/ja-jp/snapcenter-45/protect-scsql/task_restore_and_recover_resources_using_powershell_cmdlets_for_sql.html)["](https://docs.netapp.com/ja-jp/snapcenter-45/protect-scsql/task_restore_and_recover_resources_using_powershell_cmdlets_for_sql.html)

["](#page-82-0)[セカンダリストレージから](#page-82-0) [SQL Server](#page-82-0) [データベースをリストアする](#page-82-0)["](#page-82-0)

#### <span id="page-82-0"></span>セカンダリストレージから **SQL Server** データベースをリストアする

セカンダリストレージシステム上の物理 LUN (RDM、 iSCSI、 または FCP)から、 バックアップされた SQL Server データベースをリストアすることができます。リスト アは段階的に実施され、すべてのデータとログページがセカンダリストレージシステム 上の指定した SQL Server バックアップから指定したデータベースにコピーされます。

- 必要なもの \*
- プライマリストレージシステムからセカンダリストレージシステムに Snapshot コピーをレプリケートし ておく必要があります。
- SnapCenter サーバおよびプラグインホストがセカンダリストレージシステムに接続できることを確認す る必要があります。
- リストア・ウィザードの各ページのフィールドのほとんどについては、基本的なリストア・プロセスで説 明しています。以下の手順では、説明が必要な一部のフィールドを取り上げます。
- 手順 \*
	- 1. 左側のナビゲーションペインで、 [\* リソース **]** をクリックし、リストから **[** SnapCenter Plug-in for SQL Server] を選択します。
	- 2. [ リソース ] ページで、 [ \* 表示 ] ドロップダウン・リストから [ \* データベース \* ] または [ \* リソース ・グループ \* ] を選択します。
	- 3. データベースまたはリソースグループを選択します。

データベースまたはリソースグループのトポロジページが表示されます。

- 4. [ コピーの管理 ] セクションで、セカンダリ・ストレージ・システム(ミラーまたはバックアップ)か ら \* バックアップ \* を選択します。
- 5. リストからバックアップを選択し、をクリックします 1
- 6. [\* 場所 \*] ページで、選択したリソースを復元する宛先ボリュームを選択します。
- 7. リストア・ウィザードを完了し ' 概要を確認してから '[\* 終了 \*] をクリックします

他のデータベースが共有している別のパスにデータベースをリストアした場合は、フルバックアップとバック アップ検証を実行して、リストアしたデータベースが物理レベルで破損していないことを確認してください。

#### 可用性グループデータベースを再シードしています

再シードは、可用性グループ(AG) データベースをリストアするためのオプションで す。セカンダリデータベースが AG 内のプライマリデータベースと同期していない場合 は、セカンダリデータベースを再シードできます。

- 必要なもの \*
- リストアするセカンダリ AG データベースのバックアップを作成しておく必要があります。
- SnapCenter サーバとプラグインホストに同じ SnapCenter バージョンがインストールされている必要が あります。
- このタスクについて \*
- プライマリデータベースには再シード処理を実行できません。
- 可用性グループからレプリカデータベースが削除された場合は、再シード処理を実行できません。レプリ カを削除すると、再シード処理が失敗します。
- SQL 可用性グループデータベースで再シード処理を実行する場合、その可用性グループデータベースのレ プリカデータベースでログバックアップをトリガーしないでください。再シード処理中にログバックアッ プをトリガーすると、ミラーデータベースの再シード処理が失敗し、「 database\_name 」にはプリンシ パルデータベースのログバックアップチェーンを保持するための十分なトランザクションログデータがあ りませんというエラーメッセージが表示されます。
- 手順 \*
	- 1. 左側のナビゲーションペインで、 [\* リソース **]** をクリックし、リストから **[** SnapCenter Plug-in for SQL Server] を選択します。
	- 2. [ \* リソース \* ] ページで、 [ \* 表示 ] リストから [ \* データベース \* ] を選択します。
	- 3. リストからセカンダリ AG データベースを選択します。
	- 4. [Reseed-\*] をクリックします。
	- 5. 操作の進行状況を監視するには、 \* Monitor \* > \* Jobs \* をクリックします。

**PowerShell** コマンドレットを使用してリソースをリストアする

リソースのバックアップをリストアするときは、 SnapCenter サーバとの接続セッションを開始し、バックア ップをリストしてバックアップ情報を取得し、バックアップをリストアします。

PowerShell コマンドレットを実行できるように PowerShell 環境を準備しておく必要があります。

- 手順 \*
	- 1. Open-SmConnection コマンドレットを使用して、指定したユーザの SnapCenter サーバとの接続セッ ションを開始します。

Open-smconnection -SMSbaseurl https:\\snapctr.demo.netapp.com:8146/

2. Get-SmBackup コマンドレットと Get-SmBackupReport コマンドレットを使用して、リストアするバ ックアップに関する情報を取得します。

この例は、使用可能なすべてのバックアップに関する情報を表示します。

```
C:\PS>PS C:\> Get-SmBackup
BackupId BackupName
BackupTime BackupType
-------- ----------
---------- ----------
   1 Payroll Dataset_vise-f6_08... 8/4/2015 11:02:32
AM Full Backup
   2 Payroll Dataset_vise-f6_08... 8/4/2015 11:23:17
AM
```
この例では、 2015 年 1 月 29 日から 2015 年 2 月 3 日までのバックアップに関する詳細な情報を示し ています。

PS C:\> Get-SmBackupReport -FromDateTime "1/29/2015" -ToDateTime "2/3/2015"

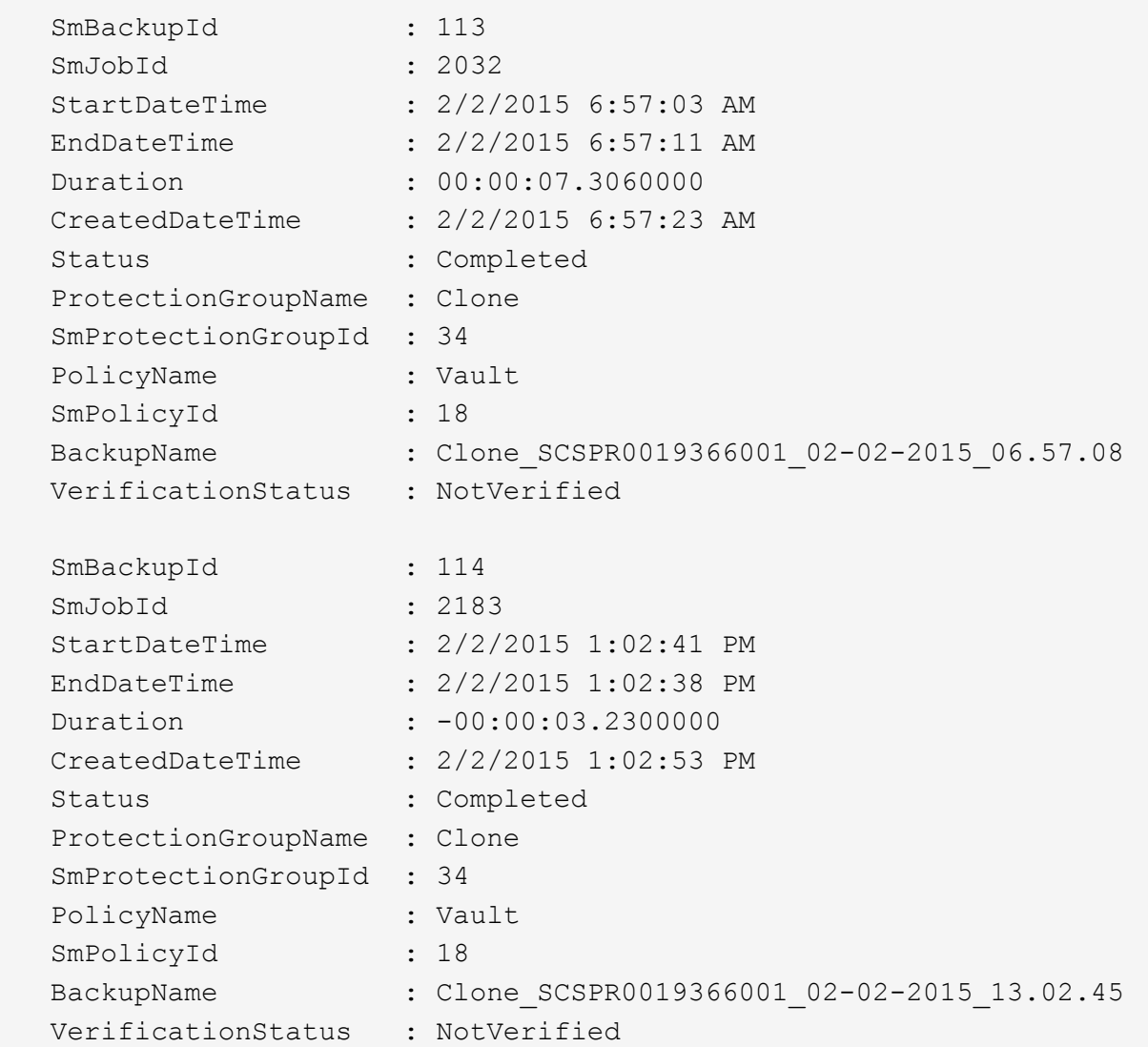

1. Restore-SmBackup コマンドレットを使用して、バックアップからデータをリストアします。

```
Restore-SmBackup -PluginCode 'DummyPlugin' -AppObjectId
'scc54.sccore.test.com\DummyPlugin\NTP\DB1' -BackupId 269
-Confirm:$false
output:
Name : Restore
'scc54.sccore.test.com\DummyPlugin\NTP\DB1'
Id : 2368
StartTime : 10/4/2016 11:22:02 PM
EndTime :
IsCancellable : False
IsRestartable : False
IsCompleted : False
IsVisible : True
IsScheduled : False
PercentageCompleted : 0
Description :
Status : Queued
Owner :
Error :
Priority : None
Tasks : {}
ParentJobID : 0
EventId : 0
JobTypeId :
ApisJobKey :
ObjectId : 0
PluginCode : NONE
PluginName :
```
コマンドレットで使用できるパラメータとその説明については、 RUN\_Get-Help コマンド *NAME* を実行して 参照できます。または、を参照することもできます ["SnapCenter](https://library.netapp.com/ecm/ecm_download_file/ECMLP2877143) [ソフトウェアコマンドレットリファレンス](https://library.netapp.com/ecm/ecm_download_file/ECMLP2877143) [ガ](https://library.netapp.com/ecm/ecm_download_file/ECMLP2877143)[イド](https://library.netapp.com/ecm/ecm_download_file/ECMLP2877143)["](https://library.netapp.com/ecm/ecm_download_file/ECMLP2877143)。

## **SQL** リソースのリストア処理を監視する

Jobs ページを使用して、 SnapCenter の各リストア処理の進捗状況を監視できます。処理の進捗状況をチェ ックして、処理が完了するタイミングや問題があるかどうかを確認できます。

• このタスクについて \*

リストア後の状態によって、リストア処理後のリソースの状況と、追加で実行できるリストア操作がわかりま す。

以下のアイコンがジョブページに表示され、操作の状態を示します。

## 実行中です

•

- ▼ 正常に完了しました
- **×** 失敗しました
- 警告で終了したか、警告が原因で起動できませんでした
- キューに登録され
- の キャンセルされました
- 手順 \*
	- 1. 左側のナビゲーションペインで、 **Monitor** をクリックします。
	- 2. [\* Monitor\*] ページで、 [\* Jobs] をクリックします。
	- 3. [\* ジョブ \* ] ページで、次の手順を実行します。
		- a. をクリックします リストをフィルタリングして、リストア処理のみを表示します。
		- b. 開始日と終了日を指定します。
		- c. [\* タイプ **]** ドロップダウン・リストから、 **[** リストア \*] を選択します。
		- d. [\* Status \*] ドロップダウン・リストから、リストア・ステータスを選択します。
		- e. [ 適用( Apply ) ] をクリックして、正常に完了した操作を表示する。
	- 4. リストアジョブを選択し、 \* Details \* をクリックして、ジョブの詳細を表示します。
	- 5. [ \* ジョブの詳細 \* ] ページで、 [ \* ログの表示 \* ] をクリックします。

**View logs** ボタンをクリックすると、選択した操作の詳細なログが表示されます。

ボリュームベースのリストア処理の完了後、バックアップメタデータは SnapCenter リポジ トリから削除されますが、バックアップカタログのエントリが SAP HANA のカタログに残 ります。リストアジョブのステータスが表示されます ↓ では、ジョブの詳細をクリック して、いくつかの子タスクの警告サインを表示する必要があります。警告をクリックし、 表示されたバックアップカタログのエントリを削除します。

**SQL** リソースのリストア処理をキャンセルします

キューに格納されているリストアジョブをキャンセルできます。

リストア処理をキャンセルするには、 SnapCenter 管理者またはジョブ所有者としてログインする必要があり ます。

• このタスクについて \*

 $\sf (i)$ 

- キューに登録されたリストア処理は、 Monitor ページまたは Activity ペインからキャンセルできます。
- 実行中のリストア処理はキャンセルできません。
- SnapCenter GUI 、 PowerShell コマンドレット、または CLI コマンドを使用して、キューに登録されたリ ストア処理をキャンセルできます。
- キャンセルできないリストア処理の場合、 [ ジョブのキャンセル ] ボタンは使用できません。
- ロールの作成中に [ ユーザー \ グループ ] ページで [ このロールのすべてのメンバーが他のメンバーオブジ ェクトを表示して操作できる ] を選択した場合は、そのロールを使用している間に、他のメンバーのキュ

ーに登録されているリストア操作をキャンセルできます。

• ステップ \*

次のいずれかを実行します。

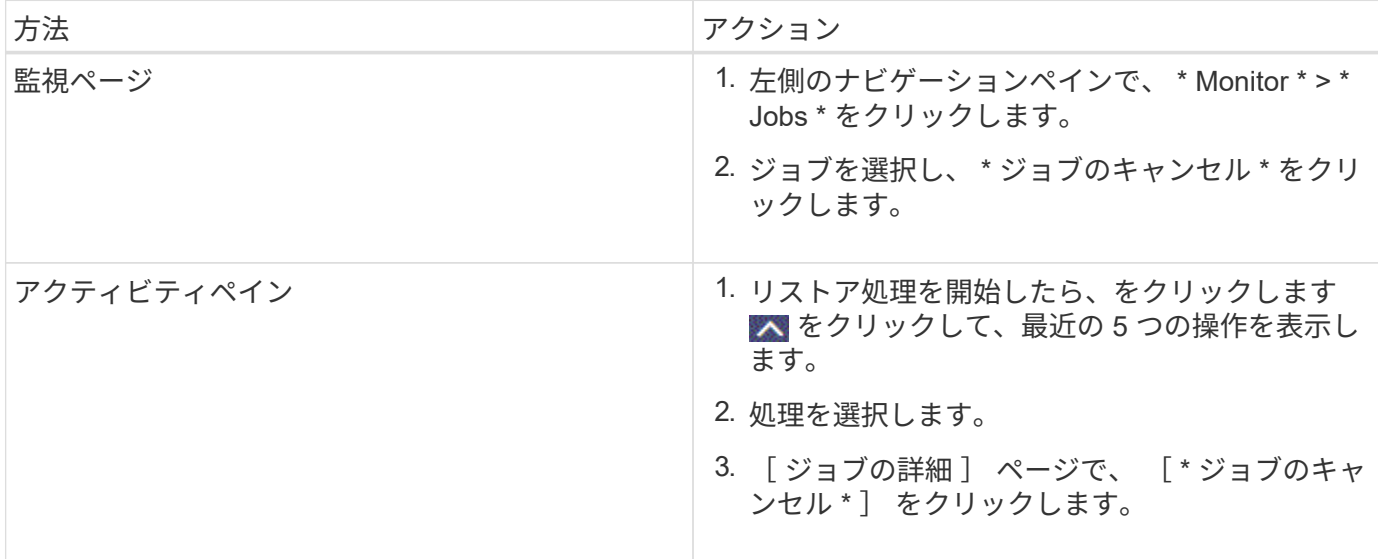

# **SQL Server** データベースリソースのクローニング

クローニングワークフロー

バックアップからデータベースリソースをクローニングする前に、 SnapCenter Server でいくつかのタスクを実行する必要があります。データベースのクローニングは、本番 環境のデータベースまたはそのバックアップセットのポイントインタイムコピーを作成 するプロセスです。アプリケーション開発サイクル中に実装が必要な機能を現在のデー タベースの構造およびコンテンツを使用してテストする場合、データの抽出と操作を行 うツールを使用してデータウェアハウスにデータを取り込む場合、誤って削除または変 更されたデータをリカバリする場合などに実行します。

データベースのクローニング処理では、ジョブ ID に基づいてレポートが生成されます。

次のワークフローは、クローニング処理の実行順序を示しています。

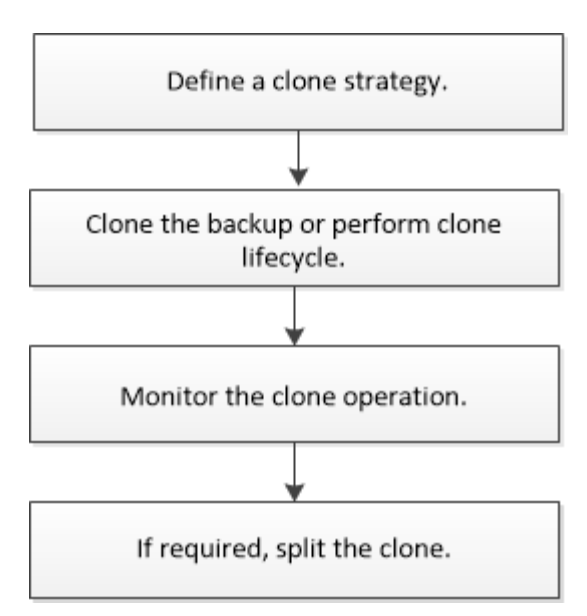

PowerShell コマンドレットを手動またはスクリプトで使用して、バックアップ、リストア、リカバリ、検 証、クローニングの処理を実行することもできます。PowerShell コマンドレットの詳細については、 SnapCenter コマンドレットのヘルプを使用するか、を参照してください ["SnapCenter](https://library.netapp.com/ecm/ecm_download_file/ECMLP2877143) [ソフトウェアコマンド](https://library.netapp.com/ecm/ecm_download_file/ECMLP2877143) [レットリファレンス](https://library.netapp.com/ecm/ecm_download_file/ECMLP2877143)[ガ](https://library.netapp.com/ecm/ecm_download_file/ECMLP2877143)[イド](https://library.netapp.com/ecm/ecm_download_file/ECMLP2877143)["](https://library.netapp.com/ecm/ecm_download_file/ECMLP2877143)

• 詳細はこちら \*

["SQL Server](#page-89-0) [データベースバックアップからのクローニング](#page-89-0)["](#page-89-0)

["](#page-96-0)[クローンライフサイクルの実行](#page-96-0)["](#page-96-0)

["](https://kb.netapp.com/Advice_and_Troubleshooting/Data_Protection_and_Security/SnapCenter/Clone_operation_might_fail_or_take_longer_time_to_complete_with_default_TCP_TIMEOUT_value)[デフォルトの](https://kb.netapp.com/Advice_and_Troubleshooting/Data_Protection_and_Security/SnapCenter/Clone_operation_might_fail_or_take_longer_time_to_complete_with_default_TCP_TIMEOUT_value) [TCP\\_TIMEOUT](https://kb.netapp.com/Advice_and_Troubleshooting/Data_Protection_and_Security/SnapCenter/Clone_operation_might_fail_or_take_longer_time_to_complete_with_default_TCP_TIMEOUT_value) [値](https://kb.netapp.com/Advice_and_Troubleshooting/Data_Protection_and_Security/SnapCenter/Clone_operation_might_fail_or_take_longer_time_to_complete_with_default_TCP_TIMEOUT_value)[を使用すると、クローニング処理が](https://kb.netapp.com/Advice_and_Troubleshooting/Data_Protection_and_Security/SnapCenter/Clone_operation_might_fail_or_take_longer_time_to_complete_with_default_TCP_TIMEOUT_value)[失敗](https://kb.netapp.com/Advice_and_Troubleshooting/Data_Protection_and_Security/SnapCenter/Clone_operation_might_fail_or_take_longer_time_to_complete_with_default_TCP_TIMEOUT_value)[するか](https://kb.netapp.com/Advice_and_Troubleshooting/Data_Protection_and_Security/SnapCenter/Clone_operation_might_fail_or_take_longer_time_to_complete_with_default_TCP_TIMEOUT_value)[所](https://kb.netapp.com/Advice_and_Troubleshooting/Data_Protection_and_Security/SnapCenter/Clone_operation_might_fail_or_take_longer_time_to_complete_with_default_TCP_TIMEOUT_value)[要時](https://kb.netapp.com/Advice_and_Troubleshooting/Data_Protection_and_Security/SnapCenter/Clone_operation_might_fail_or_take_longer_time_to_complete_with_default_TCP_TIMEOUT_value)[間](https://kb.netapp.com/Advice_and_Troubleshooting/Data_Protection_and_Security/SnapCenter/Clone_operation_might_fail_or_take_longer_time_to_complete_with_default_TCP_TIMEOUT_value)[が長くなる可能性が](https://kb.netapp.com/Advice_and_Troubleshooting/Data_Protection_and_Security/SnapCenter/Clone_operation_might_fail_or_take_longer_time_to_complete_with_default_TCP_TIMEOUT_value) [あります](https://kb.netapp.com/Advice_and_Troubleshooting/Data_Protection_and_Security/SnapCenter/Clone_operation_might_fail_or_take_longer_time_to_complete_with_default_TCP_TIMEOUT_value)["](https://kb.netapp.com/Advice_and_Troubleshooting/Data_Protection_and_Security/SnapCenter/Clone_operation_might_fail_or_take_longer_time_to_complete_with_default_TCP_TIMEOUT_value)

## <span id="page-89-0"></span>**SQL Server** データベースバックアップからのクローニング

SnapCenter を使用して、 SQL Server データベースバックアップをクローニングするこ とができます。古いバージョンのデータにアクセスしたりリストアしたりする場合は、 データベースバックアップをオンデマンドでクローニングできます。

- 必要なもの \*
- データ保護の準備として、ホストの追加、リソースの特定、ストレージシステム接続の作成などのタスク を完了しておく必要があります。
- データベースまたはリソースグループをバックアップしておく必要があります。
- ログバックアップを使用した代替ホストへのクローニング中にセカンダリロケータを検出するには、デー タ LUN およびログ LUN のミラー、バックアップ、ミラー - ヴォールトなどの保護タイプを同じにする必 要があります。
- SnapCenter のクローン処理中にマウントされたクローンドライブが見つからない場合は、 SnapCenter サーバの CloneRetryTimeout パラメータを 300 に変更する必要があります。
- ボリュームをホストするアグリゲートが Storage Virtual Machine ( SVM )に割り当てられたアグリゲー トリストに含まれていることを確認する必要があります。
- このタスクについて \*
- スタンドアロンデータベースインスタンスにクローニングする際には、マウントポイントパスが存在し、 専用ディスクであることを確認してください。
- フェイルオーバークラスタインスタンス ( FCI )にクローニングする際は、マウントポイントが存在する こと、共有ディスクであること、およびパスと FCI が同じ SQL リソースグループに属していることを確 認してください。
- 各ホストに接続された vFC または FC イニシエータが 1 つだけであることを確認します。これは、 SnapCenter でサポートされるホストあたりのイニシエータの数が 1 つであるためです。
- ソースデータベースまたはターゲットインスタンスがクラスタ共有ボリューム( CSV )上にある場合、 クローニングされたデータベースは CSV 上に作成されます。

• 手順 \*

( i

- 1. 左側のナビゲーションペインで、 [\* リソース **]** をクリックし、リストから **[** SnapCenter Plug-in for SQL Server] を選択します。
- 2. [ リソース ] ページで、 [ \* 表示 ] リストから [ \* データベース \* ] または [ \* リソースグループ \* ] を選 択します。

 $\mathcal{L}$ 

インスタンスのバックアップのクローニングはサポートされていません。

- 手順 \*
	- 1. データベースまたはリソースグループを選択します。
	- 2. [ \* コピーの管理 \* ] 表示ページで、プライマリまたはセカンダリ(ミラーまたはバックアップ)スト レージシステムからバックアップを選択します。
	- 3. バックアップを選択し、 \* をクリックします ■ \*
	- 4. [\* クローンオプション \* ] ページで、次の操作を実行します。

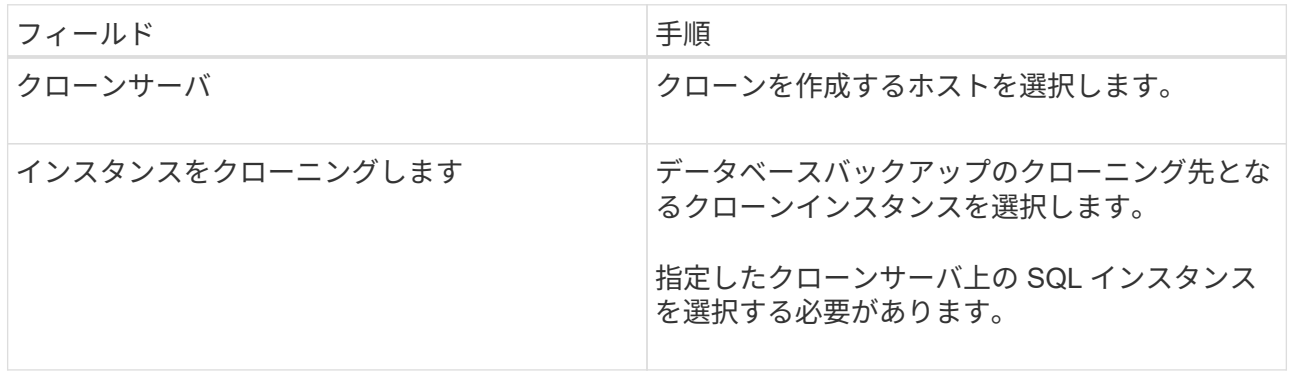

仮想環境(VMDK / RDM)の場合は、マウントポイントが専用ディスクであることを確認しま す。

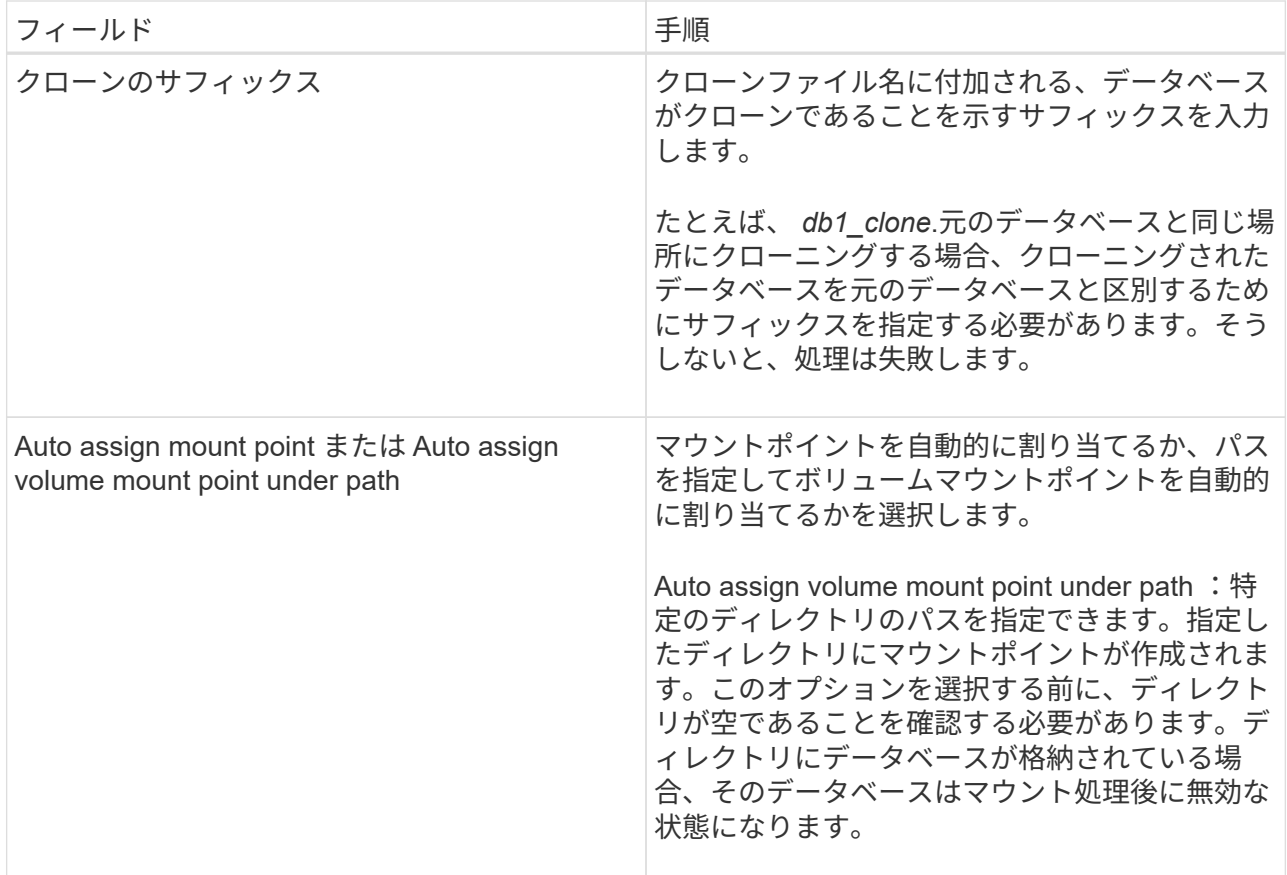

5. [**Logs**] ページで、次のいずれかのオプションを選択します。

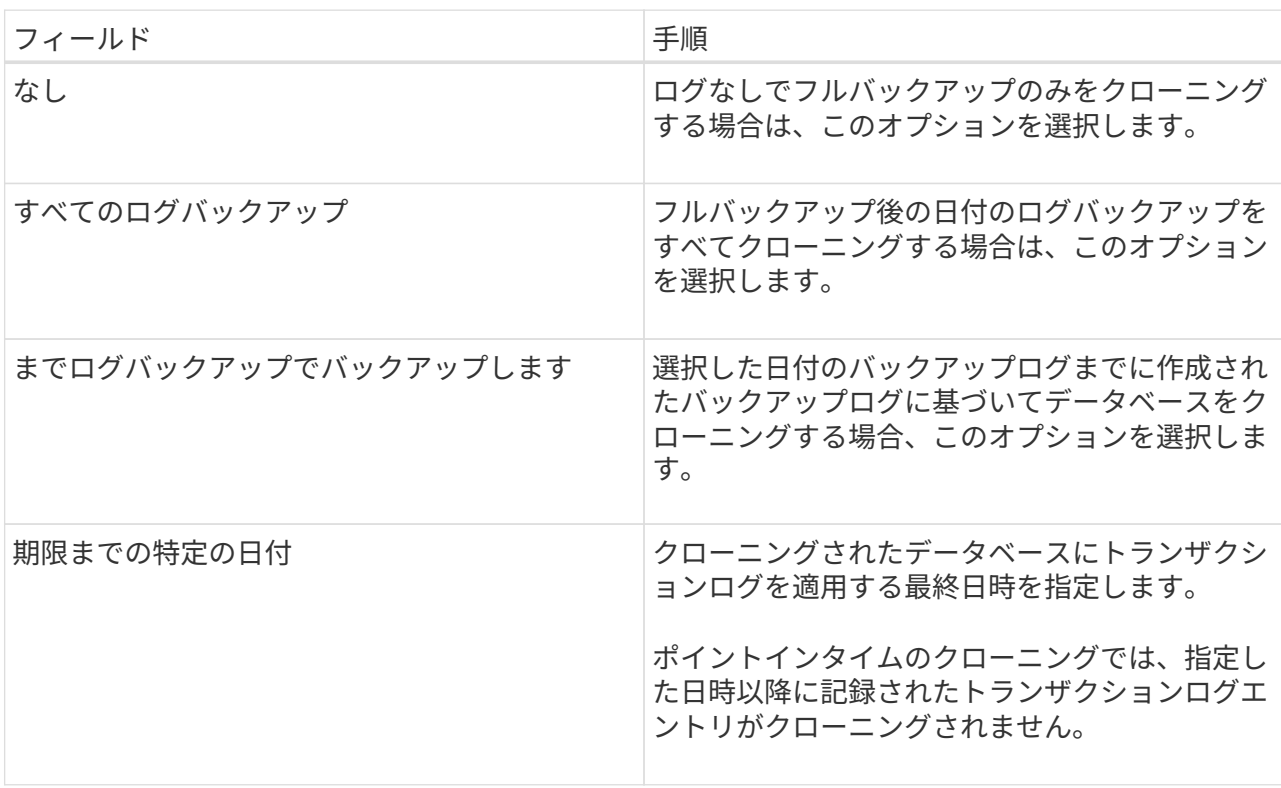

6. [ \* スクリプト \* ] ページで、クローニング処理の前後に実行するスクリプトのタイムアウト、パス、 および引数を入力します。

たとえば、 SNMP トラップの更新、アラートの自動化、ログの送信などをスクリプトで実行できま す。

デフォルトのスクリプトタイムアウトは 60 秒です。

7. [**Notification]** ページの **[\*Email preference**] ドロップダウンリストから、電子メールを送信するシナ リオを選択します。

また、送信者と受信者の E メールアドレス、および E メールの件名を指定する必要があります。実行 したクローン処理のレポートを添付する場合は、 \* ジョブレポートの添付 \* を選択します。

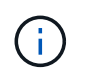

E メール通知を利用する場合は、 GUI または PowerShell コマンド Set-SmtpServer を使用 して、 SMTP サーバの詳細を指定しておく必要があります。

EMS については、を参照してください ["EMS](https://docs.netapp.com/us-en/snapcenter-45/admin/concept_manage_ems_data_collection.html) [データ](https://docs.netapp.com/us-en/snapcenter-45/admin/concept_manage_ems_data_collection.html)[収集](https://docs.netapp.com/us-en/snapcenter-45/admin/concept_manage_ems_data_collection.html)[を管理します](https://docs.netapp.com/us-en/snapcenter-45/admin/concept_manage_ems_data_collection.html)["](https://docs.netapp.com/us-en/snapcenter-45/admin/concept_manage_ems_data_collection.html)

- 1. 概要を確認し、 [ 完了 ] をクリックします。
- 2. 操作の進行状況を監視するには、 \* Monitor \* > \* Jobs \* をクリックします。

◦ 終了後 \*

作成したクローンは、名前を変更しないでください。

• 詳細はこちら \*

["SQL Server](#page-50-0) [データベース、インスタンス、または可用性グループをバックアップする](#page-50-0)["](#page-50-0)

["PowerShell](https://docs.netapp.com/ja-jp/snapcenter-45/protect-scsql/task_clone_backups_using_powershell_cmdlets_for_sql.html) [コマンドレットを使用してバックアップをクローニングする](https://docs.netapp.com/ja-jp/snapcenter-45/protect-scsql/task_clone_backups_using_powershell_cmdlets_for_sql.html)["](https://docs.netapp.com/ja-jp/snapcenter-45/protect-scsql/task_clone_backups_using_powershell_cmdlets_for_sql.html)

["](https://kb.netapp.com/Advice_and_Troubleshooting/Data_Protection_and_Security/SnapCenter/Clone_operation_might_fail_or_take_longer_time_to_complete_with_default_TCP_TIMEOUT_value)[デフォルトの](https://kb.netapp.com/Advice_and_Troubleshooting/Data_Protection_and_Security/SnapCenter/Clone_operation_might_fail_or_take_longer_time_to_complete_with_default_TCP_TIMEOUT_value) [TCP\\_TIMEOUT](https://kb.netapp.com/Advice_and_Troubleshooting/Data_Protection_and_Security/SnapCenter/Clone_operation_might_fail_or_take_longer_time_to_complete_with_default_TCP_TIMEOUT_value) [値](https://kb.netapp.com/Advice_and_Troubleshooting/Data_Protection_and_Security/SnapCenter/Clone_operation_might_fail_or_take_longer_time_to_complete_with_default_TCP_TIMEOUT_value)[を使用すると、クローニング処理が](https://kb.netapp.com/Advice_and_Troubleshooting/Data_Protection_and_Security/SnapCenter/Clone_operation_might_fail_or_take_longer_time_to_complete_with_default_TCP_TIMEOUT_value)[失敗](https://kb.netapp.com/Advice_and_Troubleshooting/Data_Protection_and_Security/SnapCenter/Clone_operation_might_fail_or_take_longer_time_to_complete_with_default_TCP_TIMEOUT_value)[するか](https://kb.netapp.com/Advice_and_Troubleshooting/Data_Protection_and_Security/SnapCenter/Clone_operation_might_fail_or_take_longer_time_to_complete_with_default_TCP_TIMEOUT_value)[所](https://kb.netapp.com/Advice_and_Troubleshooting/Data_Protection_and_Security/SnapCenter/Clone_operation_might_fail_or_take_longer_time_to_complete_with_default_TCP_TIMEOUT_value)[要時](https://kb.netapp.com/Advice_and_Troubleshooting/Data_Protection_and_Security/SnapCenter/Clone_operation_might_fail_or_take_longer_time_to_complete_with_default_TCP_TIMEOUT_value)[間](https://kb.netapp.com/Advice_and_Troubleshooting/Data_Protection_and_Security/SnapCenter/Clone_operation_might_fail_or_take_longer_time_to_complete_with_default_TCP_TIMEOUT_value)[が長くなる可能性が](https://kb.netapp.com/Advice_and_Troubleshooting/Data_Protection_and_Security/SnapCenter/Clone_operation_might_fail_or_take_longer_time_to_complete_with_default_TCP_TIMEOUT_value) [あります](https://kb.netapp.com/Advice_and_Troubleshooting/Data_Protection_and_Security/SnapCenter/Clone_operation_might_fail_or_take_longer_time_to_complete_with_default_TCP_TIMEOUT_value)["](https://kb.netapp.com/Advice_and_Troubleshooting/Data_Protection_and_Security/SnapCenter/Clone_operation_might_fail_or_take_longer_time_to_complete_with_default_TCP_TIMEOUT_value)

["](https://kb.netapp.com/Advice_and_Troubleshooting/Data_Protection_and_Security/SnapCenter/The_failover_cluster_instance_database_clone_fails)[フェイルオーバークラスタインスタンスのデータベースクローンが](https://kb.netapp.com/Advice_and_Troubleshooting/Data_Protection_and_Security/SnapCenter/The_failover_cluster_instance_database_clone_fails)[失敗](https://kb.netapp.com/Advice_and_Troubleshooting/Data_Protection_and_Security/SnapCenter/The_failover_cluster_instance_database_clone_fails)[します](https://kb.netapp.com/Advice_and_Troubleshooting/Data_Protection_and_Security/SnapCenter/The_failover_cluster_instance_database_clone_fails)["](https://kb.netapp.com/Advice_and_Troubleshooting/Data_Protection_and_Security/SnapCenter/The_failover_cluster_instance_database_clone_fails)

#### **PowerShell** コマンドレットを使用してバックアップをクローニングする

クローニングワークフローには、計画、クローニング処理の実行、および処理の監視が含まれます。

PowerShell コマンドレットを実行できるように PowerShell 環境を準備しておく必要があります。

• 手順 \*

1. Open-SmConnection コマンドレットを使用して、指定したユーザの SnapCenter サーバとの接続セッ ションを開始します。

Open-SmConnection -SMSbaseurl https://snapctr.demo.netapp.com:8146

2. Get-SmBackup コマンドレットまたは Get-SmResourceGroup コマンドレットを使用して、クローニ ングできるバックアップのリストを表示します。

この例は、使用可能なすべてのバックアップに関する情報を表示します。

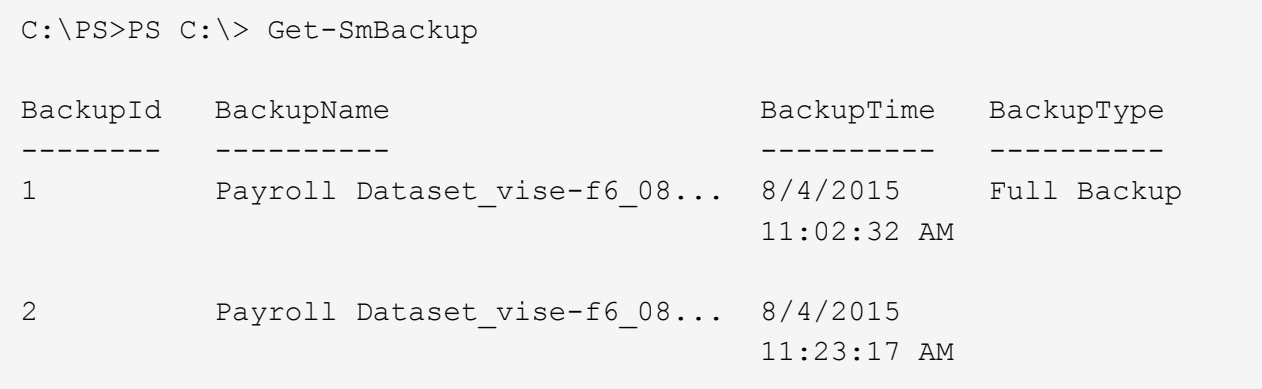

この例では、指定したリソースグループとそのリソース、および関連ポリシーに関する情報を表示し ています。

```
PS C:\> Get-SmResourceGroup -ListResources –ListPolicies
Description :
CreationTime : 8/4/2015 3:44:05 PM
ModificationTime : 8/4/2015 3:44:05 PM
EnableEmail : False
EmailSMTPServer :
EmailFrom :
EmailTo :
EmailSubject :
EnableSysLog : False
ProtectionGroupType : Backup
EnableAsupOnFailure : False
Policies : {FinancePolicy}
HostResourceMaping : {}
Configuration : SMCoreContracts.SmCloneConfiguration
LastBackupStatus :
VerificationServer :
EmailBody :
EmailNotificationPreference : Never
VerificationServerInfo : SMCoreContracts.SmVerificationServerInfo
SchedulerSQLInstance :
CustomText :
CustomSnapshotFormat :
SearchResources : False
ByPassCredential : False
IsCustomSnapshot :
MaintenanceStatus : Production
PluginProtectionGroupTypes : {SMSQL}
Name : Payrolldataset
```
Type : Group Id : 1 Host : UserName : Passphrase : Deleted : False Auth : SMCoreContracts.SmAuth IsClone : False CloneLevel : 0 ApplySnapvaultUpdate : False ApplyRetention : False RetentionCount : 0 RetentionDays : 0 ApplySnapMirrorUpdate : False SnapVaultLabel : MirrorVaultUpdateRetryCount : 7 AppPolicies : {} Description : FinancePolicy PreScriptPath : PreScriptArguments : PostScriptPath : PostScriptArguments : ScriptTimeOut : 60000 DateModified : 8/4/2015 3:43:30 PM DateCreated : 8/4/2015 3:43:30 PM Schedule : SMCoreContracts.SmSchedule PolicyType : Backup PluginPolicyType : SMSQL Name : FinancePolicy Type : Id : 1 Host : UserName : Passphrase : Deleted : False Auth : SMCoreContracts.SmAuth IsClone : False CloneLevel : 0 clab-a13-13.sddev.lab.netapp.com DatabaseGUID : SQLInstance : clab-a13-13 DbStatus : AutoClosed DbAccess : eUndefined IsSystemDb : False IsSimpleRecoveryMode : False IsSelectable : True

```
SqlDbFileGroups : {}
SqlDbLogFiles : {}
AppFileStorageGroups : {}
LogDirectory :
AgName :
Version :
VolumeGroupIndex : -1
IsSecondary : False
Name : TEST
Type : SQL Database
Id : clab-a13-13\TEST
Host : clab-a13-13.sddev.mycompany.com
UserName :
Passphrase :
Deleted : False
Auth : SMCoreContracts.SmAuth
IsClone : False
```
3. New-SmClone コマンドレットを使用して、既存のバックアップからクローニング処理を開始する。

この例では、指定したバックアップからすべてのログを含めてクローンを作成しています。

```
PS C:\> New-SmClone
-BackupName payroll dataset vise-f3 08-05-2015 15.28.28.9774
-Resources @{"Host"="vise-f3.sddev.mycompany.com";
"Type"="SQL Database";"Names"="vise-f3\SQLExpress\payroll"}
-CloneToInstance vise-f3\sqlexpress -AutoAssignMountPoint
-Suffix clonefrombackup
-LogRestoreType All -Policy clonefromprimary ondemand
PS C:> New-SmBackup -ResourceGroupName PayrollDataset -Policy
FinancePolicy
```
この例では、指定した Microsoft SQL Server インスタンスのクローンを作成しています。

```
PS C:\> New-SmClone
-BackupName "BackupDS1_NY-VM-SC-SQL_12-08-2015_09.00.24.8367"
-Resources @{"host"="ny-vm-sc-sql";"Type"="SQL Database";
"Names"="ny-vm-sc-sql\AdventureWorks2012_data"}
-AppPluginCode SMSQL -CloneToInstance "ny-vm-sc-sql"
-Suffix CLPOSH -AssignMountPointUnderPath "C:\SCMounts"
```
4. Get-SmCloneReport コマンドレットを使用して、クローニングジョブのステータスを表示します。

```
PS C:\> Get-SmCloneReport -JobId 186
SmCloneId : 1
SmJobId : 186
StartDateTime : 8/3/2015 2:43:02 PM
EndDateTime : 8/3/2015 2:44:08 PM
Duration : 00:01:06.6760000
Status : Completed
ProtectionGroupName : Draper
SmProtectionGroupId : 4
PolicyName : OnDemand_Clone
SmPolicyId : 4
BackupPolicyName : OnDemand_Full_Log
SmBackupPolicyId : 1
CloneHostName : SCSPR0054212005.mycompany.com
CloneHostId : 4
CloneName : Draper__clone__08-03-2015_14.43.53
SourceResources : {Don, Betty, Bobby, Sally}
ClonedResources : {Don_DRAPER, Betty_DRAPER, Bobby_DRAPER,
                   Sally DRAPER}
```
コマンドレットで使用できるパラメータとその説明については、 RUN\_Get-Help コマンド *NAME* を実行して 参照できます。または、を参照することもできます ["SnapCenter](https://library.netapp.com/ecm/ecm_download_file/ECMLP2877143) [ソフトウェアコマンドレットリファレンス](https://library.netapp.com/ecm/ecm_download_file/ECMLP2877143) [ガ](https://library.netapp.com/ecm/ecm_download_file/ECMLP2877143)[イド](https://library.netapp.com/ecm/ecm_download_file/ECMLP2877143)["](https://library.netapp.com/ecm/ecm_download_file/ECMLP2877143)。

<span id="page-96-0"></span>クローンライフサイクルの実行

SnapCenter を使用すると、リソースグループまたはデータベースからクローンを作成で きます。クローニングはオンデマンドで実行することも、リソースグループまたはデー タベースの定期的なクローニング処理をスケジュール設定することもできます。バック アップを定期的にクローニングすると、クローンを使用してアプリケーションの開発、 データの取り込み、またはデータのリカバリを行うことができます。

SnapCenter では、複数のサーバで同時に複数のクローニング処理を実行するようにスケジュールを設定でき ます。

- 必要なもの \*
- スタンドアロンデータベースインスタンスにクローニングする際には、マウントポイントパスが存在し、 専用ディスクであることを確認してください。
- フェイルオーバークラスタインスタンス( FCI )にクローニングする際は、マウントポイントが存在する こと、共有ディスクであること、およびパスと FCI が同じ SQL リソースグループに属していることを確 認してください。
- ソースデータベースまたはターゲットインスタンスがクラスタ共有ボリューム( CSV )上にある場合、

クローニングされたデータベースは CSV 上に作成されます。

仮想環境( VMDK / RDM)の場合は、マウントポイントが専用ディスクであることを確認しま ( i ) す。

- 手順 \*
	- 1. 左側のナビゲーションペインで、 \* リソース \* をクリックし、リストから適切なプラグインを選択し ます。
	- 2. [\* リソース ] ページで、 [ \* 表示 ] リストから [ \* データベース \* ] または [ \* リソースグループ \* ] を選 択します。
	- 3. リソースグループまたはデータベースを選択し、 \* クローンライフサイクル \* をクリックします。
	- 4. [\* オプション \* ( \* Options \* ) ] ページで、次の操作を実行します。

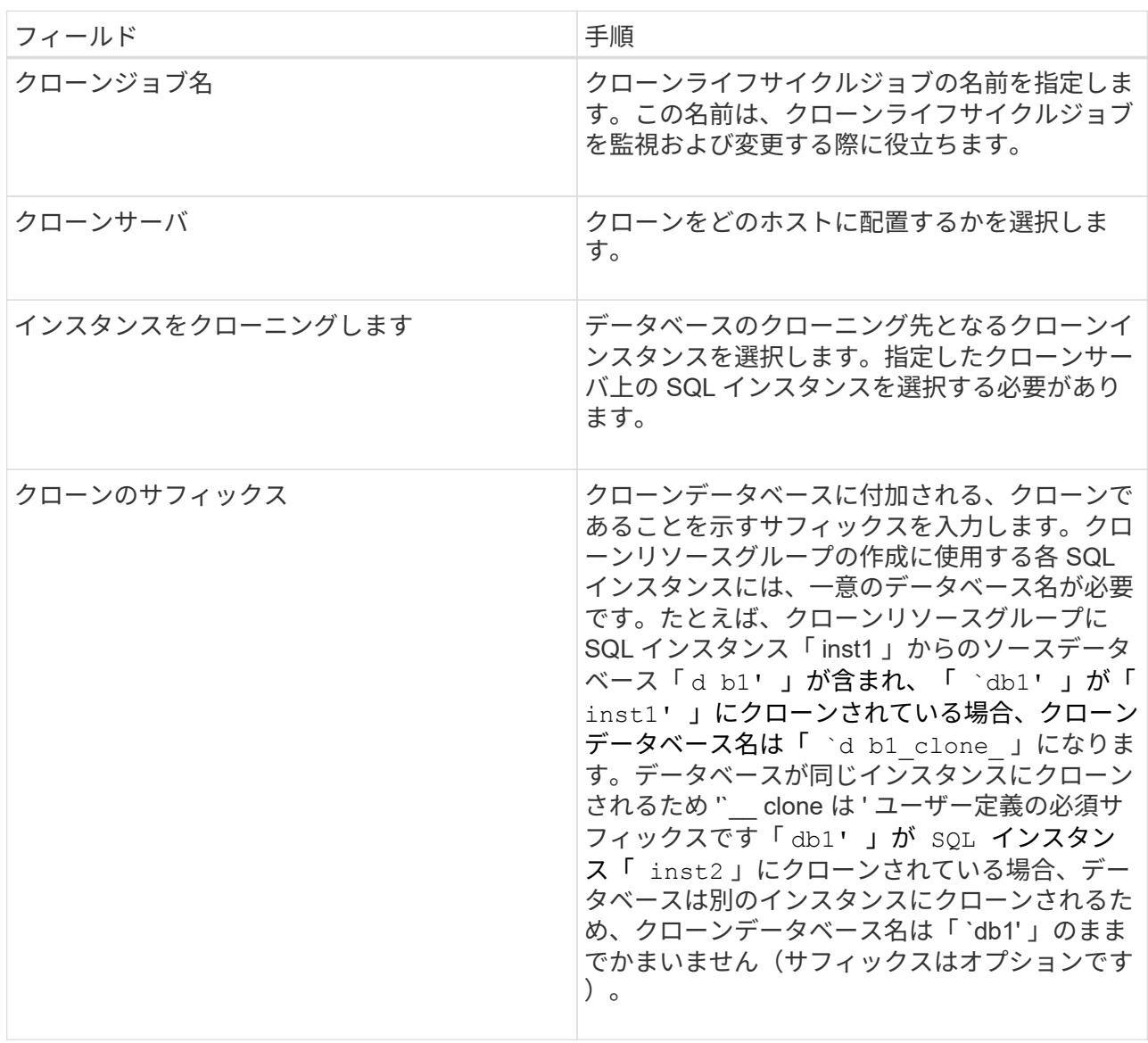

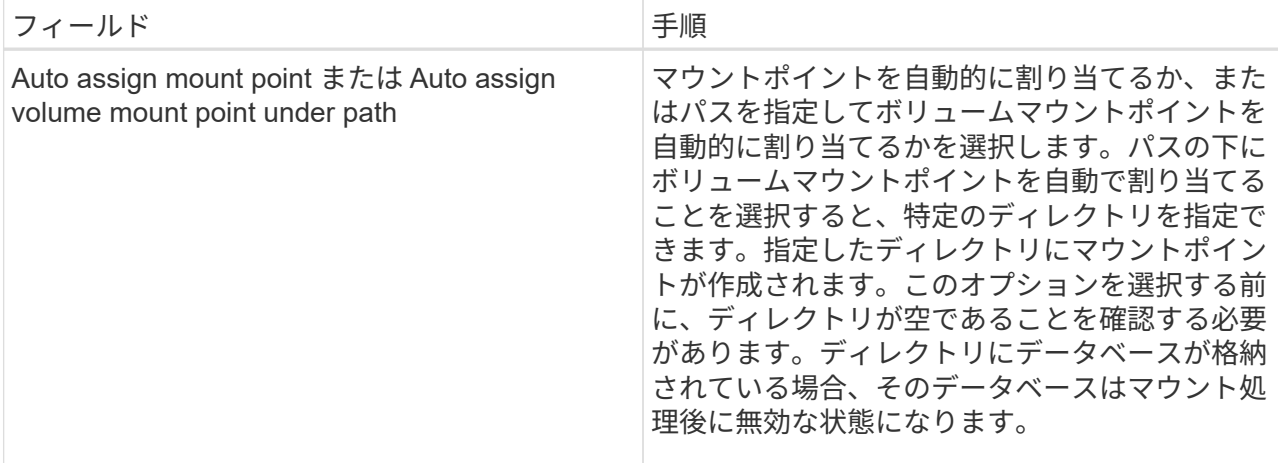

- 5. [ \* 場所 \* ] ページで、クローンを作成するストレージの場所を選択します。
- 6. [ \* スクリプト \* ] ページで、クローニング処理の前後に実行するプリスクリプトまたはポストスクリ プトのパスと引数を入力します。

たとえば、 SNMP トラップの更新、アラートの自動化、ログの送信などをスクリプトで実行できま す。

デフォルトのスクリプトタイムアウトは 60 秒です。

- 7. [ スケジュール \*] ページで、次のいずれかの操作を実行します。
	- クローニングジョブをすぐに実行する場合は、「 \* Run Now \* 」を選択します。
	- クローン処理の実行頻度、クローンスケジュールの開始日時、クローニング処理の実行日、スケ ジュールの期限、スケジュールの期限が切れたあとにクローンを削除する必要があるかどうかを 指定する場合は、 \* Configure schedule \* を選択します。
- 8. [**Notification]** ページの **[\*Email preference**] ドロップダウンリストから、電子メールを送信するシナ リオを選択します。

また、送信者と受信者の E メールアドレス、および E メールの件名を指定する必要があります。実行 したクローン処理のレポートを添付する場合は、 \* ジョブレポートの添付 \* を選択します。

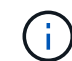

E メール通知を利用する場合は、 GUI または PowerShell コマンド Set-SmtpServer を 使用して、 SMTP サーバの詳細を指定しておく必要があります。

EMS については、を参照してください ["EMS](https://docs.netapp.com/us-en/snapcenter-45/admin/concept_manage_ems_data_collection.html) [データ](https://docs.netapp.com/us-en/snapcenter-45/admin/concept_manage_ems_data_collection.html)[収集](https://docs.netapp.com/us-en/snapcenter-45/admin/concept_manage_ems_data_collection.html)[を管理します](https://docs.netapp.com/us-en/snapcenter-45/admin/concept_manage_ems_data_collection.html)["](https://docs.netapp.com/us-en/snapcenter-45/admin/concept_manage_ems_data_collection.html)

1. 概要を確認し、 [ 完了 ] をクリックします。

クローニング処理は、 \* Monitor \* > \* Jobs \* ページで監視する必要があります。

#### **SQL** データベースのクローニング処理を監視する

Jobs ページを使用して、 SnapCenter のクローニング処理の進捗状況を監視できます。処理の進捗状況をチ ェックして、処理が完了するタイミングや問題があるかどうかを確認できます。

• このタスクについて \*

- $\bullet$  実行中です
- ▼ 正常に完了しました
- **×** 失敗しました
- ▲ 警告で終了したか、警告が原因で起動できませんでした
- キューに登録され
- 2 キャンセルされました
- 手順 \*
	- 1. 左側のナビゲーションペインで、 **Monitor** をクリックします。
	- 2. [\* Monitor\*] ページで、 [\* Jobs] をクリックします。
	- 3. [\* ジョブ \* ] ページで、次の手順を実行します。
		- a. をクリックします をクリックして、クローニング処理のみが表示されるようにリストをフィル タリングします。
		- b. 開始日と終了日を指定します。
		- c. [**Type**]( タイプ **)** ドロップダウンリストから **'[\*Clone**]( クローン \*) を選択します
		- d. [ \* Status \* ] ドロップダウン・リストから、クローンのステータスを選択します。
		- e. [ 適用( Apply ) ] をクリックして、正常に完了した操作を表示する。
	- 4. クローンジョブを選択し、 \* Details \* をクリックして、ジョブの詳細を表示します。
	- 5. [ \* ジョブの詳細 \* ] ページで、 [ \* ログの表示 \* ] をクリックします。

## **SQL** リソースのクローニング処理をキャンセルする

キューに登録されているクローニング処理をキャンセルできます。

クローニング処理をキャンセルするには、 SnapCenter 管理者またはジョブ所有者としてログインする必要が あります。

- このタスクについて \*
- キューに登録されたクローン操作は、 Monitor ページまたは Activity ペインからキャンセルできます。
- 実行中のクローン処理はキャンセルできません。
- キューに登録されたクローニング処理をキャンセルするには、 SnapCenter GUI 、 PowerShell コマンド レット、または CLI コマンドを使用します。
- ロールの作成中に ' このロールのすべてのメンバーが他のメンバーオブジェクトを表示して操作できるよ うにする \* を選択した場合は ' そのロールを使用しているときに ' 他のメンバーのキューに登録されてい るクローン操作をキャンセルできます

• ステップ \*

次のいずれかを実行します。

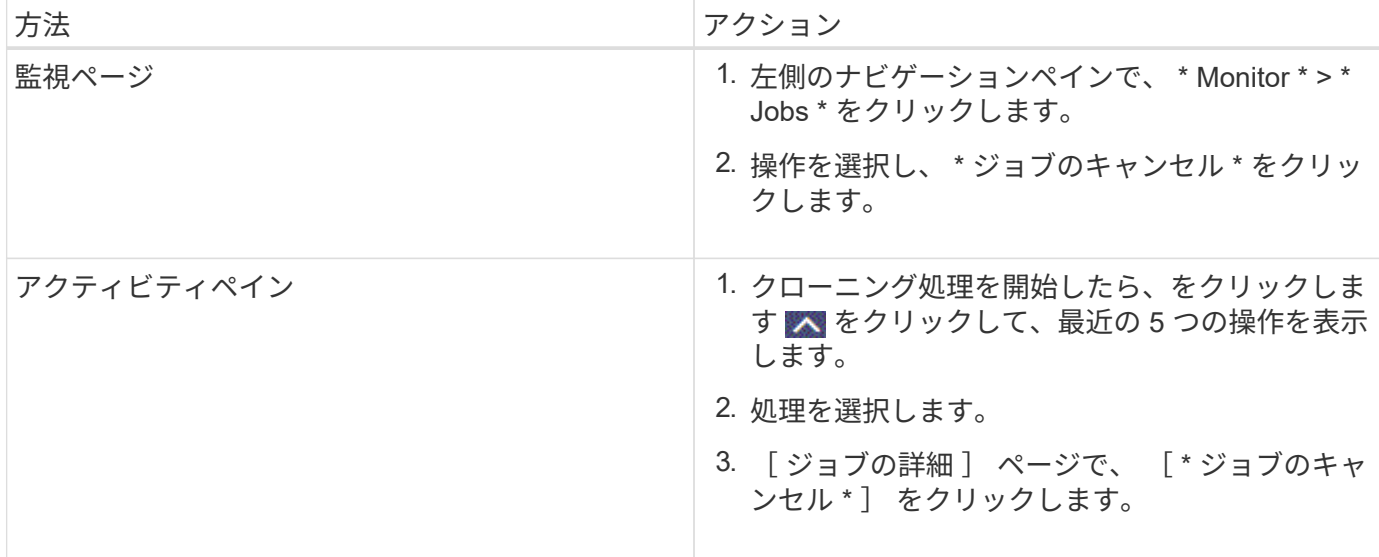

## クローンをスプリットします。

SnapCenter を使用して、クローニングされたリソースを親リソースからスプリットできます。スプリットさ れたクローンは、親リソースに依存しません。

- このタスクについて \*
- 中間のクローンに対してクローンスプリット処理を実行することはできません。

たとえば、データベースバックアップから clone1 を作成したあとで、 Clone1 のバックアップを作成し、 そのバックアップ( Clone2 )をクローニングできます。Clone2 を作成すると、 clone1 は中間クローン であり、 clone1 でクローンスプリット処理を実行することはできません。ただし、 Clone2 でクローンス プリット処理を実行することはできます。

Clone2 をスプリットしたあとは、 clone1 が中間クローンではなくなるため、 clone1 でクローンスプリ ット処理を実行できます。

- クローンをスプリットすると、クローンのバックアップコピーとクローンジョブが削除されます。
- クローンスプリット処理の制限事項については、を参照してください ["ONTAP 9](http://docs.netapp.com/ontap-9/topic/com.netapp.doc.dot-cm-vsmg/home.html) [論](http://docs.netapp.com/ontap-9/topic/com.netapp.doc.dot-cm-vsmg/home.html)[理ストレージ管理](http://docs.netapp.com/ontap-9/topic/com.netapp.doc.dot-cm-vsmg/home.html)[ガ](http://docs.netapp.com/ontap-9/topic/com.netapp.doc.dot-cm-vsmg/home.html)[イ](http://docs.netapp.com/ontap-9/topic/com.netapp.doc.dot-cm-vsmg/home.html) [ド](http://docs.netapp.com/ontap-9/topic/com.netapp.doc.dot-cm-vsmg/home.html)["](http://docs.netapp.com/ontap-9/topic/com.netapp.doc.dot-cm-vsmg/home.html)。
- ストレージシステム上のボリュームまたはアグリゲートがオンラインであることを確認します。
- 手順 \*
	- 1. 左側のナビゲーションペインで、 \* リソース \* をクリックし、リストから適切なプラグインを選択し ます。
	- 2. [\* リソース \*] ページで、 [ 表示 ] リストから適切なオプションを選択します。

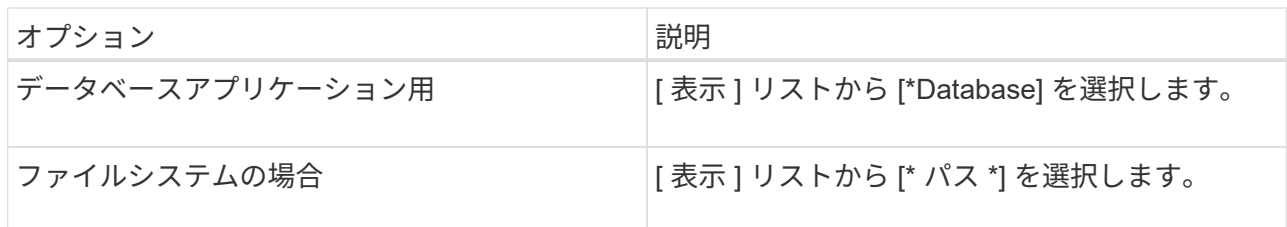

3. リストから適切なリソースを選択します。

リソースのトポロジページが表示されます。

- 4. [ コピーの管理 ] ビューで、クローン作成されたリソース(データベースや LUN など)を選択し、 [ \* ] をクリックします ■ \*
- 5. スプリットするクローンの推定サイズとアグリゲートで使用可能なスペースを確認し、 \* Start \* をク リックします。
- 6. 操作の進行状況を監視するには、 \* Monitor \* > \* Jobs \* をクリックします。

SMCore サービスが再起動すると、クローンスプリット処理が応答しなくなります。Stop-SmJob コ マンドレットを実行してクローンスプリット処理を停止し、クローンスプリット処理を再試行する必 要があります。

クローンがスプリットされているかどうかを確認するためにポーリング時間を長くしたり、ポーリン グ時間を短縮したりする場合は、 \_SMCoreServiceHost.exe.config\_file の \_CloneSplitStatusCheckPollTime\_Parameter の値を変更して、 SMCore がクローンスプリット処理の ステータスをポーリングする間隔を設定できます。この値はミリ秒で、デフォルト値は 5 分です。

例:

<add key="CloneSplitStatusCheckPollTime" value="300000" />

+ バックアップ、リストア、または別のクローンスプリットの実行中は、クローンスプリットの開始処理 が失敗します。クローンスプリット処理は、実行中の処理が完了してから再開してください。

• 詳細はこちら \*

["](https://kb.netapp.com/Advice_and_Troubleshooting/Data_Protection_and_Security/SnapCenter/SnapCenter_clone_or_verfication_fails_with_aggregate_does_not_exist)[「](https://kb.netapp.com/Advice_and_Troubleshooting/Data_Protection_and_Security/SnapCenter/SnapCenter_clone_or_verfication_fails_with_aggregate_does_not_exist) [aggregate does not exist](https://kb.netapp.com/Advice_and_Troubleshooting/Data_Protection_and_Security/SnapCenter/SnapCenter_clone_or_verfication_fails_with_aggregate_does_not_exist) [」](https://kb.netapp.com/Advice_and_Troubleshooting/Data_Protection_and_Security/SnapCenter/SnapCenter_clone_or_verfication_fails_with_aggregate_does_not_exist)[というメッセージが](https://kb.netapp.com/Advice_and_Troubleshooting/Data_Protection_and_Security/SnapCenter/SnapCenter_clone_or_verfication_fails_with_aggregate_does_not_exist)[表](https://kb.netapp.com/Advice_and_Troubleshooting/Data_Protection_and_Security/SnapCenter/SnapCenter_clone_or_verfication_fails_with_aggregate_does_not_exist)[示されて、](https://kb.netapp.com/Advice_and_Troubleshooting/Data_Protection_and_Security/SnapCenter/SnapCenter_clone_or_verfication_fails_with_aggregate_does_not_exist) [SnapCenter](https://kb.netapp.com/Advice_and_Troubleshooting/Data_Protection_and_Security/SnapCenter/SnapCenter_clone_or_verfication_fails_with_aggregate_does_not_exist) [クローンまたは検証が](https://kb.netapp.com/Advice_and_Troubleshooting/Data_Protection_and_Security/SnapCenter/SnapCenter_clone_or_verfication_fails_with_aggregate_does_not_exist)[失敗](https://kb.netapp.com/Advice_and_Troubleshooting/Data_Protection_and_Security/SnapCenter/SnapCenter_clone_or_verfication_fails_with_aggregate_does_not_exist)[する](https://kb.netapp.com/Advice_and_Troubleshooting/Data_Protection_and_Security/SnapCenter/SnapCenter_clone_or_verfication_fails_with_aggregate_does_not_exist)["](https://kb.netapp.com/Advice_and_Troubleshooting/Data_Protection_and_Security/SnapCenter/SnapCenter_clone_or_verfication_fails_with_aggregate_does_not_exist)

Copyright © 2024 NetApp, Inc. All Rights Reserved. Printed in the U.S.このドキュメントは著作権によって保 護されています。著作権所有者の書面による事前承諾がある場合を除き、画像媒体、電子媒体、および写真複 写、記録媒体、テープ媒体、電子検索システムへの組み込みを含む機械媒体など、いかなる形式および方法に よる複製も禁止します。

ネットアップの著作物から派生したソフトウェアは、次に示す使用許諾条項および免責条項の対象となりま す。

このソフトウェアは、ネットアップによって「現状のまま」提供されています。ネットアップは明示的な保 証、または商品性および特定目的に対する適合性の暗示的保証を含み、かつこれに限定されないいかなる暗示 的な保証も行いません。ネットアップは、代替品または代替サービスの調達、使用不能、データ損失、利益損 失、業務中断を含み、かつこれに限定されない、このソフトウェアの使用により生じたすべての直接的損害、 間接的損害、偶発的損害、特別損害、懲罰的損害、必然的損害の発生に対して、損失の発生の可能性が通知さ れていたとしても、その発生理由、根拠とする責任論、契約の有無、厳格責任、不法行為(過失またはそうで ない場合を含む)にかかわらず、一切の責任を負いません。

ネットアップは、ここに記載されているすべての製品に対する変更を随時、予告なく行う権利を保有します。 ネットアップによる明示的な書面による合意がある場合を除き、ここに記載されている製品の使用により生じ る責任および義務に対して、ネットアップは責任を負いません。この製品の使用または購入は、ネットアップ の特許権、商標権、または他の知的所有権に基づくライセンスの供与とはみなされません。

このマニュアルに記載されている製品は、1つ以上の米国特許、その他の国の特許、および出願中の特許によ って保護されている場合があります。

権利の制限について:政府による使用、複製、開示は、DFARS 252.227-7013(2014年2月)およびFAR 5252.227-19(2007年12月)のRights in Technical Data -Noncommercial Items(技術データ - 非商用品目に関 する諸権利)条項の(b)(3)項、に規定された制限が適用されます。

本書に含まれるデータは商用製品および / または商用サービス(FAR 2.101の定義に基づく)に関係し、デー タの所有権はNetApp, Inc.にあります。本契約に基づき提供されるすべてのネットアップの技術データおよび コンピュータ ソフトウェアは、商用目的であり、私費のみで開発されたものです。米国政府は本データに対 し、非独占的かつ移転およびサブライセンス不可で、全世界を対象とする取り消し不能の制限付き使用権を有 し、本データの提供の根拠となった米国政府契約に関連し、当該契約の裏付けとする場合にのみ本データを使 用できます。前述の場合を除き、NetApp, Inc.の書面による許可を事前に得ることなく、本データを使用、開 示、転載、改変するほか、上演または展示することはできません。国防総省にかかる米国政府のデータ使用権 については、DFARS 252.227-7015(b)項(2014年2月)で定められた権利のみが認められます。

#### 商標に関する情報

NetApp、NetAppのロゴ、<http://www.netapp.com/TM>に記載されているマークは、NetApp, Inc.の商標です。そ の他の会社名と製品名は、それを所有する各社の商標である場合があります。